## brother

# **Bedienungsanleitung**

### Stick- und Nähmaschine

Product Code (Produktcode): 888-M00/M02/M03/M04

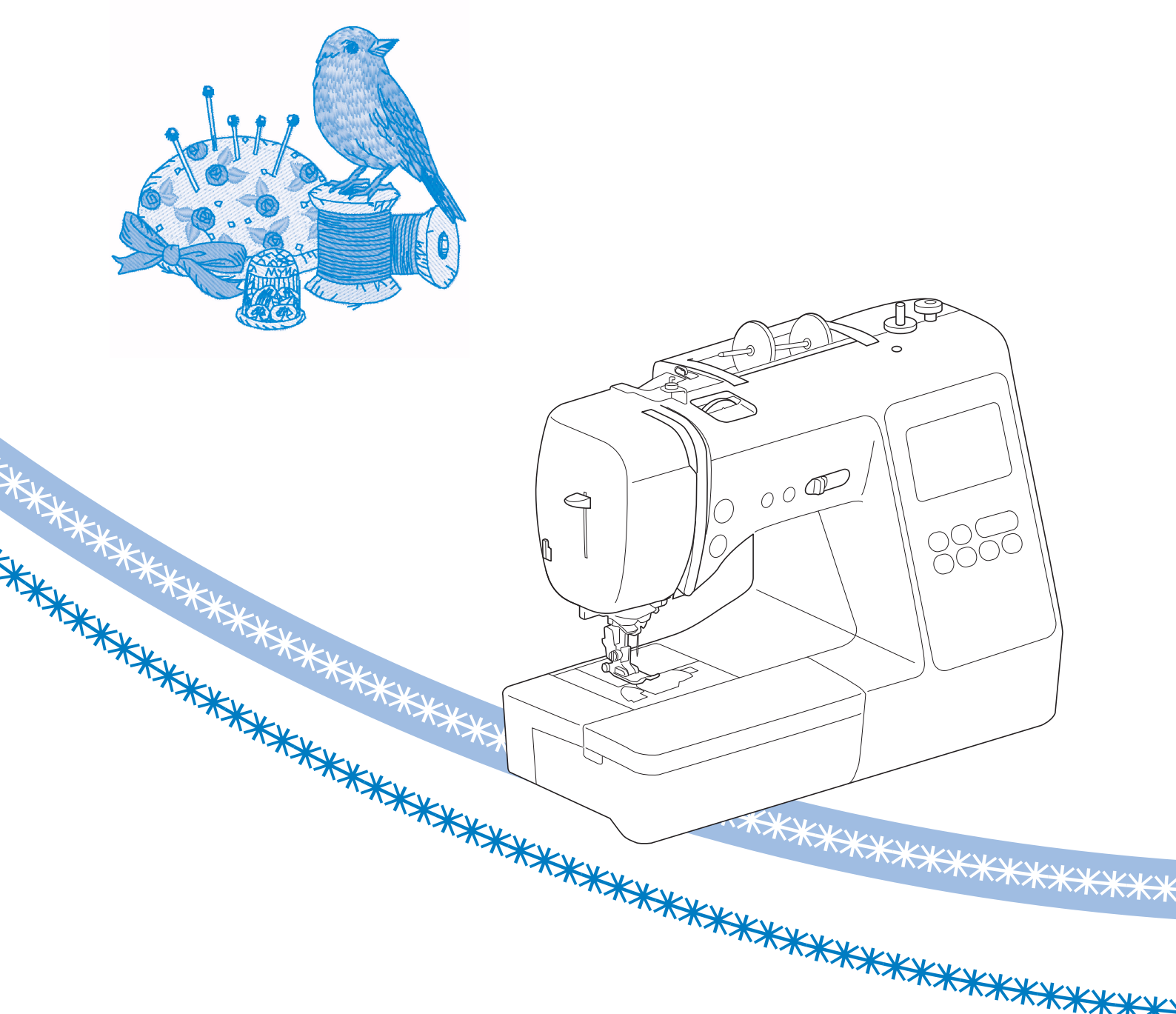

Lesen Sie dieses Dokument, bevor Sie die Maschine verwenden. Es wird empfohlen, dieses Dokument griffbereit aufzubewahren, damit Sie jederzeit darin nachschlagen können.

#### **EINFÜHRUNG**

Vielen Dank für den Erwerb dieser Maschine. Bevor Sie diese Maschine verwenden, lesen Sie den Abschnitt "WICHTIGE SICHERHEITSHINWEISE" durch und anschließend diese Bedienungsanleitung, damit Sie ihre verschiedenen Funktionen richtig bedienen können. Darüber hinaus sollten Sie diese Bedienungsanleitung nach dem Lesen so aufbewahren, dass Sie sie in Zukunft schnell griffbereit haben, wenn Sie etwas nachsehen wollen.

### **WICHTIGE SICHERHEITSHINWEISE**

**Bitte lesen Sie diese Sicherheitshinweise bevor Sie die Maschine in Betrieb nehmen.**

## **GEFAHR**

- Zur Vermeidung eines Stromschlags:

**1**Immer die Maschine unmittelbar nach dem Gebrauch, bei der Reinigung, bei der Durchführung von in dieser Bedienungsanleitung erwähnten Wartungsmaßnahmen oder wenn die Maschine unbeaufsichtigt ist, von der Steckdose trennen.

## **WARNUNG**

- Zur Vermeidung von Verbrennungen, Bränden, elektrischem Schlag und Verletzungen:

**2**Immer die Maschine von der Steckdose trennen,

wenn in der Bedienungsanleitung aufgeführte Einstellungen durchgeführt werden.

- Um die Maschine vom Netz zu trennen, drücken Sie den Netzschalter der Maschine auf das Symbol "O" und ziehen Sie dann den Netzstecker aus der Steckdose. Nicht am Netzkabel ziehen.
- Verbinden Sie die Maschine direkt mit der Steckdose. Verwenden Sie kein Verlängerungskabel.
- Immer die Maschine vom Netz trennen, wenn die Stromversorgung ausfällt.

#### **3**Elektrische Gefährdungen:

• Diese Maschine muss an einer Wechselstromquelle mit einem auf dem Typenschild angegebenen Nennwertbereich angeschlossen werden. Nicht an eine Gleichstromquelle oder einen Wechselrichter anschließen. Bei Unsicherheiten in der Stromversorgung wenden Sie sich an einen qualifizierten Elektriker.

• Der Gebrauch dieser Maschine ist nur in dem Land zugelassen, in dem das Gerät gekauft worden ist.

**4** Niemals die Maschine verwenden, wenn Stromkabel oder

Stecker beschädigt sind, wenn sie nicht ordnungsgemäß funktioniert, wenn sie heruntergefallen, beschädigt oder ins Wasser gefallen ist. Bringen Sie die Maschine zur Inspektion, Reparatur und für elektrische oder mechanische Einstellungen zum nächsten Brother-Vertragshändler.

- Sollten Sie während des Betriebs oder außerhalb des Betriebs der Maschine irgendetwas Ungewöhnliches an der Maschine wahrnehmen, z. B. einen Geruch, Wärmeentwicklung, Farbveränderung oder Verformung: Verwenden Sie die Maschine nicht weiter und ziehen Sie den Netzstecker.
- Die Maschine beim Transportieren immer am Tragegriff tragen. Andernfalls könnte die Maschine beschädigt werden oder herunterfallen, was zu Verletzungen führen kann.
- Achten Sie beim Anheben der Maschine darauf, keine plötzlichen oder unachtsamen Bewegungen auszuführen, die Verletzungen verursachen können.

 ${\bf 5}$  Immer den Arbeitsplatz sauber und aufgeräumt halten:

- Die Maschine niemals mit blockierten Belüftungsöffnungen betreiben. Die Belüftungsöffnungen der Maschine und das Fußpedal von Fusseln, Staub und Stoffabfällen freihalten.
- Keine Gegenstände auf das Fußpedal stellen.
- Keine Fremdkörper in eine Maschinenöffnung fallenlassen oder hineinstecken.
- Nicht in Bereichen benutzen, in denen Aerosol-(Spray)-Produkte verwendet werden oder Sauerstoff verabreicht wird.
- Nicht in der Nähe von Wärmequellen wie z. B. Öfen oder Bügeleisen verwenden. Die Maschine, das Netzkabel oder der genähte Stoff könnten sich sonst entzünden und Feuer oder elektrischen Schlag verursachen.
- Diese Nähmaschine nicht auf instabile Flächen, wie wackelige oder geneigte Tische, stellen. Die Maschine könnte herunterfallen und Verletzungen verursachen.

**6** Besondere Vorsicht ist beim Nähen angebracht:

- Immer aufmerksam auf die Nadel achten. Verwenden Sie keine verbogenen oder abgebrochenen Nadeln.
- Keine sich bewegenden Teile berühren. Besondere Vorsicht ist im Bereich der Maschinennadel geboten.
- Schalten Sie die Maschine aus, indem Sie den Netzschalter auf "O" stellen, wenn Sie im Nadelbereich arbeiten.
- Keine beschädigte oder falsche Stichplatte verwenden. Dies kann zum Abbrechen der Nadel führen.
- Niemals den Stoff beim Nähen schieben oder ziehen und beim Freihandsticken sorgfältig den Anweisungen folgen, um die Nadel nicht zu verbiegen oder abzubrechen.

**7** Diese Maschine ist kein Spielzeug:

- Lassen Sie sie auf keinen Fall unbeaufsichtigt, wenn Kinder in der Nähe sind.
- Die Plastikumhüllung, in der diese Maschine geliefert wird, außerhalb der Reichweite von Kindern aufbewahren oder so entsorgen, dass sie nicht in Kinderhände gelangt. Erlauben Sie nicht, dass Kinder mit der Hülle spielen: Es besteht die Gefahr des Erstickens.
- Verwenden Sie die Maschine nicht im Freien.

**8**Für eine möglichst lange Lebensdauer Ihrer Maschine:

- Bewahren Sie diese Maschine an einem Ort auf, der vor direktem Sonnenlicht und hoher Luftfeuchtigkeit geschützt ist. Lagern Sie das Gerät nicht neben einem Heizkörper, einem heißen Bügeleisen oder anderen heißen Gegenständen.
- Benutzen Sie zur Reinigung des Gehäuses nur neutrale Seifen und Reinigungsmittel. Benzin, Verdünner und Scheuerpulver könnten das Gehäuse und die Maschine beschädigen und sollten daher nie verwendet werden.
- Lesen Sie immer zuerst das entsprechende Kapitel dieser Bedienungsanleitung, bevor Sie Zubehör, Nähfüße und sonstige Teile auswechseln oder installieren, um eine korrekte Installation zu gewährleisten.

**9**Für Reparaturen und Einstellungen:

- Wenn die Lampe beschädigt ist, muss sie durch einen Brother-Vertragshändler ausgetauscht werden.
- Falls eine Funktionsstörung auftritt oder eine Einstellung erforderlich ist, lesen Sie zunächst die Fehlerdiagnosetabelle hinten in der Bedienungsanleitung, um die Maschine selbst zu überprüfen und einzustellen. Sofern die Störung sich nicht beheben lässt, wenden Sie sich bitte an ein autorisiertes Brother Kundendienstzentrum in Ihrer Nähe.

**Benutzen Sie die Maschine nur für den in der Bedienungsanleitung vorgesehenen Verwendungszweck.**

**Verwenden Sie das in dieser Bedienungsanleitung angegebene, vom Hersteller empfohlene Zubehör.**

**Änderungen am Inhalt dieser Bedienungsanleitung und den Produktspezifikationen vorbehalten.**

**Weitere Produktinformationen und Aktualisierungen finden Sie auf unserer Website unter www.brother.com**

### **HEBEN SIE DIESE ANWEISUNGEN BITTE GUT AUF Diese Maschine ist nur für den Hausgebrauch vorgesehen.**

### **FÜR BENUTZER IN LÄNDERN AUSSER IN CENELEC-LÄNDERN**

Dieses Gerät darf nicht von Personen (Kinder eingeschlossen) verwendet werden, deren körperliche und geistige Fähigkeiten oder Sinneswahrnehmung beeinträchtigt sind, und nicht von Personen, denen Erfahrung und Kenntnisse fehlen, sofern Sie nicht durch eine verantwortliche Person in die Benutzung des Gerätes eingewiesen wurden und beaufsichtigt werden. Kinder niemals unbeaufsichtigt lassen und sicherstellen, dass sie nicht mit dem Gerät spielen.

### **FÜR BENUTZER IN CENELEC-LÄNDERN**

Diese Maschine darf von Kindern ab 8 Jahren und von Personen mit eingeschränkten körperlichen, sensorischen oder geistigen Fähigkeiten oder mit mangelnden Kenntnissen und Erfahrungen nur dann verwendet werden, wenn diese beaufsichtigt werden oder eine Einweisung in den sicheren Gebrauch dieser Maschine erhalten haben und sie die damit verbundenen Risiken verstanden haben. Die Kinder dürfen mit dieser Maschine nicht spielen. Die Kinder dürfen die Reinigung und Wartungsarbeiten nur unter Aufsicht durchführen.

### **NUR FÜR ANWENDER IN GROSSBRITANNIEN, IRLAND, MALTA UND ZYPERN WICHTIG**

• Falls die Steckersicherung ausgewechselt werden muss, eine von der ASTA gemäß BS 1362

genehmigte Sicherung mit dem  $\langle \overline{\psi} \rangle$  -Kennzeichen und dem Stecker entsprechenden Nennstrom verwenden.

- Stets den Sicherungsdeckel wieder einsetzen. Niemals Stecker ohne Sicherungsdeckel verwenden.
- Wenn der mit diesem Gerät gelieferte Stecker nicht in die vorhandene Steckdose passt, wenden Sie sich an Ihren Brother-Vertragshändler, um den korrekten Stecker zu erhalten.

#### **Warenzeichen**

App Store ist eine Dienstleistungsmarke der Apple Inc. Android und Google Play sind Warenzeichen von Google, Inc. Die Verwendung dieser Warenzeichen unterliegt den Google-Genehmigungen.

#### **Bemerkungen zur Open Source-Lizenzierung**

Dieses Produkt enthält Open-Source-Software. Um die Bemerkungen zur Open Source-Lizenzierung anzuzeigen,rufen Sie bitte die Handbuchauswahl für das Herunterladen auf der Modell-Homepage des Brother Solutions Center unter " http://s.brother/cpjaa " auf.

### **INHALT**

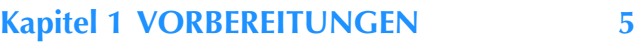

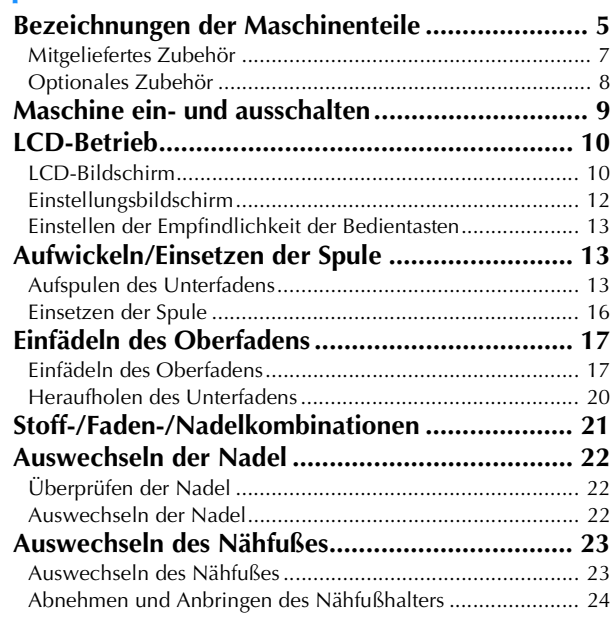

#### **Kapitel 2 GRUNDLAGEN DES NÄHENS 25**

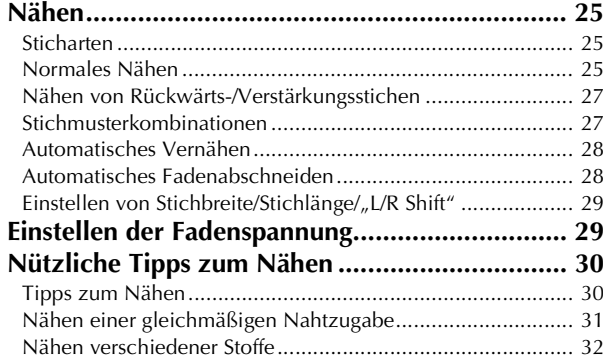

#### **Kapitel 3 VERSCHIEDENE STICHE 35**

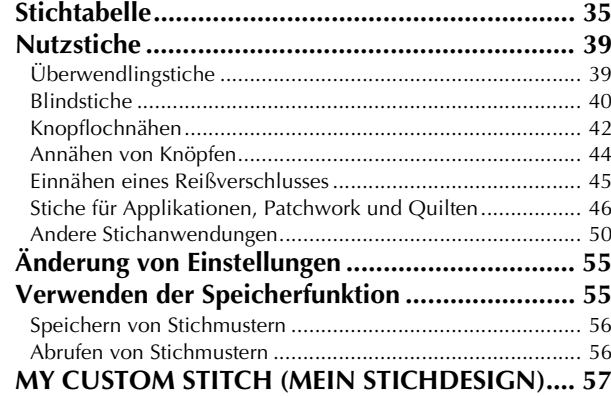

#### **Kapitel 4 STICKEN 59**

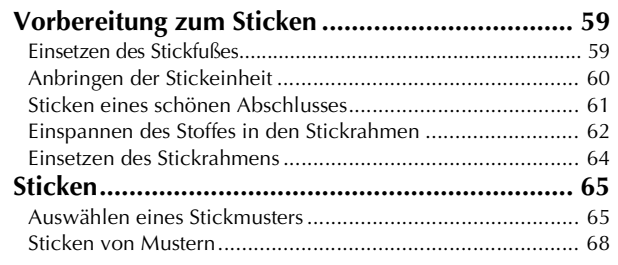

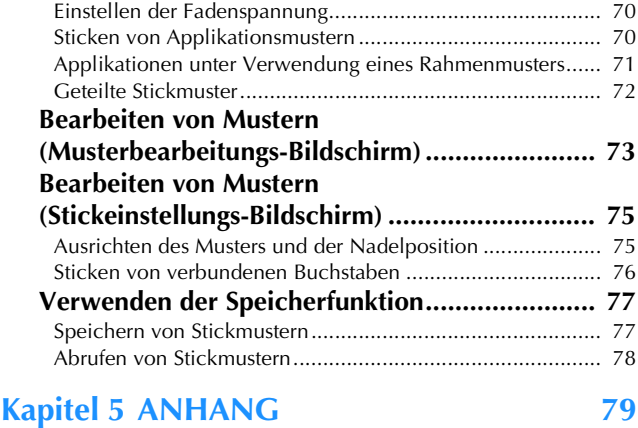

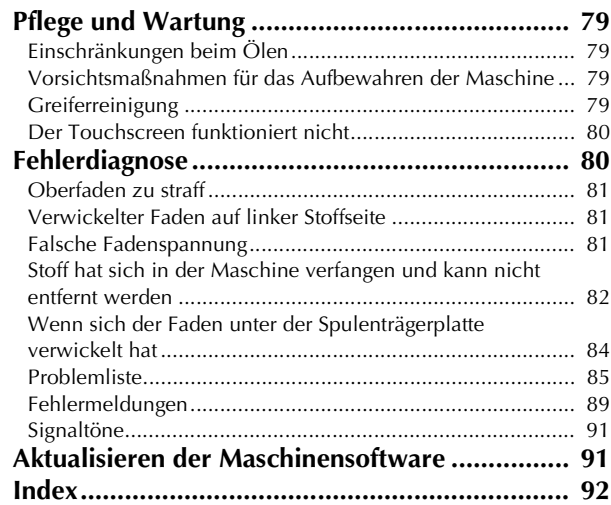

## Kapitel **1** VORBEREITUNGEN

#### **Bezeichnungen der Maschinenteile**

#### ■ **Hauptelemente**

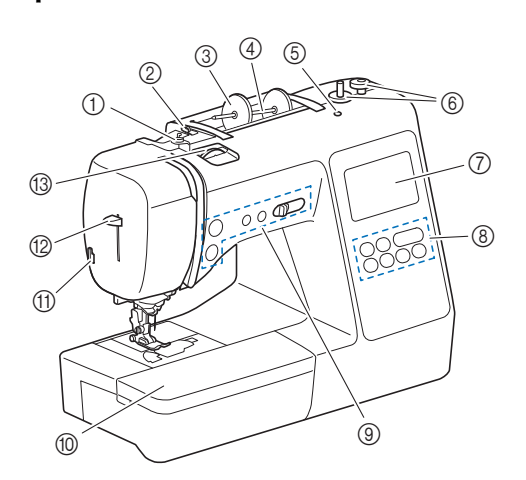

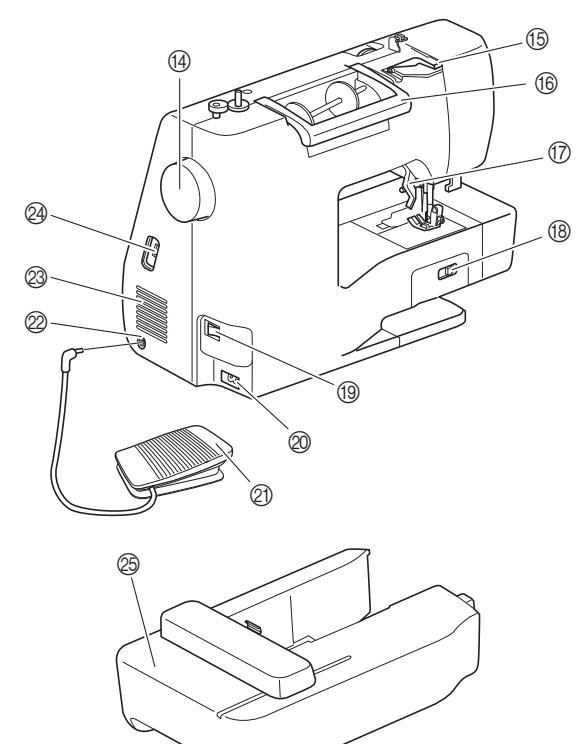

- 1 Fadenführung zum Aufspulen des Unterfadens und Spannungsscheibe (Seite 15)
- 2 Fadenführung (Seite 14)
- 3 Garnrollenkappe (Seite 13)
- 4 Garnrollenstift (Seite 13)
- 5 Loch für zusätzlichen Garnrollenstift Hält den zusätzlichen Garnrollenstift zum Nähen mit einer Zwillingsnadel. (Seite 53) Dieses Loch dient nicht zum Schmieren. Füllen Sie kein Öl in das Loch.
- 6 Aufspulvorrichtung (Seite 13)
- 7 LCD-Bildschirm (Flüssigkeitskristallanzeige) (Seite 10)
- 8 Bedienfeld (Seite 6)
- 9 Funktionstasten und Nähgeschwindigkeitsregler (Seite 6)
- 0 Zubehörfach (Seite 7, 31)
- (ii) Fadenabschneider (Seite 19)
- B Nadeleinfädlerhebel (Seite 19) (3) Fadenspannungsrad (Seite 29, 70)
- (14) Handrad
	- Drehen Sie das Handrad in Ihre Richtung (gegen den Uhrzeigersinn), um die Nadel anzuheben und zu senken und einen Stich zu nähen.
- (6) Fadenführungsdeckel (Seite 14)
- (6) Tragegriff
- Für den sicheren und bequemen Transport der Maschine. **(7)** Nähfußhebel

Stellen Sie den Nähfußhebel nach oben oder unten, um den Nähfuß anzuheben bzw. abzusenken.

- <sup>(8)</sup> Transporteur-Einstellhebel Mit dem Transporteur-Einstellhebel können Sie den Transporteur anheben und absenken (ein- und ausschalten). (Seite 48)
- **19 Netzschalter (Seite 9)**
- $\oslash$  Netzbuchse (Seite 9)
- 2 Fußpedal (Seite 26)
- $@$  Fußpedal-Anschlussbuchse (Seite 26)

 $\overline{\textcircled{\tiny{\text{B}}}}$  Belüftungsöffnung Die Belüftungsöffnung ermöglicht die Luftzirkulation um den Motor herum. Verdecken Sie daher die Belüftungsöffnung nicht, wenn Sie die Maschine benutzen.

- N USB-Anschluss (für einen USB-Stick) (Seite 56, 77)
- O Stickeinheit (Seite 60)
- **Nadel- und Nähfußbereich**

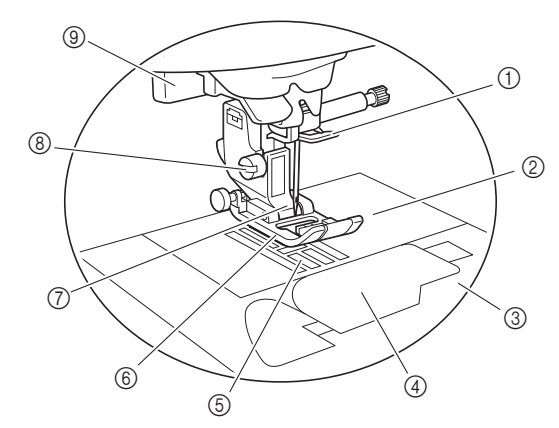

- 1 Fadenführung an der Nadelstange (Seite 18)
- 2 Stichplatte (Seite 31)
- 3 Stichplattenabdeckung (Seite 16)
- 4 Spulenfachabdeckung/Spulenkapsel (Seite 16, 80)
- 5 Transporteur Der untere Transporteur transportiert den Stoff in Nährichtung. 6 Nähfuß

Der Nähfuß übt während des Nähvorgangs einen gleichbleibenden Druck auf den Stoff aus. Bringen Sie den für den ausgewählten Stich geeigneten Nähfuß an.

- 7 Nähfußhalter (Seite 24)
- 8 Nähfußhalterschraube (Seite 24)
- 9 Knopflochhebel (Seite 43)

**1**

#### ■ **Funktionstasten**

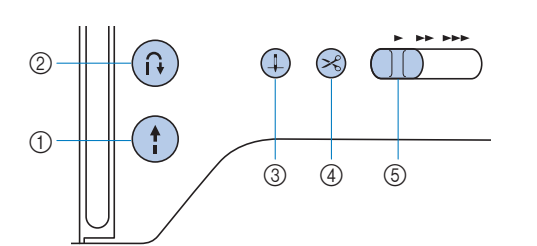

#### 1 Taste "Start/Stopp" (f)

Drücken Sie die Taste "Start/Stopp", um mit dem Nähen zu beginnen oder das Nähen zu beenden.

Je nach Betriebsmodus nimmt die Taste eine andere Farbe an. Grün: Die Maschine ist betriebsbereit oder näht bereits.

- Rot: Die Maschine kann nicht nähen.
- Orange: Die Maschine wickelt den Unterfaden auf oder die Spulerwelle wurde nach rechts verschoben.
- (2) Taste "Rückwärtsstich/Verstärkungsstich"  $\binom{n}{k}$ Drücken Sie die Taste "Rückwärtsstich/Verstärkungsstich", um Rückwärts-/Verstärkungsstiche zu nähen. (Seite 27)

#### $\circled{3}$  Taste "Nadelposition"  $(1)$

Drücken Sie die Taste "Nadelposition", um die Nadel anzuheben bzw. abzusenken. Wenn Sie die Taste zweimal drücken, wird ein Stich genäht.

(4) Taste ..Fadenabschneider"  $(\approx)$ Drücken Sie nach dem Nähen die Taste "Fadenabschneider",

um den Ober- und Unterfaden abzuschneiden.

#### 5 Nähgeschwindigkeitsregler

Verschieben Sie den Nähgeschwindigkeitsregler, um die Nähgeschwindigkeit einzustellen. Die Nähgeschwindigkeit kann beim Nähen von Dekorstichen oder beim Sticken nicht eingestellt werden.

#### ■ **Bedienfeld und Bedientasten**

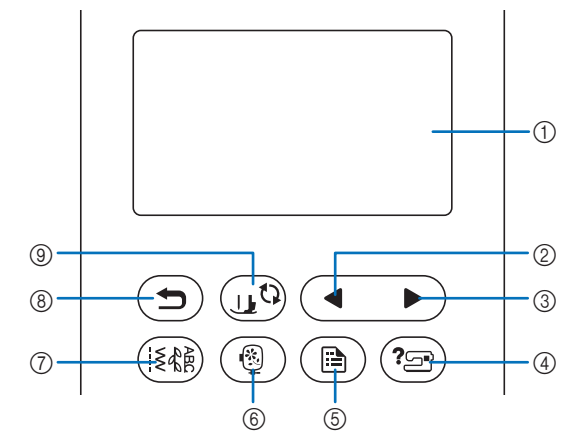

1 LCD-Bildschirm (Flüssigkeitskristallanzeige) (Touchscreen)

Die ausgewählten Mustereinstellungen und Meldungen werden angezeigt.

Berühren Sie zur Bedienung die auf dem LCD-Bildschirm dargestellten Tasten.

Weitere Informationen dazu, siehe "LCD-Betrieb" auf Seite 10.

- 2 Taste "Vorherige Seite" Ruft den vorhergehenden Bildschirm auf, wenn es noch Inhalte gibt, die im LCD gerade nicht angezeigt werden.
- 3 Taste "Nächste Seite" Ruft den nächsten Bildschirm auf, wenn es noch Inhalte gibt, die im LCD gerade nicht angezeigt werden.
- (4) Hilfetaste  $\binom{?}{?}$ Drücken Sie diese Taste, um Hilfe zur Bedienung der Maschine aufzurufen.
- 5 Taste "Einstellungen" (B) Zum Setzen der Nadelstopp-Position, des Summtons u. a.
- 6 Sticktaste (@) Drücken Sie diese Taste zum Sticken.
- **7 Nutzstichtaste** ( $\widehat{R}$ Drücken Sie diese Taste zum Nähen eines Nutz- oder Dekorstiches.
- $\circledR$  Taste "Zurück"  $\circledR$ Drücken, um zum vorherigen Bildschirm zurückzukehren.
- **9 Taste "Nähfuß-/Nadelwechsel"**  $\left(\mathbf{R}^{\mathbf{C}}\right)$ Drücken Sie diese Taste vor dem Auswechseln der Nadel, des Nähfußes usw. Diese Taste sperrt alle Tasten- und Schalterfunktionen, um einen Betrieb der Nähmaschine zu verhindern.

#### **Ö** Hinweis

- Die Bedientasten dieser Maschine sind kapazitive Berührungssensoren. Bedienen Sie die Tasten durch direktes Berühren mit dem Finger. Das Ansprechverhalten der Tasten variiert je nach Benutzer. Der auf die Tasten ausgeübte Druck wirkt sich nicht auf das Ansprechverhalten der Tasten aus.
- Da die Reaktion der Bedientasten je nach Benutzer variieren kann, können Sie die Einstellung unter "Einstellen der Empfindlichkeit der Bedientasten" auf Seite 13 anpassen.
- Wenn Sie einen elektrostatischen Touchpen verwenden, achten Sie darauf, dass seine Spitze mindestens 8 mm groß ist. Verwenden Sie keinen Touchpen mit einer dünnen oder speziell geformten Spitze.

#### **Mitgeliefertes Zubehör**

Das mitgelieferte Zubehör kann entsprechend dem gekauften Maschinenmodell von der Tabelle unten abweichen. Weitere Informationen zu mitgeliefertem Zubehör und den entsprechenden Bestellnummern für Ihre Maschine finden Sie im zusätzlichen Blatt "Mitgeliefertes Zubehör".

Heben Sie den Deckel des Zubehörfachs, um das Zubehörfach zu öffnen.

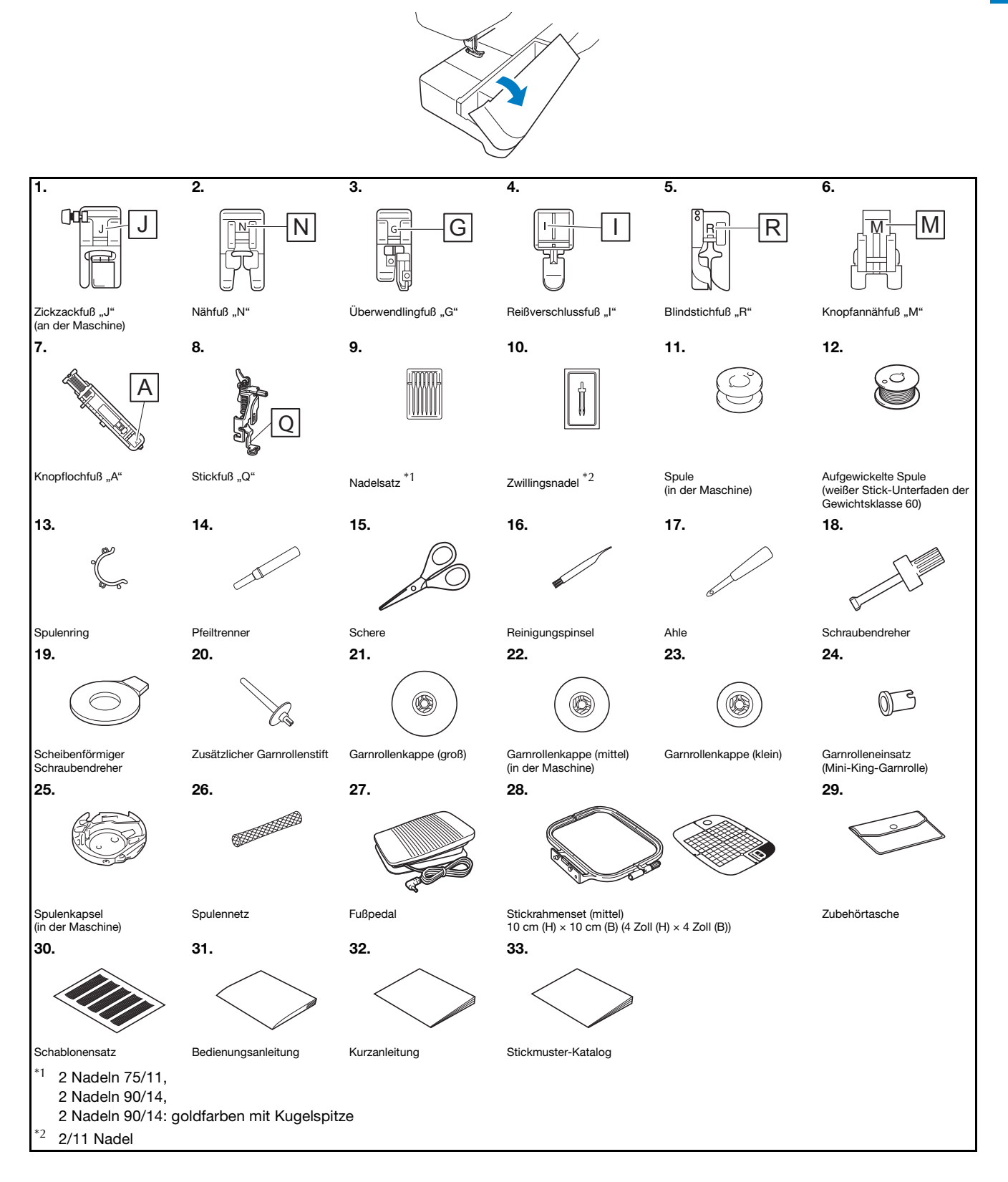

#### **Optionales Zubehör**

Folgendes optionales Zubehör kann separat erworben werden.

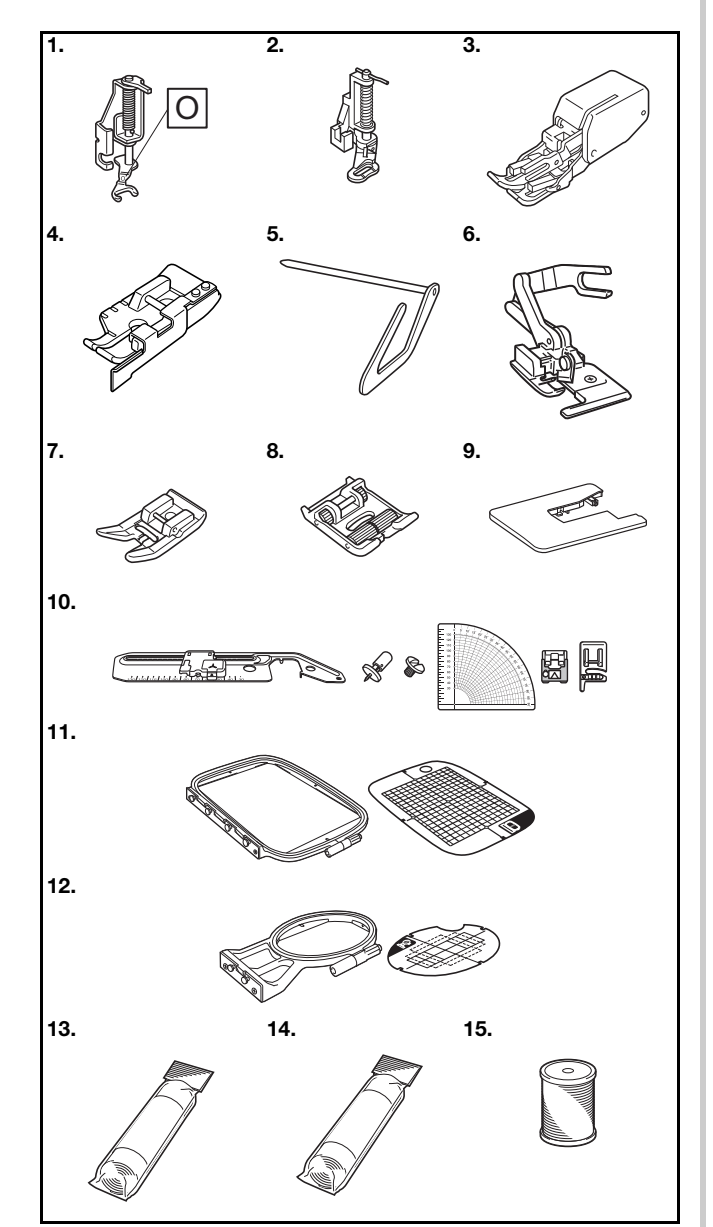

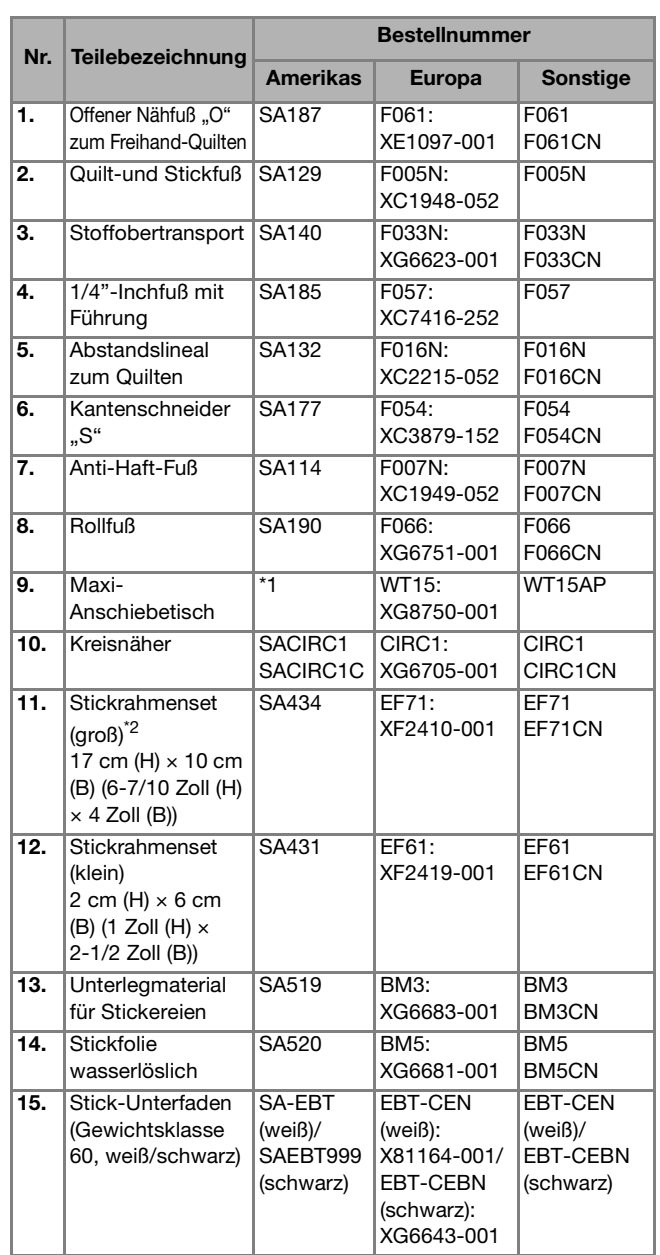

\*1 Wenden Sie sich an Ihren Brother-Vertragshändler.

\*<sup>2</sup> Durch Veränderung der Position zum Einsetzen des Rahmens kann ein Bereich von 17 cm × 10 cm (6-7/10 Zoll × 4 Zoll) gestickt werden, ohne dass der Stoff neu eingespannt werden muss. Der Stickbereich beträgt 10 cm × 10 cm (4 Zoll × 4 Zoll).

#### Anmerkung

- Sonderzubehör und Ersatzteile erhalten Sie bei Ihrem nächsten Brother-Fachhändler oder besuchen Sie unsere Website http://s.brother/cpjaa.
- Alle Spezifikationen sind zum Zeitpunkt des Drucks korrekt angegeben. Beachten Sie bitte, dass manche Spezifikationen ohne Ankündigung geändert werden können.
- Für verschiedene Arten von Nähten und Abschlüssen ist eine Vielzahl von Nähfüßen lieferbar. Besuchen Sie einen autorisierten Brother-Händler in Ihrer Nähe oder unsere Website http://s.brother/cpjaa, um einen vollständigen Überblick über das optionale Zubehör Ihrer Maschine zu erhalten.
- Benutzen Sie ausschließlich das für diese Maschine empfohlene Zubehör.

#### **Maschine ein- und ausschalten**

### **WARNUNG**

- **Als Stromquelle darf nur gewöhnlicher Haushaltsstrom verwendet werden. Das Verwenden andersartiger Stromquellen kann einen Brand, einen elektrischen Schlag und Beschädigung der Maschine zur Folge haben.**
- **Achten Sie darauf, dass die Netzkabelstecker fest in der Steckdose und sicher in der Netzbuchse der Nähmaschine sitzen. Andernfalls kann es zu Bränden oder Stromschlägen kommen.**
- **Stecken Sie den Netzkabelstecker nicht in eine Steckdose, die sich nicht in einwandfreiem Zustand befindet.**
- **Schalten Sie die Maschine in den folgenden Situationen am Netzschalter aus und ziehen Sie den Stecker aus der Steckdose:**
	- **• Wenn Sie die Maschine unbeaufsichtigt stehen lassen**
	- **Wenn Sie die Maschine nicht länger benutzen**
	- **• Wenn während der Benutzung ein Stromausfall auftritt**
	- **• Wenn die Maschine aufgrund eines schlechten oder nicht vorhandenen Anschlusses nicht richtig funktioniert**
	- **Bei Gewitter**

### **VORSICHT**

- **Verwenden Sie nur das mitgelieferte Netzkabel.**
- **Benutzen Sie diese Maschine nicht mit Verlängerungskabeln oder Mehrfachsteckdosen, in die andere Geräte eingesteckt sind. Es kann zu Bränden oder Stromschlägen kommen.**
- **Ziehen Sie den Stecker nicht mit nassen Händen aus der Steckdose. Es kann zu Stromschlägen kommen.**
- **Bevor Sie den Stecker aus der Steckdose ziehen, schalten Sie den Netzschalter der Maschine aus. Ziehen Sie dann den Stecker aus der Steckdose. Das Ziehen am Netzkabel kann zu Beschädigungen des Kabels sowie zu einem Brand und einem elektrischem Schlag führen.**
- **• Das Netzkabel darf keinesfalls durchtrennt, beschädigt, verändert, gewaltsam verbogen, gezogen, verdreht oder aufgerollt werden. Darüber hinaus dürfen keine schweren Gegenstände auf das Kabel gestellt werden. Das Kabel darf keinen hohen Temperaturen ausgesetzt werden. Dies kann zu Beschädigungen des Kabels und infolgedessen zu einem Brand und einem elektrischem Schlag führen. Bringen Sie die Maschine bei Beschädigung des Netzkabels oder -steckers zur Reparatur zu Ihrem Brother-Vertragshändler, bevor Sie sie weiterverwenden.**
- **Wenn die Maschine längere Zeit nicht benutzt werden soll, ziehen Sie den Stecker aus der Steckdose. Sonst besteht Brandgefahr.**

**Achten Sie darauf, dass die Maschine ausgeschaltet ist (der Netzschalter steht auf "** $\bigcirc$ **"), und stecken Sie dann den Netzstecker in die Netzbuchse auf der rechten Seite der Maschine.**

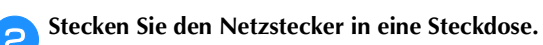

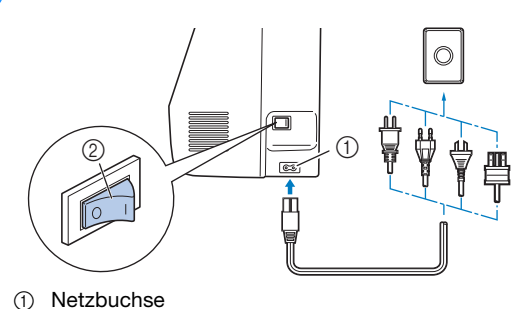

2 Netzschalter

c**Drücken Sie zum Einschalten der Maschine rechts an der Maschine auf die rechte Seite des Netzschalters (so**  dass er auf "l" steht).

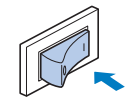

→ Nählicht, LCD und die Taste "Start/Stopp" leuchten auf, wenn die Maschine eingeschaltet wird. Durch die Bewegung der Nadel und der Transporteure ertönt ein Geräusch; dies ist keine Störung.

d**Nach dem Einschalten der Maschine wird der Startfilm angezeigt. Drücken Sie auf eine beliebige Stelle auf dem Bildschirm.**

#### th Hinweis

• Wenn Sie die Maschine zum ersten Mal einschalten, wählen Sie die gewünschte Sprache.

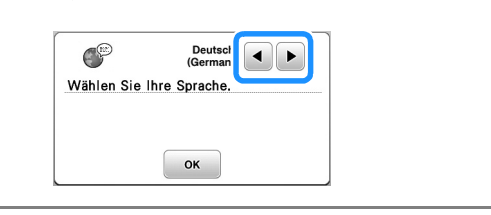

e**Drücken Sie zum Ausschalten der Maschine auf die**  linke Seite des Netzschalters (stellen Sie ihn auf  $\mathcal{P}(\bigcirc)^{\omega}$ ).

### **LCD-Betrieb**

#### **LCD-Bildschirm**

Drücken Sie mit dem Finger am Bildschirm eine Taste, um ein Stichmuster oder eine Maschinenfunktion auszuwählen, oder um die mit der Taste bezeichnete Funktion auszuführen. Wenn Sie im Bedienfeld ( $\widehat{R}_{\text{eff}}$ ) drücken, wird der folgende Bildschirm angezeigt.

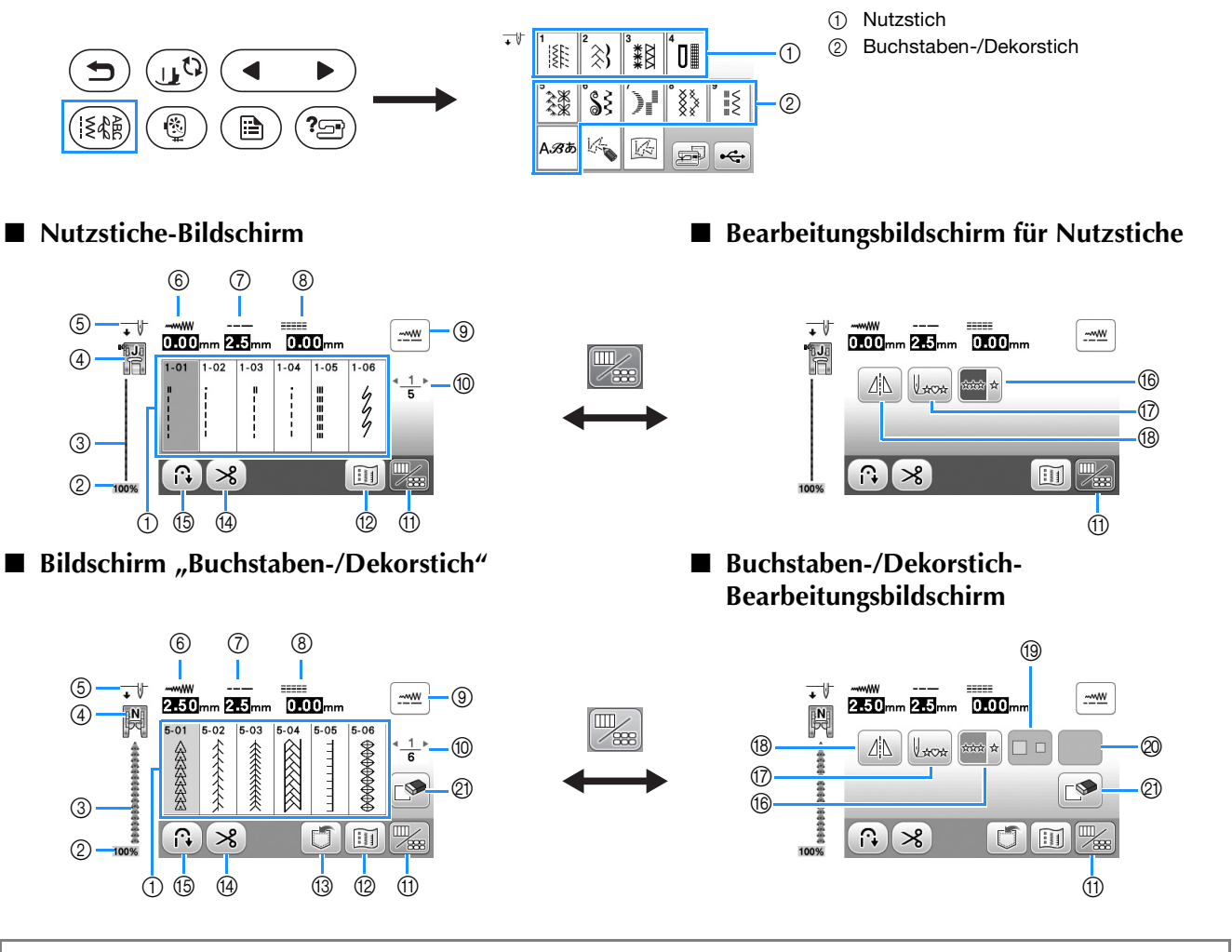

#### **tinweis**

• Einige Editierfunktionen sind nur bei bestimmten Stichmustern möglich. Wenn ein Stichmuster ausgewählt wird, sind nur die Funktionen der angezeigten Tasten verfügbar.

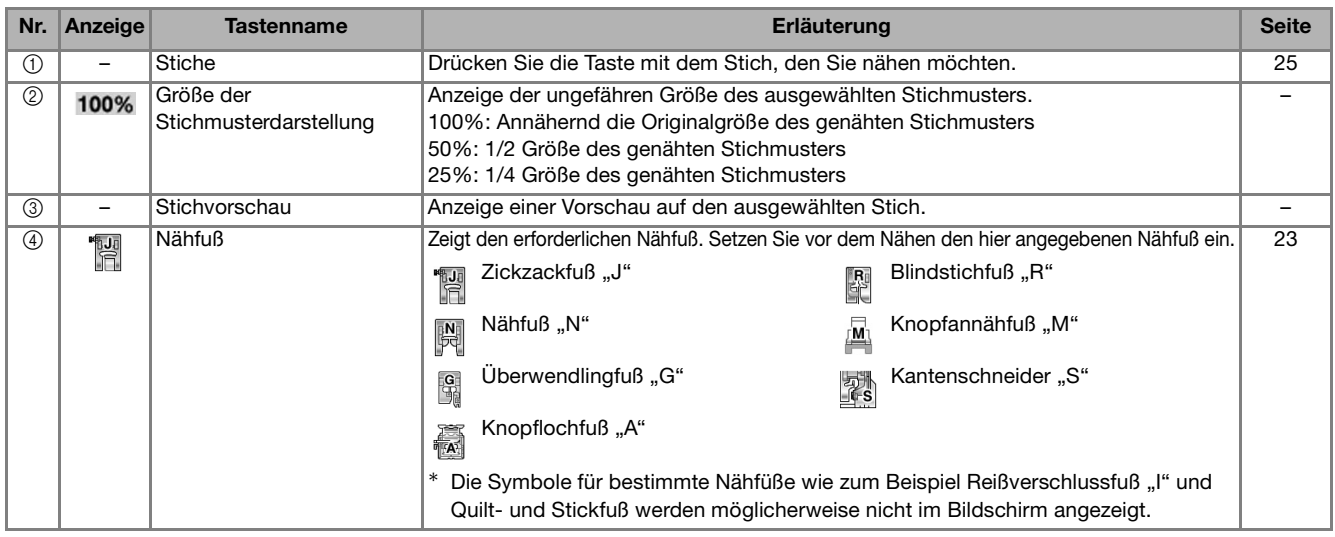

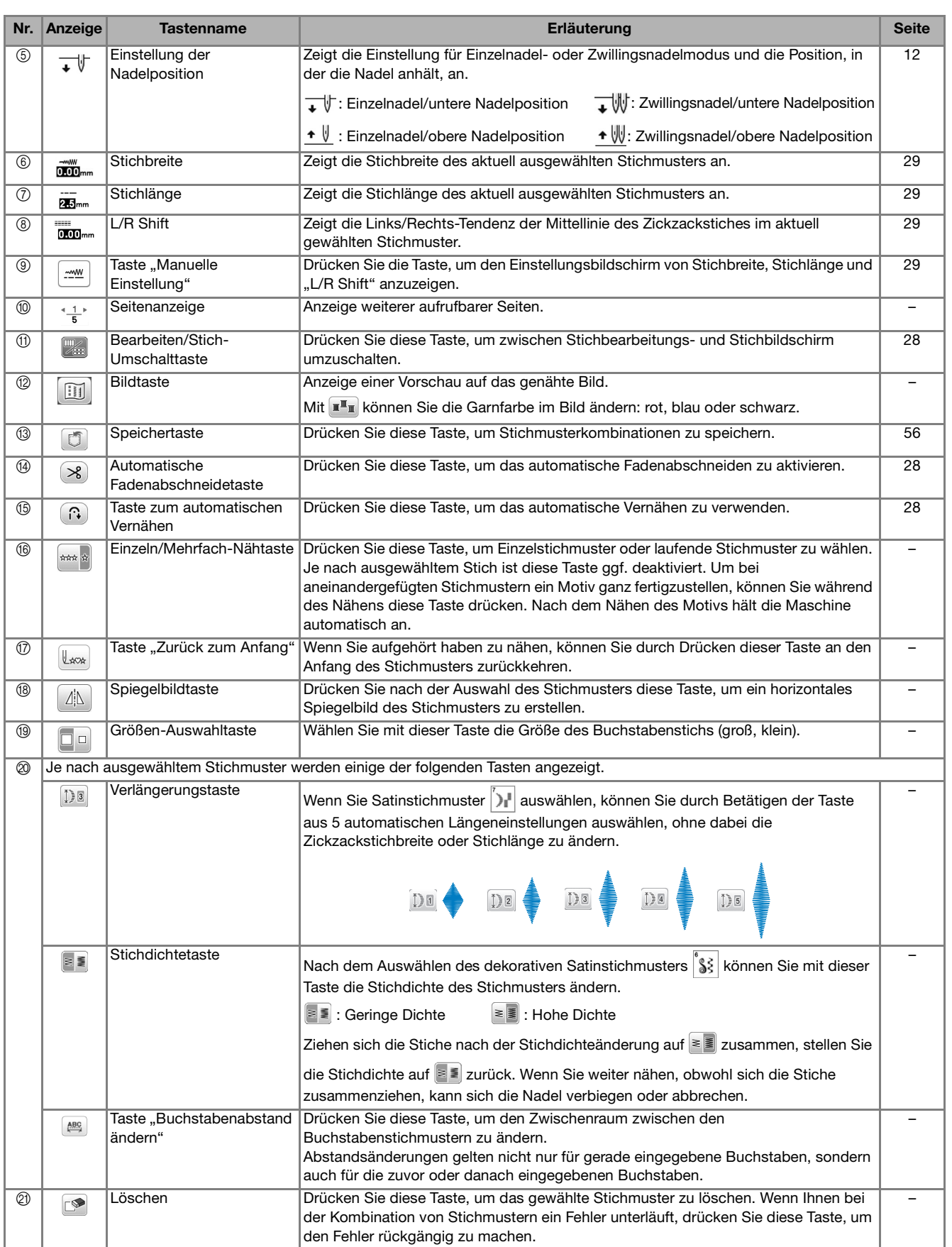

**1**

#### **Einstellungsbildschirm**

Drücken Sie ( $\triangleright$ ) zur Änderung der Standardeinstellungen (Nadelstopp-Position, Eröffnungs-Display usw.). Drücken Sie  $\overline{\bullet}$ ok oder ( $\bigtriangleup$ ) nach dem Ändern von erforderlichen Einstellungen.

#### **<b>22 Anmerkung**

• Sie können den aktuellen Einstellungsbildschirm durch Drücken von **auf einen USB-Stick speichern**, wenn der USB-Stick in den USB-Anschluss eingesetzt ist. Die Dateien werden im Ordner "bPocket" gespeichert.

#### ■ **Näheinstellungen**

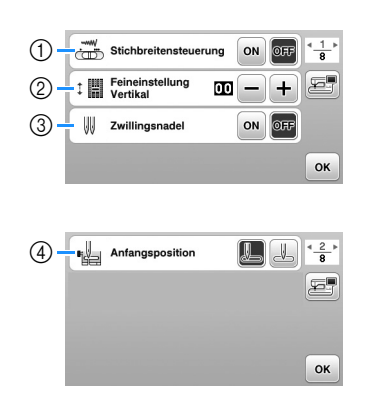

- 1 Wählen Sie, ob die Zickzackbreite mit Hilfe des Nähgeschwindigkeitsreglers eingestellt werden soll. (Seite 49)
- 2 Einstellungen für Buchstaben- oder Dekorstichmuster. (Seite 55)
- 3 Bei Verwendung der Zwillingsnadel auf [ON] einstellen. (Seite 53)
- (4) Wählen Sie, ob beim Einschalten der Maschine "1-01 Geradstich (Links)" oder "1-03 Geradstich (Mitte)" automatisch als Nutzstich eingestellt werden soll.

#### ■ **Stickeinstellungen**

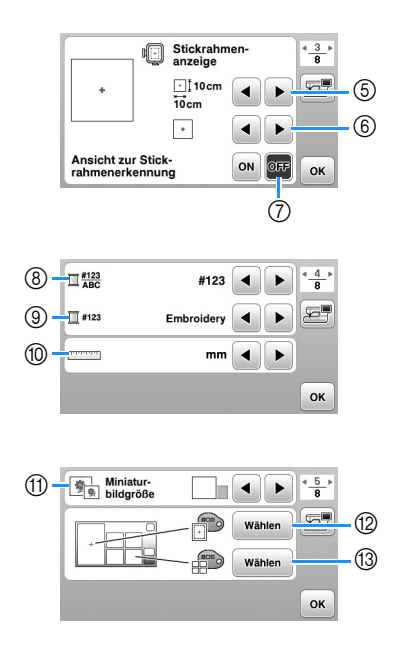

- 5 Wählen Sie den Stickrahmen, der verwendet werden soll.
- 6 Wählen Sie die Mittemarkierung und Gitterlinien, die angezeigt werden.
- 7 Bei Einstellung [ON] kann das Stickmuster entsprechend der unter  $\circledS$  gewählten Stickrahmengröße ausgewählt werden. (Seite 66)
- 8 Ändern der Garnfarben-Anzeige im Stickbildschirm; Garnnummer, Farbname. (Seite 69)
- 9 Wenn die Stickgarnnummer [#123] gewählt ist, können Sie aus verschiedenen Garnmarken wählen. (Seite 69)
- 0 Ändern der Anzeigeeinheiten (mm/Zoll).
- A Drücken zur Eingabe der Größe von Stickmuster-Miniaturbildern.
- B Ändern der Hintergrundfarbe für den Stickbereichbildschirm.
- C Ändern der Hintergrundfarbe für den Miniaturansichtbereich.

#### ■ **Allgemeine Einstellungen**

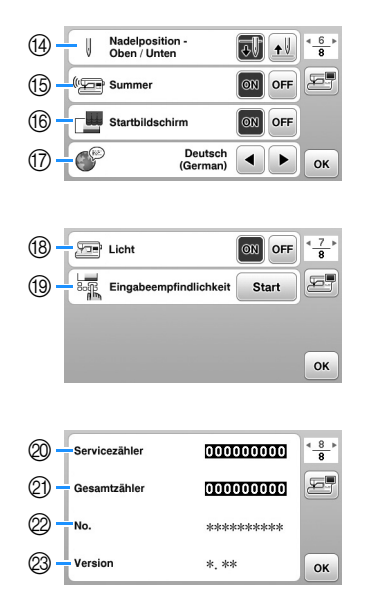

- (4) Wählen Sie, ob die Nadel-Stopp-Position (die Position, in der sich die Nadel befindet, wenn die Maschine anhält) oben oder unten sein soll.
- E Wählen Sie, ob bei der Bedienung ein Signalton ertönen soll.
- $%$  Wählen Sie, ob der Startbildschirm nach dem Einschalten der Maschine angezeigt werden soll.
- G Wählen Sie die Anzeigesprache.
- (8) Wählen Sie, ob das Licht für den Arbeitsbereich einoder ausgeschaltet werden soll.
- $@$  Wählen Sie die Empfindlichkeit der Bedientasten. (Seite 13)
- J Anzeige des Servicezählers, der Sie daran erinnern soll, die Nähmaschine zur regelmäßigen Wartung zu bringen. (Weitere Informationen dazu erhalten Sie von Ihrem Brother-Vertragshändler.)
- $@b$  Anzeige der Gesamtanzahl von Stichen, die mit dieser Maschine genäht worden sind.
- L [No.] ist die interne Maschinennummer für die Maschine.
- M Anzeige der auf der Maschine installierten Programmversion.

#### **Einstellen der Empfindlichkeit der Bedientasten**

Die Empfindlichkeit der Bedientasten können Sie in 5 Stufen einstellen. Rufen Sie zur Einstellung der gewünschten Stufe den Einstellungsbildschirm auf.

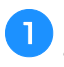

a**Drücken Sie , um den Einstellungsbildschirm anzuzeigen.**

Rufen Sie durch Drücken von **1/2** die Seite 7 auf.

c**Drücken Sie** [**Start**]**.**

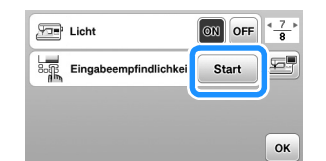

→ Der Einstellungsbildschirm wird angezeigt.

#### d**Stellen Sie die** [**Eingabeempfindlichkeit**] **durch Drücken**   $\mathsf{von} \blacktriangleleft / \blacktriangleright$  ein.

- Je höher die Einstellung, umso empfindlicher sind die Tasten. Die Standardeinstellung ist [3].
- Es wird empfohlen, bei Verwendung eines elektrostatischen Touchpens die höchste Stufe einzustellen.
- Drücken Sie bei der Einstellung der Empfindlichkeit

 $(2)$ , um zu prüfen, ob die Taste reagiert. Wenn die Taste reagiert, blinkt der für die Empfindlichkeit angezeigte Wert.

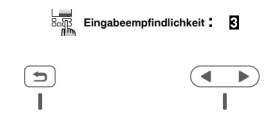

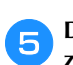

#### e**Drücken Sie , um zum vorherigen Bildschirm zurückzukehren.**

#### ■ Wenn die Maschine auf die Berührung einer **Bedientaste nicht reagiert**

Schalten Sie die Maschine aus, halten Sie dann die Taste

 $\mathcal{R}$  (Taste "Fadenabschneider") gedrückt und schalten Sie die Maschine ein, um [Eingabeempfindlichkeit] zurückzusetzen. Rufen Sie den Einstellungsbildschirm auf und ändern Sie [Eingabeempfindlichkeit] erneut.

#### **Aufwickeln/Einsetzen der Spule**

### **VORSICHT**

**• Verwenden Sie ausschließlich die Kunststoffspule, die mit dieser Maschine geliefert wird, oder Spulen vom gleichen Typ (SA156/SFB: XA5539-151/SFB). Die Spulenhöhe beträgt 11,5 mm (ca. 7/16 Zoll). Bei Verwendung anderer Spulen kann die Maschine beschädigt werden. SA156 ist eine Class 15-Spule.**

#### **Aufspulen des Unterfadens**

In diesem Abschnitt wird beschrieben, wie der Unterfaden aufgespult werden kann.

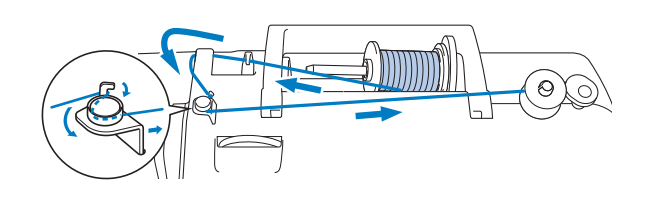

#### **<b>⊘ Anmerkung**

- Verwenden Sie beim Aufspulen des Unterfadens zum Nähen von Nutzstichen einen geeigneten Faden für den Stoff, den Sie nähen möchten (Seite 21). In der Regel wird der gleiche Faden wie für den Oberfaden verwendet.
- Achten Sie beim Aufspulen des Unterfadens für eine Stickerei darauf, dass Sie den für diese Maschine empfohlenen Stick-Unterfaden der Gewichtsklasse 60 verwenden.
- a**Setzen Sie die Spule so auf die Spulerwelle, dass die Kerbe in der Spule in die Feder der Welle passt, und schieben Sie dann die Spulerwelle nach rechts, bis sie einrastet.**
	- Die Taste "Start/Stopp" leuchtet orange.  $^{\circledR}$  $^{\circledR}$ 
		- 1 Kerbe 2 Feder an der Spulerwelle

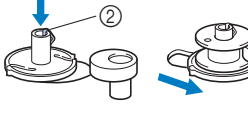

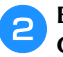

#### b**Entfernen Sie die Garnrollenkappe und setzen Sie die Garnrolle für die Spule auf den Garnrollenstift.**

Schieben Sie die Garnrolle so auf den Garnrollenstift, dass sich der Faden vorne von unten abwickelt. Andernfalls kann sich das Garn am Garnrollenstift verwickeln.

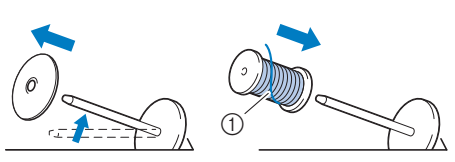

1 Der Faden wickelt sich vorne von unten ab.

#### c**Setzen Sie die Garnrollenkappe auf die Garnrollenstift.**

Schieben Sie die Garnrollenkappe mit der runden Seite links so weit wie möglich nach rechts (siehe Abbildung).

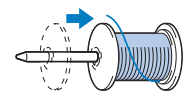

### **VORSICHT**

- **Wenn Sie die Garnrolle oder die Garnrollenkappe nicht richtig einsetzen, kann sich der Faden auf dem Garnrollenstift verwickeln und die Nadel dadurch abbrechen.**
- **Garnrollenkappen sind in drei Größen verfügbar, sodass Sie eine Garnrollenkappe auswählen können, die am besten auf die verwendete Garnrollengröße passt. Wenn die Garnrollenkappe zu klein für die verwendete Garnrolle ist, kann sich der Faden in dem Schlitz am Rand der Garnrolle verfangen und die Maschine beschädigt werden. Verwenden Sie bei Einsatz einer Mini-King-Garnrolle den Garnrolleneinsatz (Mini-King-Garnrolle). Ausführliche Informationen zum Garnrolleneinsatz (Mini-King-Garnrolle), siehe "Anmerkung" auf Seite 14.**

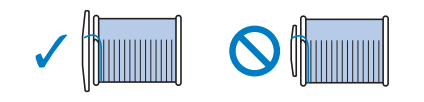

#### Anmerkung

• Wenn Sie eine Garnrolle wie unten abgebildet einsetzen, verwenden Sie die Garnrollenkappe (klein) und lassen Sie zwischen Kappe und Garnrolle eine kleine Lücke.

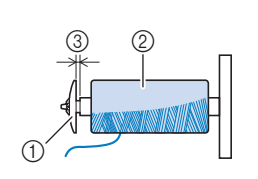

- 1 Garnrollenkappe (klein) 2 Garnrolle (kreuzweise
- aufgespulter Faden)
- 3 Lücke
- Wenn Sie ein Garn verwenden, das sich schnell abwickelt, wie z. B. transparenter Nylon-Faden oder Metallic-Faden, legen Sie das im Lieferumfang enthaltene Spulennetz über die Garnrolle, bevor Sie diese auf den Garnrollenstift setzen. Wenn das Spulennetz zu lang ist, falten Sie es, bis es der Garnrollengröße angepasst ist.

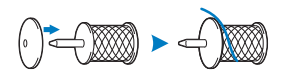

• Wenn Sie eine Garnrolle mit einem Kerndurchmesser von 12 mm (1/2 Zoll) und einer Höhe von 75 mm (3 Zoll) auf den Garnrollenstift setzen, müssen Sie den Garnrolleneinsatz (Mini-King-Garnrolle) verwenden.

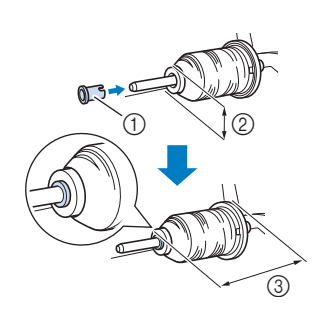

- 1 Garnrolleneinsatz (Mini-King-Garnrolle)
- 2 12 mm (1/2 Zoll)
- **3** 75 mm (3 Zoll)

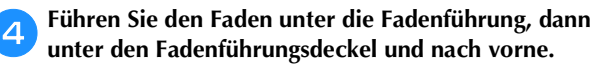

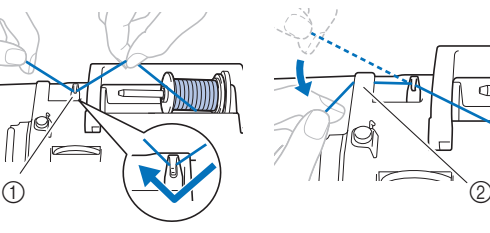

1 Fadenführung 2 Fadenführungsdeckel e**Führen Sie den Faden unter den Haken an der Fadenführung zum Aufspulen des Unterfadens und wickeln Sie ihn anschließend gegen den Uhrzeigersinn um die Spannungsscheibe herum.**

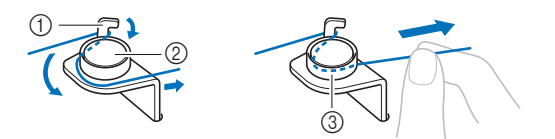

- 1 Fadenführung zum Aufspulen des Unterfadens
- 2 Spannungsscheibe
- 3 So weit wie möglich einziehen

#### <sub>Ö</sub> Hinweis

- Achten Sie darauf, dass der Faden unter die Spannungsscheibe geführt wird.
- f**Wickeln Sie den Faden im Uhrzeigersinn 5 oder 6 Mal um die Spule, führen Sie den Faden durch den Führungsschlitz in der Spulenträgerplatte und ziehen Sie dann am Faden, um ihn abzuschneiden.**

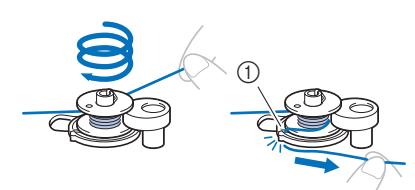

1 Kerbe in der Spulenträgerplatte (mit eingebautem Fadenabschneider)

#### ರ್ಗೆ Hinweis

• Stellen Sie sicher, dass der Faden im Uhrzeigersinn um die Spule gewickelt ist, andernfalls wickelt sich der Faden um die Spulerwelle.

### **VORSICHT**

- **Halten Sie sich beim Abschneiden des Fadens unbedingt an den beschriebenen Vorgang. Wenn vor dem Aufspulen der Faden nicht mit dem im Führungsschlitz der Spulenträgerplatte integrierten Fadenabschneider abgeschnitten wird, kann sich der Faden während des Aufspulens auf der Spule verwickeln oder die Nadel kann sich verbiegen bzw. abbrechen, wenn der Unterfaden zu Ende ist.**
- g**Verschieben Sie den Nähgeschwindigkeitsregler, um die Aufspulgeschwindigkeit einzustellen. Schieben Sie den Regler nach rechts, um die Geschwindigkeit zu erhöhen; schieben Sie ihn nach links, um die Geschwindigkeit zu verringern.**

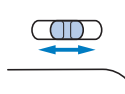

#### **Anmerkung**

• Wir empfehlen, Stretchgarn, wie zum Beispiel transparenter Nylonfaden, mit geringer Geschwindigkeit aufzuspulen, da sich der Faden dehnen kann.

**Schalten Sie die Maschine ein.** 

**Drücken Sie die Taste "Start/Stopp" einmal, um das Aufspulen des Unterfadens zu starten. Wenn das Fußpedal angeschlossen ist, betätigen Sie das Fußpedal.**

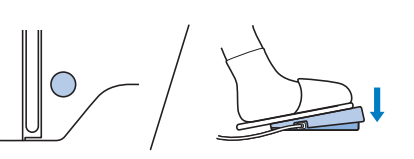

#### <sub>Ö</sub> Hinweis

• Wenn Sie transparenten Nylonfaden auf die Spule aufwickeln, beenden Sie das Aufspulen, wenn die Spule ca. 1/2 bis 2/3 voll ist. Wenn die Spule vollständig mit transparentem Nylonfaden aufgespult wurde, ist sie möglicherweise nicht sauber aufgespult oder die Nähleistung kann beeinträchtigt werden. Darüber hinaus kann extremer Druck auf die Spule einwirken, möglicherweise lässt sich die Spule nicht aus der Spulerwelle entfernen oder die Spule zerbricht.

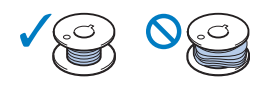

**jo** Wenn sich das Aufspulen verlangsamt, drücken Sie einmal die Taste "Start/Stopp", um die Maschine **anzuhalten.**

**Wenn das Fußpedal angeschlossen ist, nehmen Sie Ihren Fuß vom Fußpedal.**

### **VORSICHT**

**• Wenn sich das Aufspulen verlangsamt, halten Sie die Maschine an, andernfalls kann die Maschine beschädigt werden.**

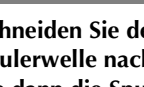

k**Schneiden Sie den Faden ab, schieben Sie die Spulerwelle nach links, bis sie einrastet, und entfernen Sie dann die Spule.**

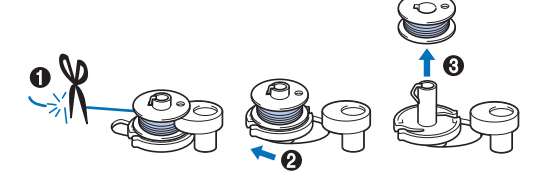

l**Schieben Sie den Nähgeschwindigkeitsregler auf die gewünschte Nähgeschwindigkeitsposition.**

m**Entfernen Sie die Unterfadenspule vom Garnrollenstift.**

#### **Einsetzen der Spule**

Setzen Sie die volle Spule ein. Sie können sofort mit dem Nähen beginnen, ohne den Unterfaden heraufzuholen, wenn Sie die Spule in die Spulenkapsel einsetzen und den Unterfaden durch den Schlitz in der Stichplattenabdeckung führen.

#### **<b>22 Anmerkung**

• Wenn die Fäden gezogen werden, um Falten zu schaffen, oder der Faden am Nähanfang zu Ende geht, zum Beispiel beim Freihand-Quilten, ziehen Sie zuerst den Unterfaden hoch.

Weitere Informationen dazu, siehe "Heraufholen des Unterfadens" auf Seite 20.

### **VORSICHT**

**• Verwenden Sie nur eine korrekt aufgespulte Unterfaden-Spule, da andernfalls die Nadel abbrechen kann oder eine falsche Fadenspannung verwendet wird.**

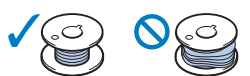

**• Achten Sie darauf, vor dem Einsetzen oder Austauschen des Unterfadens zum Sperren aller Tasten im Bedienfeld zu drücken, da Sie sich sonst verletzen könnten, wenn die**  Taste "Start/Stopp" oder irgend eine andere **Taste gedrückt wird und die Maschine zu nähen beginnt.**

a**Schalten Sie die Maschine ein.**

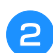

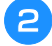

Drücken Sie die Taste (4) (Taste "Nadelposition") ein**oder zweimal, um die Nadel anzuheben.**

#### Drücken Sie  $\text{gr}$ .

 $\rightarrow$  Der Bildschirm wechselt und alle Bedientasten (außer  $(\mu^{\mathbb{Q}})$ ) und Funktionstasten sind gesperrt.

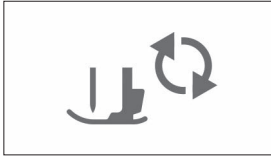

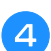

d**Heben Sie den Nähfußhebel an.**

e**Schieben Sie die Verriegelung der Spulenfachabdeckung nach rechts und entfernen Sie die Spulenfachabdeckung.**

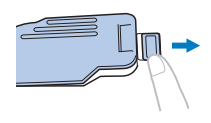

**follogie Setzen Sie die Spule so in die Spulenkapsel ein, dass sich der Faden nach links abwickelt.**

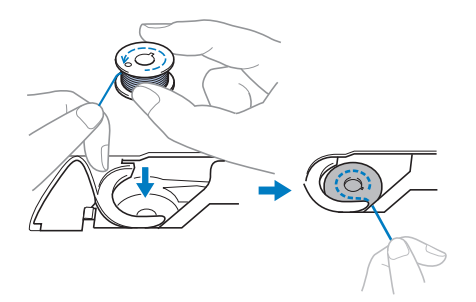

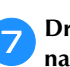

g**Drücken Sie die Spule leicht mit der rechten Hand nach unten (**1**) und führen Sie dann mit der linken Hand das Fadenende um die Lasche der Stichplattenabdeckung (2).** 

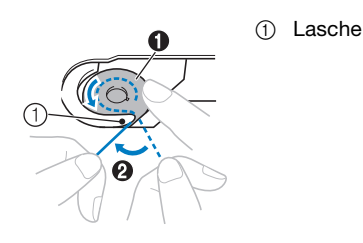

### **VORSICHT**

- **Achten Sie darauf, dass Sie die Spule mit dem Finger herunterdrücken und den Unterfaden korrekt abwickeln, da andernfalls die Nadel abbrechen kann oder eine falsche Fadenspannung verwendet wird.**
- **h**Drücken Sie die Spule mit der rechten Hand leicht **nach unten (**1**), führen Sie den Faden durch den Schlitz in der Stichplattenabdeckung (**2**) und ziehen**  Sie ihn leicht mit der linken Hand (<sup>3</sup>**6**).

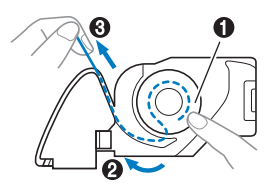

#### **Anmerkung**

• Nachdem der Faden um die Lasche der Stichplattenabdeckung, wie in @ in dieser Abbildung gezeigt geführt wurde, dann der Faden in <sup>3</sup> leicht gezogen wurde, legt sich der Faden in die Spannfeder der Spulenkapsel, um beim Nähen eine geeignete Spannung auf den Unterfaden auszuüben.

i**Drücken Sie die Spule leicht mit der rechten Hand nach unten (**1**) und führen Sie den Faden mit der linken Hand weiter durch den Schlitz (**2**). Schneiden**  Sie dann den Faden mit dem Fadenabschneider ab (<sup>3</sup>).

#### **22 Anmerkung**

• Achten Sie darauf, den Unterfaden entsprechend diesen Anweisungen richtig zu führen. Wenn der Faden einfach in den Schlitz in der Stichplattenabdeckung gelegt wird, wird der Unterfaden nicht richtig zugeführt und es kommt zu einer schlechten Nähleistung oder einer falschen Fadenspannung.

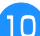

#### j**Bringen Sie die Spulenfachabdeckung wieder an.**

Setzen Sie die Lasche der Spulenfachabdeckung in die Kerbe der Stichplattenabdeckung ein und drücken Sie dann leicht auf die rechte Seite.

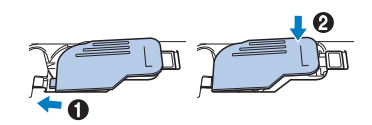

#### **Anmerkung**

- Sie können mit dem Nähen beginnen, ohne den Unterfaden heraufzuholen. Wenn Sie den Unterfaden vor dem Nähen hochziehen wollen, befolgen Sie bitte die Anweisungen unter "Heraufholen des Unterfadens" auf Seite 20.
	- k**Drücken Sie , um alle Tasten zu entriegeln.**

### **Einfädeln des Oberfadens**

## **VORSICHT**

- **Befolgen Sie beim Einfädeln des Oberfadens sorgfältig die Anweisungen. Wenn der Oberfaden nicht richtig eingefädelt ist, kann er sich verfangen oder die Nadel kann sich verbiegen bzw. abbrechen.**
- **Verwenden Sie kein Fadengewicht von 20 oder weniger.**
- **Verwenden Sie Nadel und Faden in der richtigen Kombination. Weitere Informationen zu geeigneten Nadel/Fadenkombinationen, siehe "Stoff-/Faden-/Nadelkombinationen" auf Seite 21.**

#### **Einfädeln des Oberfadens**

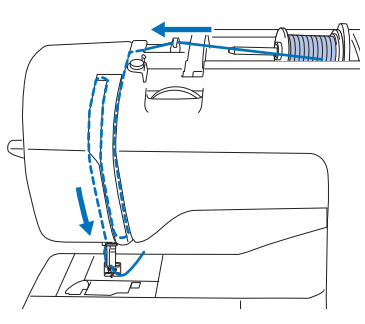

→ Befolgen Sie beim Einfädeln des Oberfadens sorgfältig die Anweisungen.

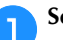

a**Schalten Sie die Maschine ein.**

**oben.**

b**Stellen Sie den Nähfuß mit dem Nähfußhebel nach** 

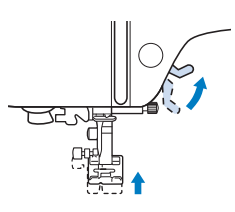

#### **Ö Hinweis**

• Der Oberfaden kann nur eingefädelt werden, wenn der Nähfuß oben ist.

#### f**Führen Sie den Faden unter die Fadenführung, dann**  Drücken Sie (+) (Taste "Nadelposition") ein- oder **unter den Fadenführungsdeckel und nach vorne. zweimal, um die Nadel anzuheben.** → Die Nadel ist richtig angehoben, wenn die Markierung am Handrad oben ist (siehe Abbildung). Überprüfen Sie das Handrad und ist dies nicht der Fall, drücken Sie  $(1)$  (Taste "Nadelposition") bis die Markierung am Handrad oben steht.  $\begin{array}{ccc} \textcircled{1} & \textcircled{1} & \textcircled{1} \end{array}$  $\cap$   $\cap$ 1 Fadenführung 2 Fadenführungsdeckel Drücken Sie  $\binom{n}{n}$ . d**Entfernen Sie die Garnrollenkappe und setzen Sie die**   $\rightarrow$  Der Bildschirm wechselt und alle Bedientasten **Garnrolle auf den Garnrollenstift.** (außer  $\left(\mathbf{u}^{\mathbf{Q}}\right)$ ) und Funktionstasten sind gesperrt. Schieben Sie die Garnrolle so auf den Garnrollenstift, dass sich der Faden vorne von unten abwickelt. Andernfalls kann sich das Garn am Garnrollenstift  **VORSICHT • Achten Sie beim Einfädeln der Nadel darauf, zum**  verwickeln. **Sperren aller Tasten im Bedienfeld (1)** zu drücken, **da Sie sich sonst verletzen könnten, wenn die Taste "Start/Stopp" oder irgendeine andere Taste**   $\odot$ **gedrückt wird und die Maschine zu nähen beginnt.** (1) Der Faden wickelt sich vorne von unten ab. **Führen Sie den Faden durch den Fadenkanal in der aufgeben Barbenfalse** e**Setzen Sie die Garnrollenkappe auf die Garnrollenstift. unten dargestellten Reihenfolge.** Schieben Sie die Garnrollenkappe mit der runden Seite links so weit wie möglich nach rechts (siehe Abbildung).  **VORSICHT • Wählen Sie eine Garnrollenkappe, die am besten auf die verwendete Garnrollengröße**  i**Achten Sie darauf, dass der Faden wie unten abgebildet passt. Weitere Informationen zur Auswahl von in den Fadenhebel geführt wird. Garnrollenkappen für entsprechende**  Garnrollen finden Sie unter "Anmerkung" auf **Seite 14.** j**Führen Sie den Faden hinter die Fadenführung an der • Wenn Sie die Garnrolle oder die Nadelstange. Garnrollenkappe nicht richtig einsetzen, kann**  Der Faden kann einfach hinter der Fadenführung an der **sich der Faden auf dem Garnrollenstift**  Nadelstange verlegt werden. Halten Sie dazu den Faden **verwickeln oder die Nadel kann abbrechen.** mit der linken Hand und führen Sie ihn mit der rechten Hand weiter (siehe Abbildung). Achten Sie darauf, dass der Faden links von der Lasche der Fadenführung an der Nadelstange durchgeführt wird. (1) Fadenführung an der Nadelstange  $\circledR$ 2 Lasche

 $\odot$ 

#### k**Überprüfen Sie, ob Nadel und Faden mit dem Nadeleinfädler kompatibel sind. Wenn sie kompatibel sind, fahren Sie mit dem nächsten Schritt fort.**

- Der Nadeleinfädler kann in Verbindung mit Nähmaschinennadeln der Stärke 75/11 bis 100/16 benutzt werden.
- Wenn eine Flügel- oder Zwillingsnadel eingesetzt ist, kann der Nadeleinfädler nicht verwendet werden.
- Bei Verwendung von Spezialgarn, wie z. B. transparentes Nylongarn, wird empfohlen, den Nadeleinfädler nicht zu verwenden.
- Wenn der Nadeleinfädler nicht verwendet werden kann, setzen Sie den Faden durch das Nadelöhr von vorne nach hinten von Hand ein. Stellen Sie zu diesem Zeitpunkt sicher, dass alle Tasten und Funktionstasten wie in Schritt  $\bullet$  beschrieben gesperrt sind.

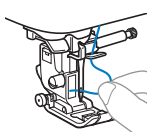

l**Ziehen Sie das durch die Fadenführung an der Nadelstange geführte Ende des Fadens nach links und führen Sie den Faden dann durch die Kerbe der Nadeleinfädler-Fadenführung; ziehen Sie den Faden dann fest von vorne und vollständig in**  den Schlitz der Nadeleinfädler-Fadenführungsscheibe "7".

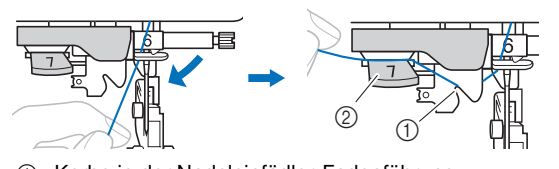

- 1 Kerbe in der Nadeleinfädler-Fadenführung
- 2 Nadeleinfädler-Fadenführungsscheibe

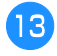

m**Schneiden Sie den Faden mit dem Fadenabschneider links an der Maschine ab.**

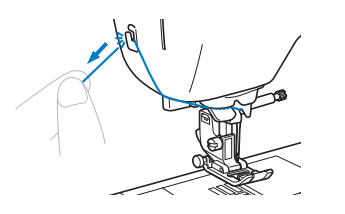

#### <sub>Ö</sub> Hinweis

- Wenn der Faden durchgezogen ist und nicht richtig abgeschnitten werden kann, senken Sie den Nähfußhebel, damit der Faden vor dem Abschneiden festgehalten wird. Wenn Sie dies ausführen, fahren Sie fort mit Schritt **in Australia**.
- Wenn Sie ein schnell abwickelndes Garn, wie z. B. Metallic-Faden, verwenden, kann das Einfädeln nach dem Abschneiden des Fadens schwierig sein. Verwenden Sie daher nicht den Fadenabschneider, sondern ziehen Sie stattdessen ca. 8 cm (ca. 3 Zoll) Faden heraus, nachdem Sie ihn durch die Nadeleinfädler-Fadenführungsscheibe (Markierung "7") geführt haben.

n**Senken Sie den Nähfuß mit dem Nähfußhebel ab.**

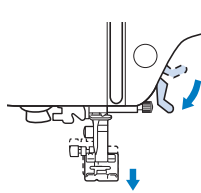

o**Stellen Sie den Nadeleinfädlerhebel auf der linken Maschinenseite so weit wie möglich nach unten, um den Haken zu drehen.**

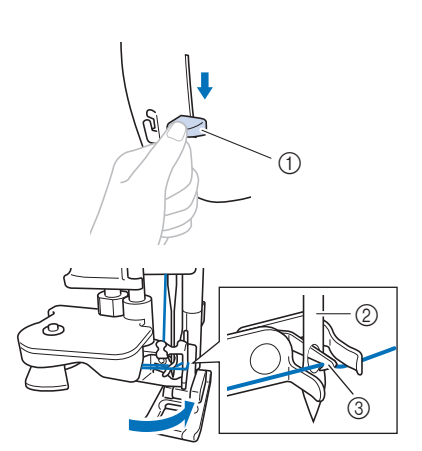

- 1 Nadeleinfädlerhebel
- 2 Nadel
- 3 Haken

#### <sub>Ö</sub> Hinweis

• Wenn die Nadel nicht in die höchste Position angehoben wird, kann die Nadel nicht mit dem Nadeleinfädler eingefädelt werden. Drehen Sie das Handrad gegen den Uhrzeigersinn, bis die Nadel in der höchsten Position steht. Die Nadel ist richtig angehoben, wenn die Markierung am Handrad oben ist (siehe Schritt  $\bullet$  auf Seite 17).

p**Heben Sie den Nadeleinfädlerhebel langsam an.**

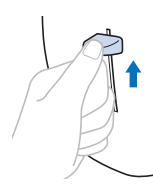

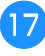

#### q**Ziehen Sie vorsichtig an dem durch das Nadelöhr geführten Fadenende.**

Wenn die Nadel nicht vollständig eingefädelt ist, sich aber eine Fadenschlaufe im Nadelöhr gebildet hat, ziehen Sie die Schlaufe vorsichtig durch das Nadelöhr und das Fadenende heraus.

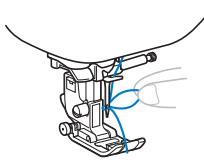

r**Stellen Sie den Nähfußhebel nach oben, führen Sie das Fadenende durch und unter den Nähfuß und ziehen Sie dann ca. 5 cm (ca. 2 Zoll) Faden zur Rückseite der Maschine heraus.**

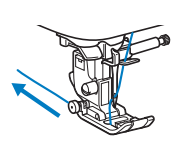

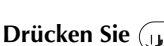

s**Drücken Sie , um alle Tasten zu entriegeln.**

#### **Heraufholen des Unterfadens**

Wenn die Fäden gezogen werden, um Falten zu schaffen, oder der Faden am Nähanfang zu Ende geht, zum Beispiel beim Freihand-Quilten, ziehen Sie zuerst den Unterfaden hoch.

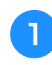

**Fädeln Sie entsprechend "Einfädeln des Oberfadens" auf Seite 17 den Oberfaden ein und dann die Nadel.**

**Führen Sie die Schritte 1 bis 6 "Einsetzen der Spule" auf Seite 16 zum Einsetzen der Spule und zum Einsetzen der Spule in die Spulenkapsel aus.**

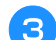

c**Führen Sie den Unterfaden durch die Kerbe.**

Schneiden Sie den Faden nicht mit dem Fadenabschneider, andernfalls lässt sich der Unterfaden schwer nach oben ziehen.

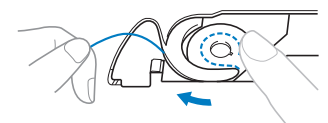

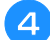

**d** Drücken Sie  $\mathbf{u}^{\odot}$ , um alle Tasten zu entriegeln.

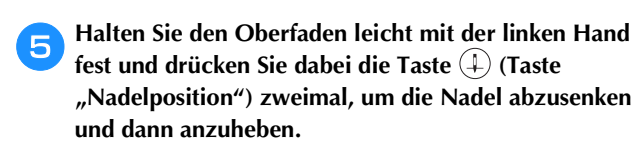

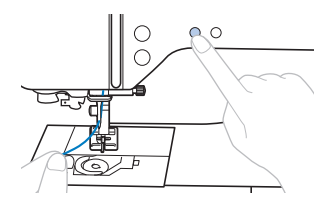

→ Der Unterfaden wird in einer Schlinge um den Oberfaden gelegt und kann heraufgezogen werden.

f**Ziehen Sie vorsichtig den Oberfaden hoch, um das Ende des Unterfadens heraufzuholen.**

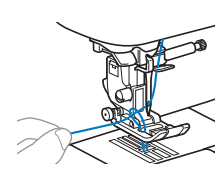

g**Ziehen Sie den Unterfaden heraus, führen Sie ihn unter dem Nähfuß hindurch nach hinten und ziehen Sie ihn ca. 10 cm (4 Zoll) auf die gleiche Länge des Oberfadens zur Rückseite der Maschine heraus.**

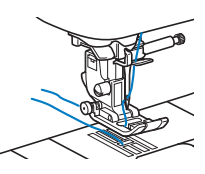

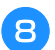

**Bringen Sie die Spulenfachabdeckung wieder an.** 

#### **Stoff-/Faden-/Nadelkombinationen**

- **1 • Nadeln, die mit dieser Maschine verwendet werden können: Haushaltsnähmaschinennadeln (Stärke 65/9 100/16) \* Je größer die Nummer, desto größer die Nadel. Die Nadeln werden zunehmend feiner, je kleiner ihre Nummer ist.**
- **Garn, das mit dieser Maschine verwendet werden kann: 30 90 Gewicht \* Verwenden Sie kein Fadengewicht von 20 oder weniger. Es könnte zu Fehlfunktionen der Maschine führen. \* Je kleiner die Nummer, desto schwerer das Garn. Das Garn wird zunehmend feiner, je höher die Nummer ist.**
- **Welche Nähmaschinennadel und welches Garn verwendet werden sollte, hängt von der Art und dem Gewicht des Stoffes ab. Anhand der folgenden Tabelle können Sie den Faden und die Nadel auswählen, die für den zu nähenden Stoff geeignet sind.**
	- Die in der Tabelle aufgeführten Kombinationen dienen als allgemeine Richtlinie. Nähen Sie auf jeden Fall ein paar Probestiche auf den geplanten Stoffschichten des Stoffes, den Sie für Ihr Projekt verwenden werden.
	- Die Maschinennadeln gehören zum Verbrauchsmaterial. Zur Sicherheit und für beste Ergebnisse wird empfohlen, die Nadel regelmäßig auszuwechseln. Ausführliche Informationen dazu oder wann die Nadel ersetzt werden sollte, finden Sie unter "Überprüfen der Nadel" auf Seite 22.
- **Grundsätzlich sollten Sie bei leichten Stoffen eine feine Nadel und ein feines Garn verwenden, bei schweren Stoffen eine stärkere Nadel und ein schwereres Garn.**
- **Wählen Sie einen Stich, der für den Stoff geeignet ist und stellen Sie dann die Stichlänge ein. Wenn Sie leichte Stoffe nähen, nehmen Sie eine feinere (kürzere) Stichlänge. Wenn Sie schwere Stoffe nähen, verwenden Sie eine gröbere (längere) Stichlänge. (Seite 29)**

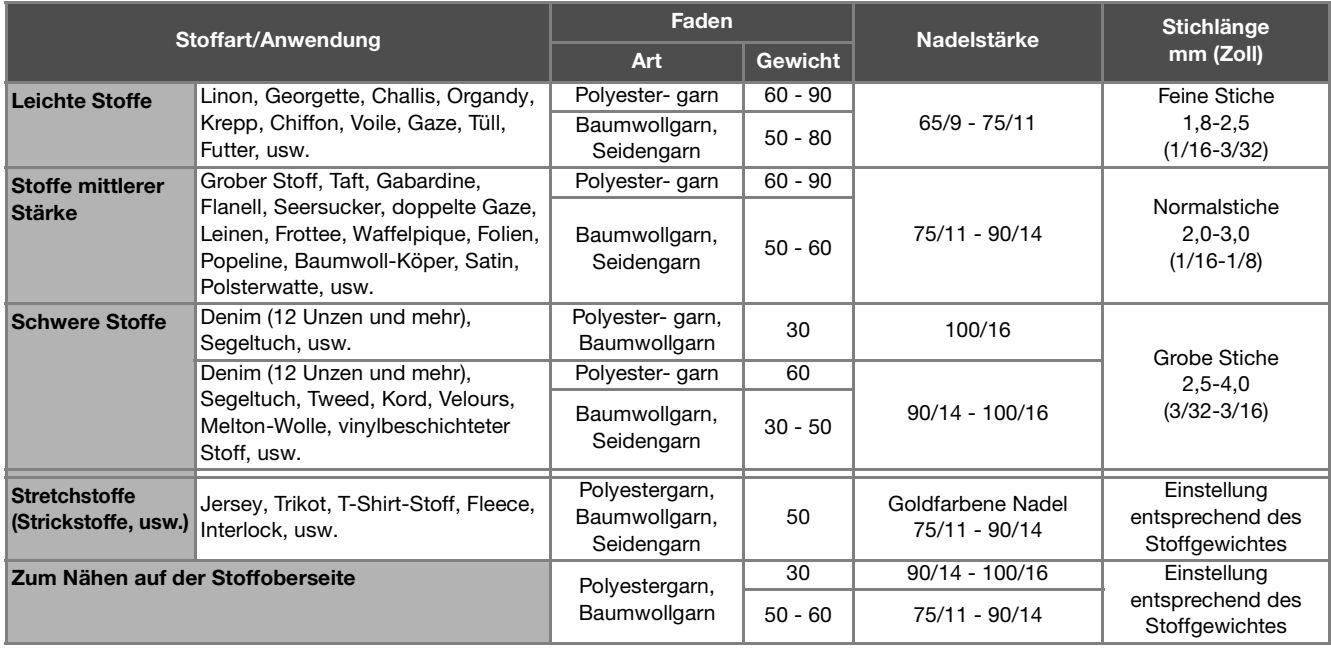

Zum Nähen von Stretchstoffen, siehe "Nähen von Stretchstoffen" auf Seite 32.

#### ■ **Transparenter Nylonfaden**

Verwenden Sie eine Haushaltsnähmaschinen-Topstichnadel für das Nähen auf der Stoffoberseite, unabhängig von Stoff oder Garn.

#### ■ Stickerei-Nadeln

Verwenden Sie eine Haushaltsnähmaschinennadel 75/11 zum Sticken.

### **VORSICHT**

**• Die entsprechenden Stoff-Faden-Nadel-Kombinationen sind in der vorstehenden Tabelle aufgeführt. Wenn die Kombination aus Stoff, Faden und Nadel nicht stimmt, insbesondere beim Nähen von schweren Stoffen (wie z. B. Jeansstoff) mit dünnen Nadeln (wie z. B. 65/9 bis 75/11), kann sich die Nadel verbiegen oder abbrechen. Außerdem sind die Nähte dann eventuell ungleichmäßig bzw. kraus oder es werden Stiche übersprungen.**

#### **Auswechseln der Nadel**

### **VORSICHT**

- **Verwenden Sie nur empfohlene Haushaltsnähmaschinennadeln. Die Verwendung einer anderen Nadel kann zum Verbiegen der Nadel oder zur Beschädigung der Maschine führen.**
- **Verwenden Sie niemals verbogene Nadeln. Verbogene Nadeln können leicht abbrechen und dadurch zu Verletzungen führen.**

#### **Überprüfen der Nadel**

Bevor Sie sie verwenden, legen Sie die Nadel mit der abgeflachten Seite auf eine plane Oberfläche und überprüfen Sie, ob der Abstand zwischen der Nadel und der Oberfläche gleichmäßig ist.

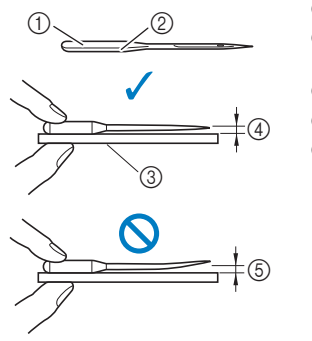

- 1 Abgeflachte Seite
- 2 Kennzeichnung des
- **Nadeltyps** 3 Plane Oberfläche
- (4) Gerade
- 5 Nicht gerade

#### ರ್ Hinweis

- Ersetzen Sie die Nadel in Fallen wie in den drei beschriebenen Situationen:
- 1 Wenn während des Probenähens bei geringer Geschwindigkeit beim Stechen der Nadel in den Stoff ein ungewöhnliches Geräusch entsteht. (Die Spitze der Nadel ist möglicherweise beschädigt oder stumpf.)
- 2 Wenn Stiche übersprungen werden. (Die Nadel ist möglicherweise verbogen.)
- 3 Allgemein nach dem Abschluss eines Projekts, wie zum Beispiel ein Kleidungsstück.

#### **Auswechseln der Nadel**

Verwenden Sie dazu einen Schraubendreher und eine gerade, neue Nadel, die entsprechend "Überprüfen der Nadel" auf Seite 22 geprüft worden ist.

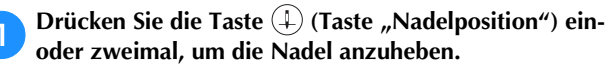

b**Legen Sie Stoff oder Papier unter den Nähfuß, um das Loch in der Stichplatte abzudecken und zu verhindern, dass die Nadel in die Maschine fällt.**

#### Drücken Sie  $\text{D}$ .

 $\rightarrow$  Der Bildschirm wechselt und alle Bedientasten (außer  $\left(\mathbf{u}^{\mathbf{Q}}\right)$ ) und Funktionstasten sind gesperrt.

### **VORSICHT**

**• Achten Sie darauf, vor dem Austauschen des Unterfadens zum Sperren aller Tasten im Bedienfeld zu drücken, da Sie sich sonst**  verletzen könnten, wenn die Taste "Start/ **Stopp" oder irgendeine andere Taste gedrückt wird und die Maschine zu nähen beginnt.**

**d** Halten Sie die Nadel mit der linken Hand und drehen **Sie mit einem Schraubendreher die Nadelklemmschraube gegen den Uhrzeigersinn, um die Nadel zu entfernen.**

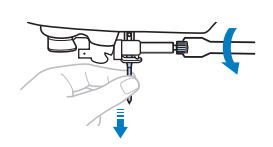

• Wenden Sie keine zu hohe Kraft auf, um die Nadelklemmschraube zu lösen oder festzuziehen, da andernfalls bestimmte Teile der Maschine beschädigt werden können.

e**Setzen Sie die neue Nadel mit der abgeflachten Seite nach hinten bis zum Nadelanschlag ein. Ziehen Sie die Nadelklemmschraube mit dem Schraubendreher im Uhrzeigersinn fest.**

 $\circledcirc$ 

1 Nadelanschlag

### **VORSICHT**

**• Achten Sie darauf, dass Sie die Nadel bis zum Anschlag einführen und die Nadelklemmschraube mit einem Schraubendreher fest anziehen. Andernfalls kann die Nadel abbrechen oder die Maschine beschädigt werden.**

**f Drücken Sie**  $\left(\mu^{Q}\right)$ , um alle Tasten zu entriegeln.

#### **Auswechseln des Nähfußes**

### **VORSICHT**

- **Benutzen Sie immer den richtigen Nähfuß für das jeweilige Stichmuster. Wird der falsche Nähfuß benutzt, kann die Nadel auf den Nähfuß treffen und sich dadurch verbiegen oder abbrechen. Weitere Hinweise zum Nähfuß, der mit dem ausgewählten Stich verwendet werden sollte, finden Sie unter "Stichtabelle" auf Seite 35.**
- **Verwenden Sie nur Nähfüße, die speziell für diese Maschine konzipiert sind. Die Verwendung anderer Nähfüße kann zu Beschädigungen der Maschine und Verletzungen führen.**

#### <sub>Ö</sub> Hinweis

• Wenn ein Stich ausgewählt ist, wird das Symbol für den zu verwendenden Nähfuß auf dem Bildschirm angezeigt. Überprüfen Sie, ob der richtige Nähfuß eingesetzt ist, bevor Sie zu nähen beginnen. Wenn der falsche Nähfuß installiert ist, setzen Sie den richtigen Nähfuß ein. (Seite 10)

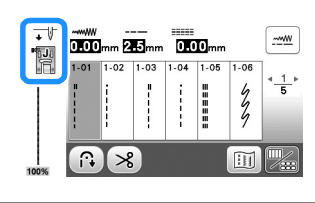

#### **Auswechseln des Nähfußes**

- Drücken Sie die Taste (+) (Taste "Nadelposition") ein**oder zweimal, um die Nadel anzuheben.**
- **Drücken Sie**  $\text{D}$ .
	- → Der Bildschirm wechselt und alle Bedientasten (außer  $(\mathbf{u}^{\mathbb{Q}})$ ) und Funktionstasten sind gesperrt.

### **VORSICHT**

**• Achten Sie darauf, vor dem Auswechseln des Nähfußes im Bedienfeld** ( $\bigcup$ <sup>Q</sup>) (Taste "Nähfuß-/ **Nadelwechsel") zum Sperren aller Tasten zu drücken, da Sie sich sonst verletzen könnten,**  wenn die Taste "Start/Stopp" oder irgendeine **andere Taste gedrückt wird und die Maschine zu nähen beginnt.**

c**Heben Sie den Nähfußhebel an.**

d**Drücken Sie zum Abnehmen des Nähfußes den schwarzen Knopf an der Rückseite des Nähfußhalters.**

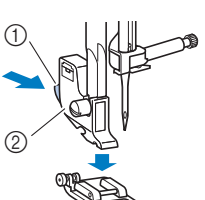

- (1) Schwarzer Knopf 2 Nähfußhalter
- 
- e**Setzen Sie einen geeigneten Nähfuß unter den Nähfußhalter, sodass der Nähfußstift mit der Kerbe im Halter ausgerichtet ist.**

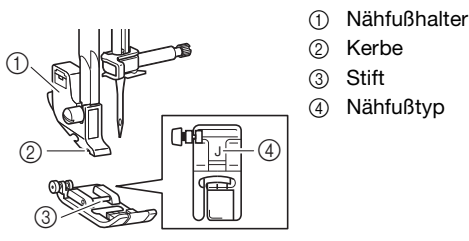

- 
- 4 Nähfußtyp

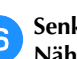

f**Senken Sie langsam den Nähfußhebel ab, so dass der Nähfußstift in die Kerbe am Nähfußhalter einrastet.**

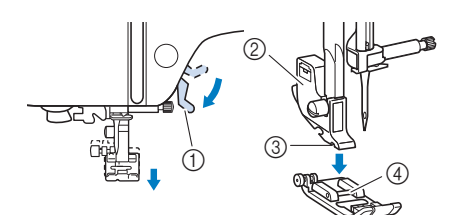

- 1 Nähfußhebel
- 2 Nähfußhalter
- 3 Kerbe
- 4 Stift
- $\rightarrow$  Der Nähfuß ist eingesetzt.

g**Stellen Sie den Nähfußhebel nach oben, um zu überprüfen, ob der Nähfuß fest sitzt.**

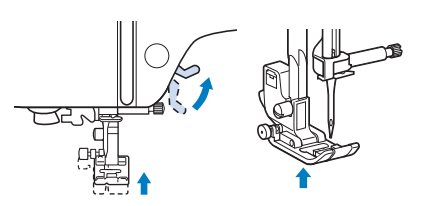

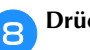

**h** Drücken Sie  $(\mu^{\zeta})$ , um alle Tasten zu entriegeln.

#### **Abnehmen und Anbringen des Nähfußhalters**

Nehmen Sie den Nähfußhalter ab, wenn Sie die Nähmaschine reinigen oder wenn Sie einen Nähfuß einsetzen, für den kein Nähfußhalter benötigt wird, wie z. B. Stoffobertransport und Quilt- und Stickfuß.

#### ■ **Entfernen des Nähfußhalters**

#### Drücken Sie  $\mathbf{u}^{\mathbb{Q}}$ .

 $\rightarrow$  Der Bildschirm wechselt und alle Bedientasten (außer  $\left(\mathbf{u}^{\mathbf{Q}}\right)$ ) und Funktionstasten sind gesperrt.

#### b**Nehmen Sie den Nähfuß ab.**

• Weitere Informationen dazu, siehe "Auswechseln des Nähfußes" auf Seite 23.

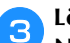

#### c**Lösen Sie mit dem Schraubendreher die Nähfußhalterschraube.**

Drehen Sie die Schraube zur Maschinenrückseite (gegen den Uhrzeigersinn).

• Die Nähfußhalterschraube kann auch mit dem scheibenförmigen Schraubendreher gelöst oder festgezogen werden.

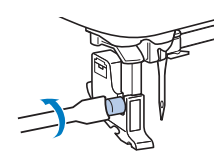

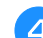

Drücken Sie  $\mathbf{u}^{q}$ , um alle Tasten zu entriegeln.

#### ■ **Anbringen des Nähfußhalters**

#### Drücken Sie  $\mathbb{Q}^{\mathbb{Q}}$ .

→ Der Bildschirm wechselt und alle Bedientasten (außer  $(\mathbf{u}^{\mathbb{Q}})$ ) und Funktionstasten sind gesperrt.

#### b**Heben Sie den Nähfußhebel an.**

- c**Richten Sie die Kerbe im Nähfußhalter auf die Schraube aus.**
- $^{\circledR}$  $^\copyright$
- 1 Schraube
- 2 Kerbe im Nähfußhalter

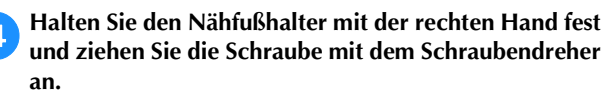

Drehen Sie die Schraube in Ihre Richtung (im Uhrzeigersinn).

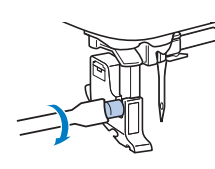

### **VORSICHT**

**• Achten Sie darauf, dass die Nähfußhalterschraube fest angezogen ist. Andernfalls kann der Nähfußhalter herausfallen, die Nadel darauf treffen, sich dadurch verbiegen oder abbrechen.**

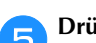

**Endergele Drücken Sie (u<sup>tt)</sup>, um alle Tasten zu entriegeln.** 

# Kapitel **2** GRUNDLAGEN DES NÄHENS

#### **Nähen**

### **VORSICHT**

- **Achten Sie während des Nähens immer darauf, wo sich die Nadel gerade befindet. Halten Sie außerdem die Hände während des Nähens von allen beweglichen Teilen fern, Sie könnten sich sonst verletzen.**
- **Ziehen oder schieben Sie den Stoff nicht beim Nähen. Die Nadel könnte abbrechen und Sie könnten sich dadurch verletzen.**
- **Verwenden Sie niemals verbogene Nadeln. Verbogene Nadeln können leicht abbrechen und dadurch zu Verletzungen führen.**
- **Achten Sie darauf, dass die Nähnadel während des Nähens keine Stecknadeln berührt. Die Nadel könnte sonst abbrechen oder sich verbiegen.**

#### **Sticharten**

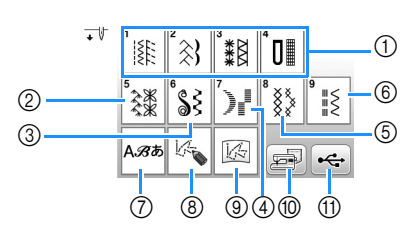

- 1 Nutzstiche (Seite 35) Sie können aus Nutzstichen auswählen, wie z. B. Geradstiche, Überwendlingstiche, Knopfloch- und Standard-Dekorstiche.
- 2 Dekorstiche
- 3 Dekorative Satinstiche
- (4) Satinstiche
- 5 Kreuzstiche
- 6 Dekorative Nutzstiche
- 7 Buchstabenstiche
- MY CUSTOM STITCH (MEIN STICHDESIGN) (Seite 57) Sie können eigene Stiche entwerfen.
- 9 MY CUSTOM STITCH (MEIN STICHDESIGN) im Speicher der Maschine oder auf einem USB-Stick gespeichert (Seite 58)
- 0 Im Speicher der Maschine gespeicherte Stichmuster (Seite 56)
- (i) Auf dem USB-Stick gespeicherte Stichmuster (Seite 56)

#### **Normales Nähen**

#### ซี **Hinweis**

• Führen Sie zunächst Probenähen durch und verwenden Sie dabei denselben Stoff und Faden, die Sie auch für Ihr Projekt verwenden wollen.

a**Bereiten Sie eine Nadel und einen Faden vor, die für die Stoffart geeignet sind. (Seite 21)**

Tauschen Sie bei Bedarf die Nadel aus. (Seite 22)

- b**Spulen Sie Unterfaden auf eine Spule und setzen Sie sie dann in die Maschine ein. (Seite 13)**
- c**Fädeln Sie den Oberfaden ein. (Seite 17)**
- **d. Drücken Sie** (134) auf dem Bedienfeld und wählen Sie **die Stichart aus.**

e**Wählen Sie einen Stich aus.**

 $\Box$  ruft den vorhergehenden und  $\Box$  den nächsten Bildschirm auf.

- Ausführliche Informationen zu den Tastenfunktionen, siehe "LCD-Bildschirm" auf Seite 10.
- Ändern Sie bei Bedarf auf die gewünschte Stichbreite oder Stichlänge. (Seite 29)

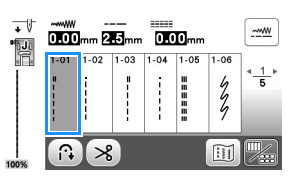

f**Überprüfen Sie, welcher Nähfuß in der oberen linken Ecke des Bildschirms angezeigt wird, und bringen Sie diesen an.** 

Bringen Sie den Zickzackfuß "J" in diesem Verfahren **an. (Er ist beim Kauf in die Maschine eingesetzt.)**

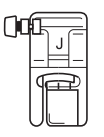

• Ausführliche Informationen zum Auswechseln des Nähfußes, siehe "Auswechseln des Nähfußes" auf Seite 23.

### **VORSICHT**

**• Benutzen Sie immer den richtigen Nähfuß. Wenn Sie den falschen Nähfuß verwenden, kann die Nadel auf den Nähfuß treffen, sich dadurch verbiegen oder abbrechen und Verletzungen verursachen. Empfehlungen für Nähfüße, siehe "Stichtabelle" auf Seite 35.**

**2**

g**Legen Sie den Stoff unter den Nähfuß. Halten Sie den Stoff und den Faden in der linken Hand und drehen Sie das Handrad gegen den Uhrzeigersinn oder drücken**  Sie ( $\downarrow$ ) (Taste "Nadelposition"), bis die Nadel in **Startposition steht.** h**Stellen Sie den Nähfußhebel nach unten.** i**Stellen Sie die Nähgeschwindigkeit mit dem Nähgeschwindigkeitsregler ein. (bei Verwendung von Nutzstichen)** Mit diesem Schieberegler können Sie die Nähgeschwindigkeit auch während des Nähens regulieren. Drücken Sie die Taste "Start/Stopp", um mit dem **Nähen zu beginnen. (Wenn das Fußpedal angeschlossen ist, betätigen Sie das Fußpedal langsam.)** Führen Sie den Stoff leicht mit der Hand. k**Drücken Sie die Taste "Start/Stopp" noch einmal, um das Nähen zu beenden. (Wenn das Fußpedal angeschlossen ist, nehmen Sie Ihren Fuß vom Fußpedal.) Drücken Sie (S)** (Taste "Fadenabschneider"), um **Ober- und Unterfaden abzuschneiden.** 1 Schnell 2 Langsam Anmerkung • Wenn Sie das Fußpedal verwenden, kann das Nähen nicht mit der Taste "Start/Stopp" gestartet werden.  $\circledcirc$  and  $\circledcirc$ 

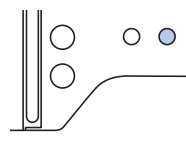

→ Die Nadel kehrt automatisch in die obere Position zurück.

### **VORSICHT**

- **•** Drücken Sie nicht  $\circledR$  (Taste **"Fadenabschneider"), wenn die Fäden bereits abgeschnitten sind. Der Faden könnte sich verwickeln oder die Nadel abbrechen, wodurch die Maschine beschädigt werden kann.**
- **•** Drücken Sie nicht ( $\otimes$ ) (Taste **"Fadenabschneider"), wenn sich kein Stoff in der Maschine befindet. Der Faden könnte sich verwickeln, was zu Beschädigungen führen kann.**

#### <sub>ヴ</sub> Hinweis

• Beim Abschneiden von Fäden, wie z. B. Nylon-Monofilamentfäden oder sonstigen Spezialfäden, sollte immer der Fadenabschneider an der linken Seite der Maschine benutzt werden.

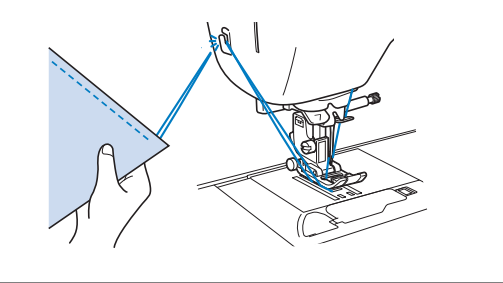

- m**Sobald sich die Nadel nicht mehr bewegt, stellen Sie den Nähfußhebel nach oben und entfernen Sie den Stoff.**
- n**Überprüfen Sie den Nähabschluss. Stellen Sie bei Bedarf die Fadenspannung ein. (Seite 29)**
- Verwendung des Fußpedals Sie können das Nähen auch mit dem Fußpedal starten und stoppen.

#### Anmerkung

- Wenn das Fußpedal angeschlossen ist, kann die Taste "Start/Stopp" nicht verwendet werden.
- Das Aufspulen des Unterfadens kann mit Hilfe des Fußpedals gestartet und beendet werden.
- Beim Sticken kann das Fußpedal nicht verwendet werden.
- a**Schalten Sie die Maschine aus.**
- b**Stecken Sie den Stecker des Fußpedals in die Fußpedal-Anschlussbuchse an der Maschine ein.**

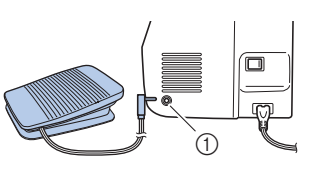

- 1 Fußpedal-Anschlussbuchse
- c**Schalten Sie die Maschine ein.**

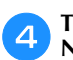

d**Treten Sie langsam auf das Fußpedal, um mit dem Nähen zu beginnen.**

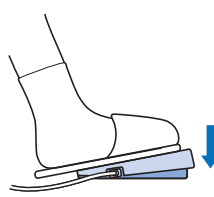

#### Anmerkung

• Die Einstellung des Nähgeschwindigkeitsreglers bestimmt die maximale Nähgeschwindigkeit, die mit dem Fußpedal erreicht werden kann.

e**Lassen Sie das Fußpedal los, wenn Sie mit dem Nähen aufhören wollen.**

#### **Nähen von Rückwärts-/Verstärkungsstichen**

Rückwärts-/Verstärkungs sind in der Regel am Anfang und Ende eines Nähvorgangs notwendig. Je nach ausgewähltem Stich werden Rückwärts- oder Verstärkungsstiche genäht,

während  $\widehat{A}$ ) (Taste "Rückwärtsstich/Verstärkungsstich") gedrückt gehalten wird. Bei Verstärkungsstichen werden 3 bis 5 Stiche an derselben Stelle genäht. Bei Rückwärtsstichen werden die Stiche in der entgegengesetzten Richtung genäht.

#### **Anmerkung**

• Wenn einer der folgenden Stiche ausgewählt wird, werden nach Drücken von  $(i)$  (Taste "Rückwärtsstich/ Verstärkungsstich") Rückwärtsstiche genäht.

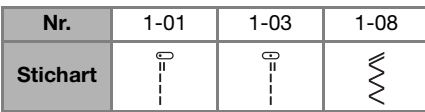

Wenn ein anderer Stich ausgewählt wird, werden nach Drücken von  $\left(\widehat{\mathfrak{m}}\right)$  (Taste "Rückwärtsstich/ Verstärkungsstich") Verstärkungsstiche genäht.

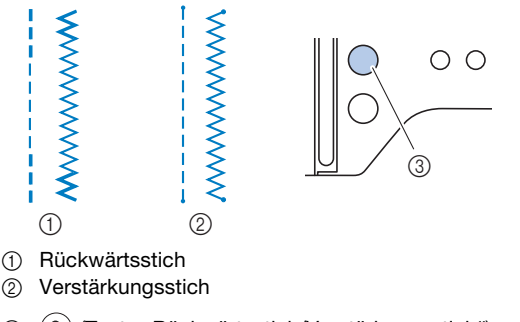

3 (iii) (Taste "Rückwärtsstich/Verstärkungsstich")

#### **Stichmusterkombinationen**

**Stichmuster aus den folgenden Kategorien können kombiniert werden.**

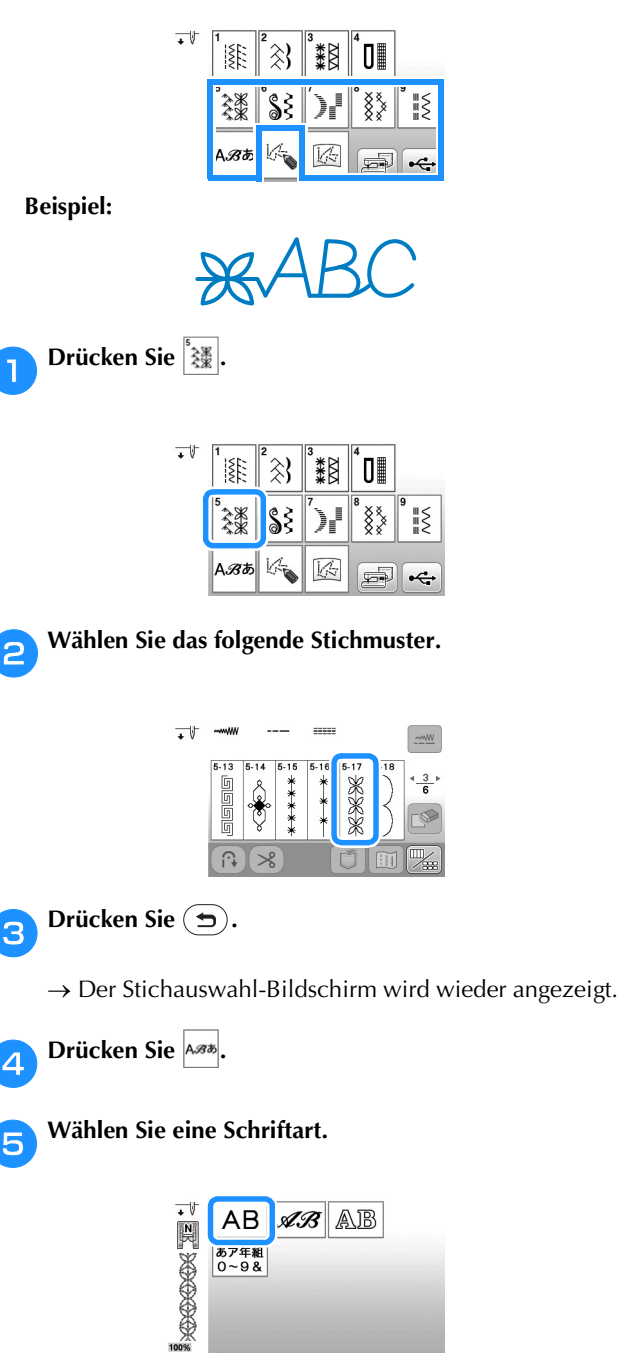

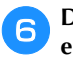

f**Drücken Sie zum Ändern des Auswahlbildschirms auf ein Register und geben Sie einen Buchstaben ein.**

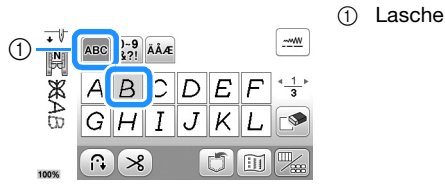

- Wenn ein Buchstabe versehentlich gedrückt wurde, drücken Sie . Buchstaben werden einzeln gelöscht, der zuletzt eingegebene Buchstabe zuerst.
- Um ein Leerzeichen einzugeben, drücken Sie  $\Box$ .

**2**

g**Wenn Sie das Stichmuster ununterbrochen nähen möchten, drücken Sie , um den Bearbeitungsbildschirm anzuzeigen, und drücken Sie dann .**

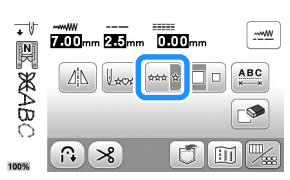

 $\rightarrow$  Das Stichmuster wird aneinandergereiht.

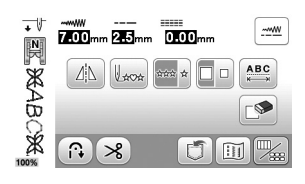

#### **Anmerkung**

• Schneiden Sie am Ende des Nähvorgangs alle überschüssigen Fäden zwischen den Buchstaben ab.

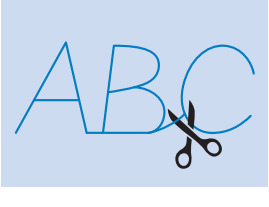

#### **Automatisches Vernähen**

Wenn Sie nach der Wahl eines Stichmusters vor dem Nähen das automatische Vernähen einschalten, näht die Maschine am Anfang und Ende des Nähvorgangs automatisch Verstärkungsstiche (oder Rückwärtsstiche, je nach Stichmuster).

#### a**Wählen Sie einen Stich aus.**

• Einzelheiten zur Auswahl eines Stiches finden Sie unter "Normales Nähen" auf Seite 25.

b**Drücken Sie , um das automatische Vernähen einzuschalten.**

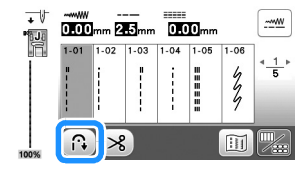

 $\rightarrow$  Die Taste sieht dann so aus  $\blacksquare$ 

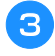

c**Legen Sie den Stoff in die Ausgangsposition und beginnen Sie zu nähen.**

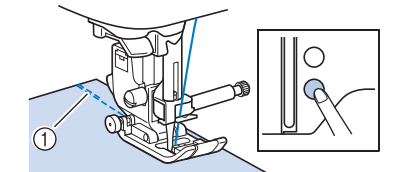

1 Rückwärts- oder Verstärkungsstiche

→ Die Maschine näht automatisch Rückwärts- oder Verstärkungsstiche und näht dann weiter.

d**Wenn Sie das Ende der Naht erreicht haben, drücken Sie**  einmal ( $\widehat{A}$ ) (Taste "Rückwärtsstich/Verstärkungsstich").

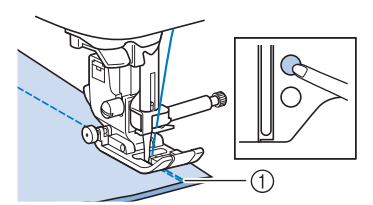

- 1 Rückwärts- oder Verstärkungsstiche
- → Die Maschine näht automatisch Rückwärts- oder Verstärkungsstiche und stoppt dann.

#### **Automatisches Fadenabschneiden**

Die Maschine kann so eingestellt werden, dass die Fäden automatisch am Ende der Naht abgeschnitten werden. Dieser Vorgang wird "programmiertes Fadenabschneiden" genannt. Wenn programmiertes Fadenabschneiden aktiviert ist, ist auch die Funktion "Automatisches Vernähen" aktiviert.

Wenn Sie die Maschine ausschalten, wird auch das programmierte Fadenabschneiden deaktiviert.

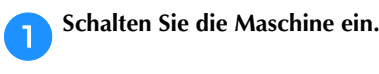

**Wählen Sie einen Stich aus.**<br>• Einzelbeiten zur Auswahl • Einzelheiten zur Auswahl eines Stiches finden Sie unter "Normales Nähen" auf Seite 25.

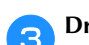

Drücken Sie  $\left( \mathcal{S} \right)$  auf dem Bildschirm.

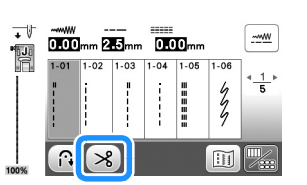

- $\rightarrow$  Sie erhalten ( $\binom{3}{2}$ , und die Maschine ist für programmiertes Fadenabschneiden und automatische Verstärkungsstiche eingestellt.
- Zum Abschalten des programmierten Fadenabschneidens drücken Sie 8

d**Legen Sie den Stoff ein und drücken Sie einmal die**  Taste "Start/Stopp".

 $\rightarrow$  Die Naht beginnt nach dem automatischen Nähen von Rückwärtsstichen (oder Verstärkungsstichen).

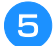

e**Wenn Sie das Ende der Naht erreicht haben, drücken Sie einmal**  $(\hat{\theta})$  (Taste "Rückwärtsstich/Verstärkungsstich").

Falls Stiche für Knopflochnähen oder Riegelstiche, die schon Verstärkungsstiche enthalten, ausgewählt worden sind, ist diese Bedienung nicht erforderlich.

→ Nachdem die Rückwärtsstiche (oder Verstärkungsstiche) genäht worden sind, hält die Maschine an und die Fäden werden abgeschnitten.

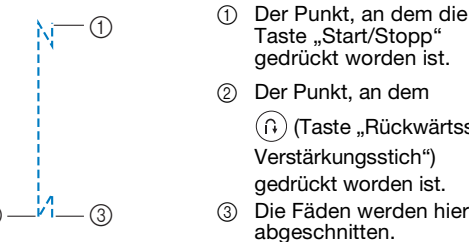

- Taste "Start/Stopp" gedrückt worden ist. 2 Der Punkt, an dem
	- $\binom{n}{k}$  (Taste "Rückwärtsstich/ Verstärkungsstich") gedrückt worden ist. Die Fäden werden hier

#### Einstellen von Stichbreite/Stichlänge/"L/R **Shift"**

Die Standardwerte für Stichbreite, Stichlänge und "L/R Shift" sind in dieser Maschine für jeden Stich voreingestellt. Sie können jedoch jede dieser Einstellungen

durch Drücken von  $\frac{1-\omega}{2}$  im Nutzstichebildschirm ändern.

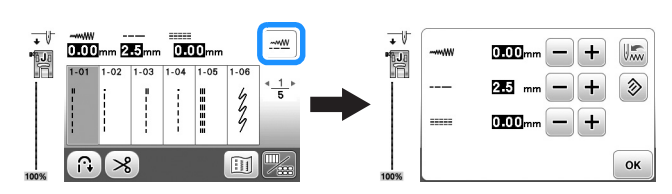

Wenn Sie die Einstellungen geändert haben, drücken Sie [ow], um zum Nutzstichebildschirm zurückzukehren.

Wenn Sie bestimmte Einstellungen für einen Stich speichern möchten, damit diese später wieder verwendet werden können, drücken Sie nach dem Ändern der Einstellungen die Taste (", um die neuen Einstellungen mit dem ausgewählten Stich zu speichern.

#### **Anmerkung**

• Drücken Sie die Taste (2), um die Standardeinstellung

wiederherzustellen. Wenn anschließend um gedrückt wird, werden die Standardeinstellungen in der Maschine gespeichert anstelle der vorherigen Einstellungen.

- Wenn Sie den Geradstich oder dreifachen Stretchstich ausgewählt haben, wird durch die Änderung der Stichbreite auch die Nadelstellung geändert. Eine Erhöhung der Stichbreite bewegt die Nadel nach rechts; eine Verringerung der Stichbreite bewegt die Nadel nach links. (Seite 29)
- **---** oder **--** bedeutet, dass die Einstellung nicht verändert werden kann.

### **VORSICHT**

- **Drehen Sie nach dem Einstellen der Stichbreite**  oder von "L/R Shift" das Handrad langsam in **Ihre Richtung (gegen den Uhrzeigersinn) und achten Sie darauf, dass die Nadel den Nähfuß nicht berührt. Wenn die Nadel den Nähfuß berührt, kann sie verbiegen oder brechen.**
- **Wenn sich die Stiche zusammenziehen, wählen Sie eine größere Stichlänge. Wenn Sie bei zusammengezogenen Stichen weiter nähen, ohne eine größere Stichlänge gewählt zu haben, kann die Nadel sich verbiegen oder abbrechen.**

#### ■ **Einstellen der Stichbreite**

Die Stichbreite (Zickzack-Breite) kann so eingestellt werden, dass der Stich breiter oder schmäler wird.

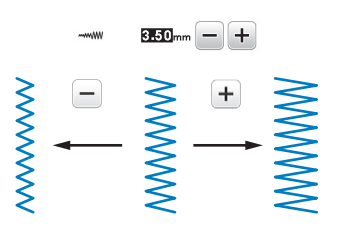

#### ■ **Einstellen der Stichlänge**

Durch Ändern der Stichlänge kann ein Stich gröber (länger) oder feiner (kürzer) eingestellt werden.

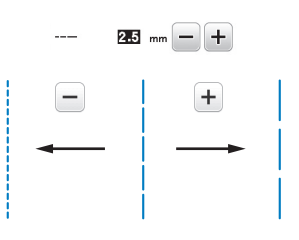

#### ■ **Einstellen von "L/R Shift"**

Die Position des Zickzackstichs kann so eingestellt werden, dass der Stich nach rechts oder links verschoben wird.

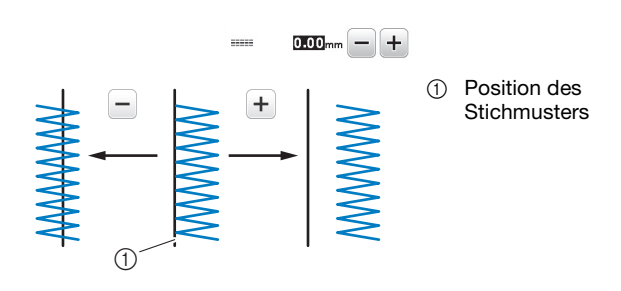

#### **Einstellen der Fadenspannung**

Je nach verwendetem Stoff und eingesetzter Nadel ist möglicherweise eine Einstellung der Fadenspannung erforderlich.

#### ■ **Richtige Fadenspannung**

Ober- und Unterfaden sollten sich ungefähr in der Mitte des Stoffes überkreuzen. Nur der Oberfaden sollte auf der rechten Seite des Stoffes und nur der Unterfaden auf der linken Stoffseite zu sehen sein.

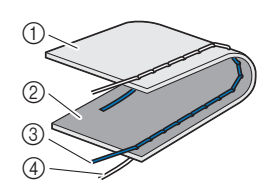

- 1 Stoffrückseite
- 2 Stoffvorderseite
- 3 Oberfaden
- 4 Unterfaden

**2**

#### ■ Oberfaden ist zu straff

Wenn der Unterfaden auf der Stoffvorderseite sichtbar ist, ist der Oberfaden zu straff. Verringern Sie die Fadenspannung.

#### **Ö Hinweis**

• Wenn der Unterfaden nicht korrekt eingefädelt wurde, könnte der Oberfaden zu straff sein. Lesen Sie in einem solchen Fall "Einsetzen der Spule" auf Seite 16 und fädeln Sie den Unterfaden erneut ein.

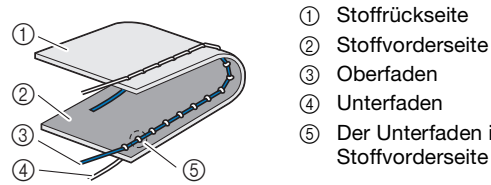

- 
- 
- 
- 

5 Der Unterfaden ist auf der Stoffvorderseite sichtbar.

Drehen Sie das Fadenspannungsrad gegen den Uhrzeigersinn, um die Oberfadenspannung zu verringern.

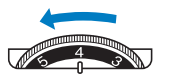

#### ■ **Oberfaden ist zu locker**

Wenn der Oberfaden auf der linken Stoffseite zu sehen ist, ist der Oberfaden zu locker. Erhöhen Sie die Fadenspannung.

#### **Ö** Hinweis

• Wenn der Oberfaden nicht korrekt eingefädelt wurde, könnte der Oberfaden zu locker sein. Lesen Sie in einem solchen Fall "Einfädeln des Oberfadens" auf Seite 17 und fädeln Sie den Oberfaden erneut ein.

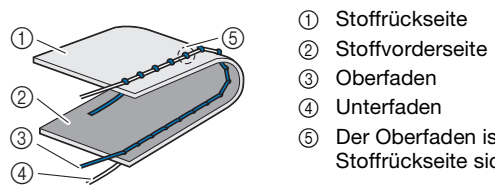

5 Der Oberfaden ist auf der Stoffrückseite sichtbar.

Drehen Sie das Fadenspannungsrad im Uhrzeigersinn, um die Oberfadenspannung zu erhöhen.

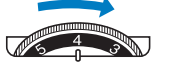

#### <sub>ヴ</sub> Hinweis

• Wenn der Oberfaden nicht richtig eingefädelt oder die Unterfadenspule nicht richtig eingesetzt ist, kann möglicherweise nicht die richtige Fadenspannung eingestellt werden. Wird keine richtige Fadenspannung erreicht, fädeln Sie den Oberfaden erneut ein und setzen Sie die Unterfadenspule richtig ein.

#### **Nützliche Tipps zum Nähen**

#### **Tipps zum Nähen**

#### ■ **Probenähen**

Bevor Sie mit dem Nähen Ihres Projekts beginnen, empfehlen wir, ein Probenähen mit demselben Faden und Stoffrest durchzuführen, die Sie für Ihr Projekt verwenden werden.

Stellen Sie beim Überprüfen der Nähergebnisse die Fadenspannung sowie die Stichlänge und -breite entsprechend der Anzahl von Stoffschichten und dem genähten Stich ein.

#### **Ö** Hinweis

- Da sich andere Faktoren, wie die Dicke des Stoffes, Unterlegmaterial usw. ebenfalls auf den Stich auswirken können, sollten Sie immer zuerst eine Probenaht nähen.
- Beim Nähen von dekorativen Satinstichmustern oder Satinstichmustern kann es zu einem Zusammenziehen des Stoffes kommen, daher sollten Sie immer ein Stickunterlegvlies verwenden.

#### ■ **Ändern der Nährichtung**

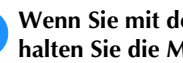

a**Wenn Sie mit der Naht an einer Ecke ankommen, halten Sie die Maschine an.**

Lassen Sie die Nadel unten (im Stoff). Bleibt die Nadel oben, wenn die Maschine anhält, drücken Sie  $(F)$  (Taste "Nadelposition"), um die Nadel abzusenken.

#### b**Stellen Sie den Nähfußhebel nach oben und drehen Sie den Stoff.**

Drehen Sie den Stoff um die Nadel herum.

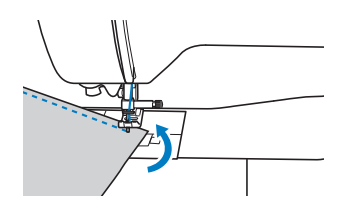

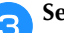

#### c**Senken Sie den Nähfußhebel und nähen Sie weiter.**

#### ■ **Nähen von Kurven**

Hören Sie auf zu nähen und ändern Sie dann leicht die Nährichtung, um die Kurve zu nähen. Ausführliche Informationen zum Nähen einer gleichmäßigen Nahtzugabe siehe "Nähen einer gleichmäßigen Nahtzugabe" auf Seite 31.

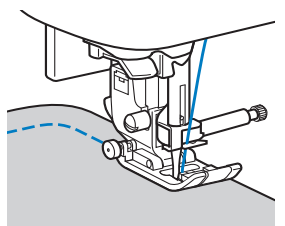

Wenn Sie mit dem Zickzack-Stich eine Kurve nähen, müssen Sie eine kürzere Stichlänge auswählen, damit Sie einen feineren Stich erhalten.

#### ■ **Nähen von zylindrischen Stoffen**

Wenn Sie das Zubehörfach abnehmen, lassen sich zylindrische Stoffbahnen, wie z. B. Hemdsärmel und Hosenbeine, einfacher mit der Freiarmfunktion nähen.

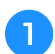

a**Ziehen Sie das Zubehörfach nach links ab.**

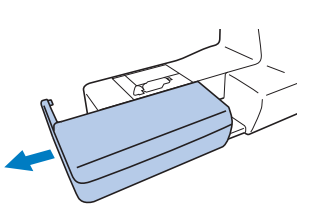

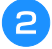

b**Schieben Sie den zu nähenden Stoff auf den Freiarm und nähen Sie dann von oben.**

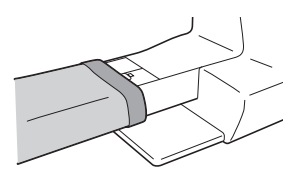

c**Wenn Sie die Freiarmfunktion nicht mehr zum Nähen benötigen, setzen Sie das Zubehörfach wieder an der ursprünglichen Position ein.**

#### **Nähen einer gleichmäßigen Nahtzugabe**

Um einen gleichmäßigen Saum zu nähen, beginnen Sie so mit dem Nähen, dass sich die Nahtzugabe rechts vom Nähfuß befindet und der Stoffrand entweder mit dem rechten Rand des Nähfußes oder einer Markierung auf der Stichplatte ausgerichtet ist.

#### ■ Ändern der Nadelposition

Die Nadelposition, die als Basis verwendet wird, ist für den Geradstich (linke Nadelposition) anders als für den Geradstich (mittlere Nadelposition).

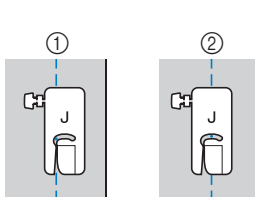

(1) Geradstich (Linke Nadelposition) 2 Geradstich (Mittlere Nadelposition)

Wenn die Stichbreite des Geradstichs (linke Nadelposition) auf die Standardeinstellung (0,0 mm) eingestellt wird, beträgt der Abstand von der Nadelposition zur rechten Seite des Nähfußes 12 mm (1/2 Zoll). Wenn die Stichbreite geändert wird (zwischen 0 und 7,0 mm (1/4 Zoll)), ändert sich auch die Nadelposition. Durch Ändern der Stichbreite und Nähen mit der rechten Seite des Nähfußes am Stoffrand kann eine Nahtzugabe mit einer festen Breite genäht werden.

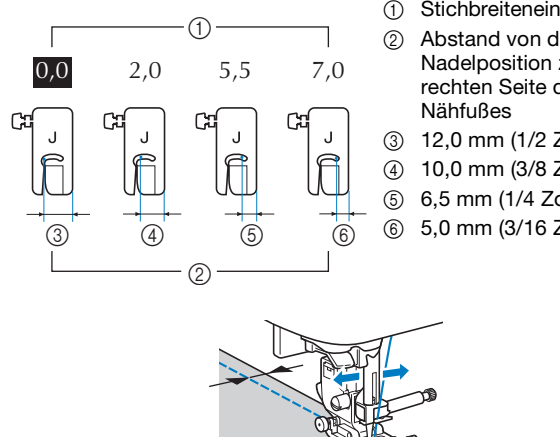

- 1 Stichbreiteneinstellung
- 2 Abstand von der Nadelposition zur rechten Seite des

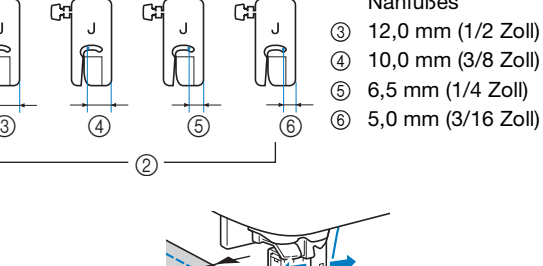

• Weitere Informationen dazu, siehe "Einstellen der Stichbreite" auf Seite 29.

#### ■ Ausrichten des Stoffs mit einer Markierung auf **der Stichplatte**

Die Markierungen auf der Stichplatte zeigen den Abstand von der Nadelposition eines mit dem Geradstich (linke Nadelposition) genähten Saums. Halten Sie den Rand des Stoffes beim Nähen mit einer Markierung auf der Stichplatte ausgerichtet. Der Abstand zwischen den Markierungen in der oberen Skala beträgt 1/8 Zoll (3 mm) und der Abstand zwischen den Markierungen im Raster 5 mm (3/16 Zoll).

#### **Für Stiche mit linker Nadelposition (Stichbreite: 0,0 mm)**

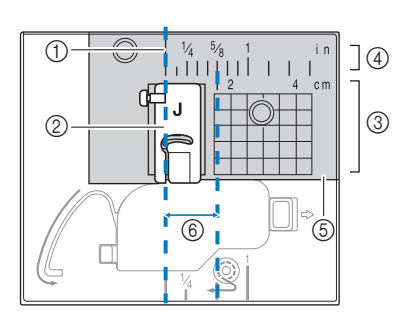

- 1 Saum
- 2 Nähfuß 3 Zentimeter
- 
- 4 Zoll 5 Stichplatte
- 
- 6 1,6 cm (5/8 Zoll)

#### ■ Ausrichten des Stoffs am Zickzackfuß "J"

Die Markierung am Zickzackfuß "J" kann verwendet werden, um ca. 5 mm (3/16 Zoll) von der Stoffkante zu nähen. Wählen Sie bei Verwendung dieser Funktion einen Geradstich und stellen Sie eine Stichbreite von 2,0 mm ein.

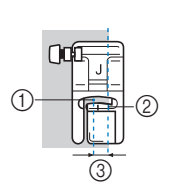

- 1 Stichbreite 2.0 mm
- 2 Markierung
- 3 5 mm (3/16 Zoll)

**2**

#### **Nähen verschiedener Stoffe**

#### ■ **Nähen dicker Stoffe**

#### **Wenn der Stoff nicht unter den Nähfuß passt**

Der Nähfußhebel kann in zwei verschiedene Positionen angehoben werden. Wenn der Stoff nicht unter den Nähfuß passt, z. B. beim Zusammennähen dicker Stoffe, heben Sie den Nähfußhebel in die höchste Position, so dass Sie die Stofflagen unter dem Nähfuß platzieren können.

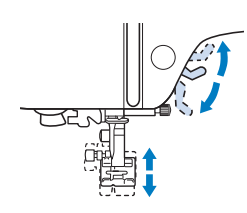

#### **Wenn der Stoff nicht transportiert wird**

Beim Nähen dicker Stoffe wie Jeansstoff oder beim Absteppen wird der Stoff am Anfang des Nähvorgangs nicht transportiert, wenn der Nähfuß nicht gerade ist, wie unten gezeigt. Verwenden Sie in diesem Fall den Nähfußhaltestift (schwarzer Knopf links am Zickzackfuß "J"), damit der Nähfuß beim Nähen gerade bleibt und so der Stoff gleichmäßig transportiert werden kann. Wenn die Fehlstellung des Nähfußes zu groß ist, platzieren Sie dickes Papier oder Stoff (mit gleicher Stärke wie der zu nähende Stoff) unter der Rückseite des Nähfußes, um den Nähbeginn zu erleichtern.

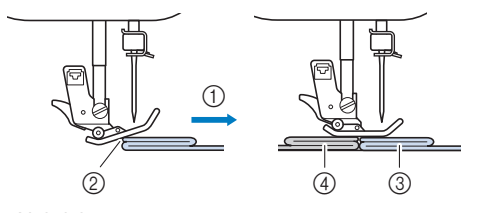

- 1 Nährichtung
- 2 Fehlstellung
- 3 Zu nähender Stoff 4 Stoff oder dickes Papier

a**Heben Sie den Nähfußhebel an.**

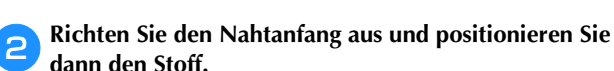

c**Halten Sie den Zickzackfuß "J", drücken Sie den Nähfußhaltestift (schwarzer Knopf links) und senken Sie dabei den Nähfußhebel.**

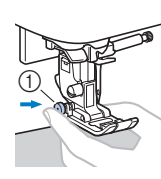

1 Nähfußhaltestift (schwarzer Knopf)

#### d**Lassen Sie den Nähfußhaltestift (schwarzer Knopf) los.**

→ Der Nähfuß bleibt eben und der Stoff kann transportiert werden.

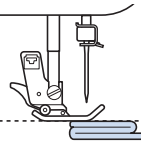

→ Wenn der Saum genäht ist, kehrt der Nähfuß in seine normale Stellung zurück.

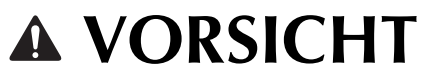

**• Nähen Sie keine Stoffe, die dicker als 6 mm (15/64 Zoll) sind bzw. ziehen Sie den Stoff nicht zu stark. Andernfalls kann die Nadel sich verbiegen bzw. abbrechen.**

#### ■ **Nähen dünner Stoffe**

Wenn Sie dünne Stoffe wie Chiffon nähen, kann es sein, dass die Stiche nicht ausgerichtet sind oder der Stoff nicht korrekt transportiert wird. Stellen Sie die Nadel (nehmen Sie eine feine Nadel) in die Position ganz rechts oder ganz links, um zu vermeiden, dass der Stoff in den Transporteurraum gezogen wird. Falls dies passiert, oder wenn die Stiche zu kurz werden, platzieren Sie nicht gewebtes, wasserlösliches Trägermaterial unter den Stoff und nähen Sie sie zusammen.

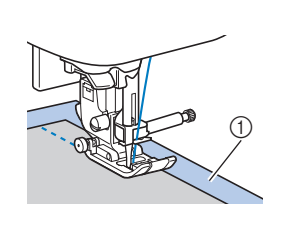

1 Wasserlöslicher Träger (nicht gewebt)

#### ■ **Nähen von Stretchstoffen**

Heften Sie zuerst die Stoffbahnen zusammen und nähen Sie dann, ohne den Stoff zu ziehen. Falls die Stiche schief werden, platzieren Sie nicht gewebtes, wasserlösliches Trägermaterial unter den Stoff und nähen Sie sie zusammen.

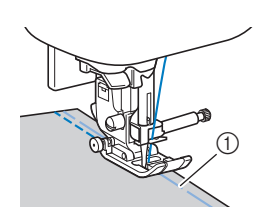

1 Heften

Die besten Ergebnisse erzielen Sie, wenn Sie Stretchstiche zum Nähen von Strick-/Stretchstoffen verwenden. Verwenden Sie außerdem eine für Strick geeignete Nadel (Kugelspitzennadel (goldfarben)). Die empfohlenen Stiche und entsprechenden Stichnummern sind unten aufgeführt.

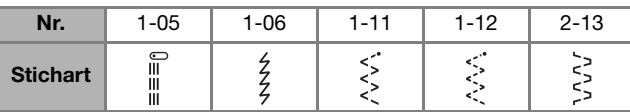

#### ■ **Nähen von Leder oder Vinylstoffen**

Beim Nähen von Stoffen, die am Nähfuß hängen bleiben können, wie z. B. Leder oder Vinylstoffe, können Sie den Nähfuß gegen einen Stoffobertransport\*, einen Anti-Haft-Fuß\* oder einen Rollfuß\* austauschen.

(1) Leder

\* Wenden Sie sich für separat erhältliche Teile an Ihren nächsten Brother-Fachhändler.

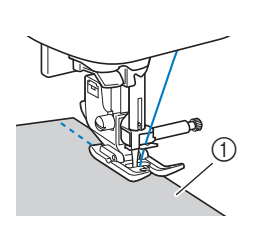

Wenn das Leder oder der Vinylstoff am Zubehörfach klebt, nähen Sie, indem Sie Durchschreib-/Pauspapier auf das Zubehörfach legen, damit der Stoff weitergleitet.

Wenn das Papier so positioniert wird, dass es die Stichplatte nicht bedeckt, wird das Papier nicht mit dem Stoff zusammengenäht.

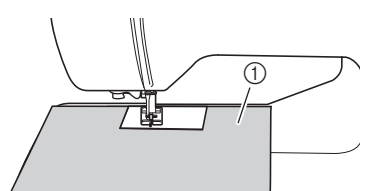

1 Durchschreibpapier oder Pauspapier

#### **Ö** Hinweis

- Der Stoffobertransport kann nur bei Gerad- und Zickzackstichmustern verwendet werden. Nähen Sie mit dem Stoffobertransport keine Rückwärtsstiche.
- Wenn Sie mit dem Stoffobertransport nähen, stellen Sie eine Geschwindigkeit zwischen langsam und mittel ein.
- Wenn Sie den Stoffobertransport einsetzen, nähen Sie eine Probenaht auf einem Stück Leder oder Vinyl, das sie auch in Ihrem Projekt verwenden, um sicherzustellen, dass der Stoffobertransport keine Spuren hinterlässt.

■ **Annähen eines Klettverschlussbandes**

### **VORSICHT**

- **Verwenden Sie ausschließlich klebstofffreie Klettverschlussbänder, die zum Nähen konzipiert sind. Wenn der Kleber an der Nadel oder der Spulenkapsel hängen bleibt, kann dies zu einer Funktionsstörung führen.**
- **Wenn das Klettverschlussband mit einer dünnen Nadel (65/9-75/11) genäht wird, kann sich die Nadel verbiegen oder abbrechen.**

#### th Hinweis

• Heften Sie das Klettverschlussband und den Stoff zusammen, bevor Sie mit dem Nähen beginnen.

Überprüfen Sie, ob die Nadel durch das Klettverschlussband dringt, indem Sie vor dem eigentlichen Nähen das Handrad drehen und die Nadel durch das Klettverschlussband drücken. Nähen Sie dann die Kante des Klettverschlussbandes bei niedriger Geschwindigkeit.

Falls die Nadel das Klettverschlussband nicht durchdringt, ersetzen Sie sie durch eine Nadelgröße für dickere Stoffe. Weitere Informationen dazu, siehe "Stoff-/Faden-/ Nadelkombinationen" auf Seite 21.

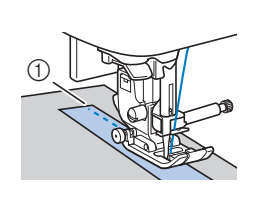

1 Kante des Klettverschlussbandes
# Kapitel *3* VERSCHIEDENE STICHE

### **Stichtabelle**

#### ■ **Nutzstiche**

#### Anmerkung

- Die in den Tabellen und einigen der Abbildungen dargestellten Stiche können leicht von dem im LCD angezeigten Stichmuster abweichen.
- Wenn einer der folgenden Stiche ausgewählt wird,

werden nach Drücken von  $\widehat{A}$  (Taste "Rückwärtsstich/ Verstärkungsstich") Rückwärtsstiche genäht.

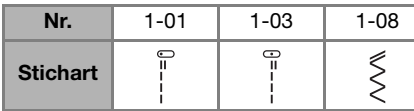

Wenn ein anderer Stich ausgewählt wird, werden nach Drücken von  $\widehat{A}$  (Taste "Rückwärtsstich/

Verstärkungsstich") Verstärkungsstiche genäht.

•  $\bigodot$ ,  $\bigodot$  oder  $\bigodot$  zeigt in einigen Abbildungen die Nadelposition des Stichs an.

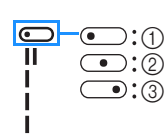

- 1 Linke Nadelposition
- 2 Mittlere Nadelposition
- 3 Rechte Nadelposition

#### **Ö** Hinweis

• Der Stoffobertransport kann nur bei Gerad- und Zickzackstichmustern verwendet werden. Nähen Sie mit dem Stoffobertransport keine Rückwärtsstiche.

Die Zwillingsnadel kann nach Anbringen des Zickzackfußes "J" verwendet werden.

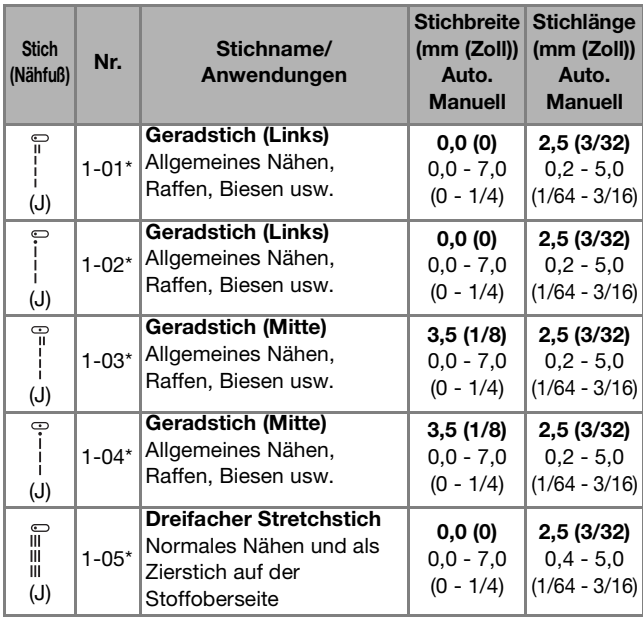

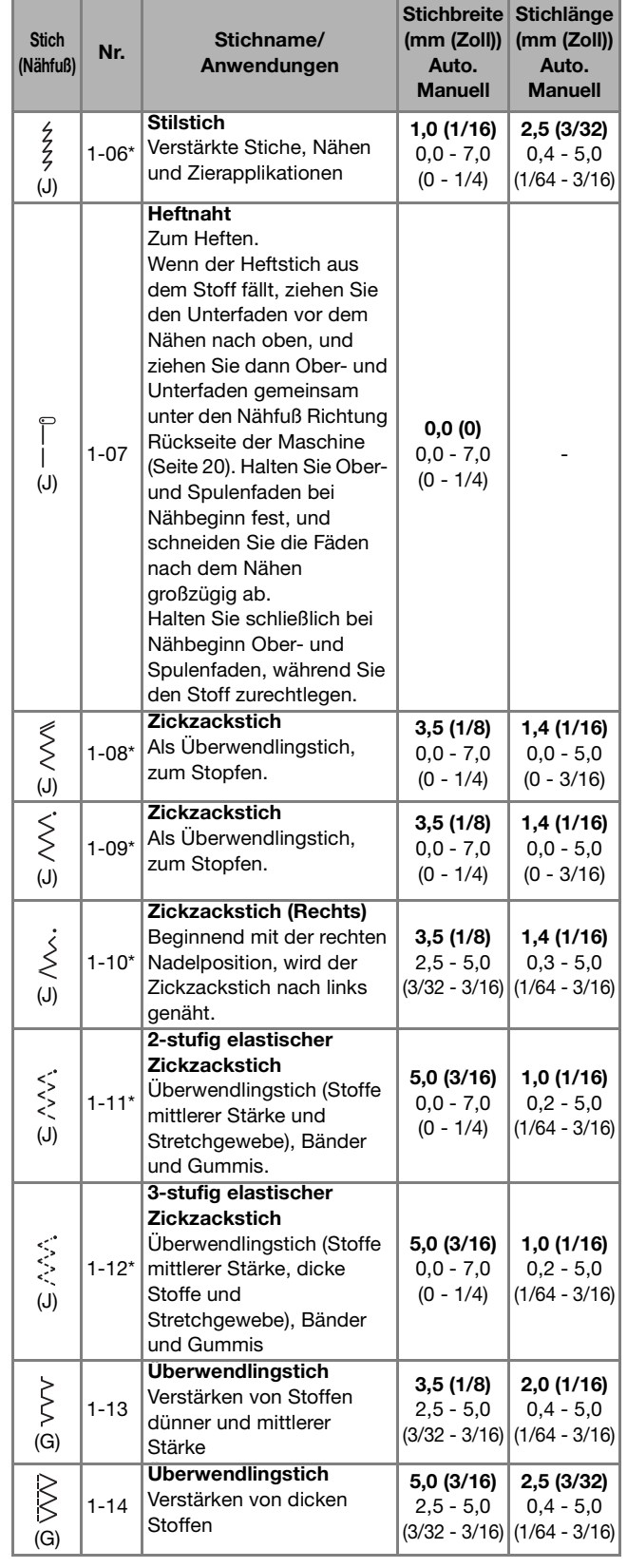

#### Stichtabelle

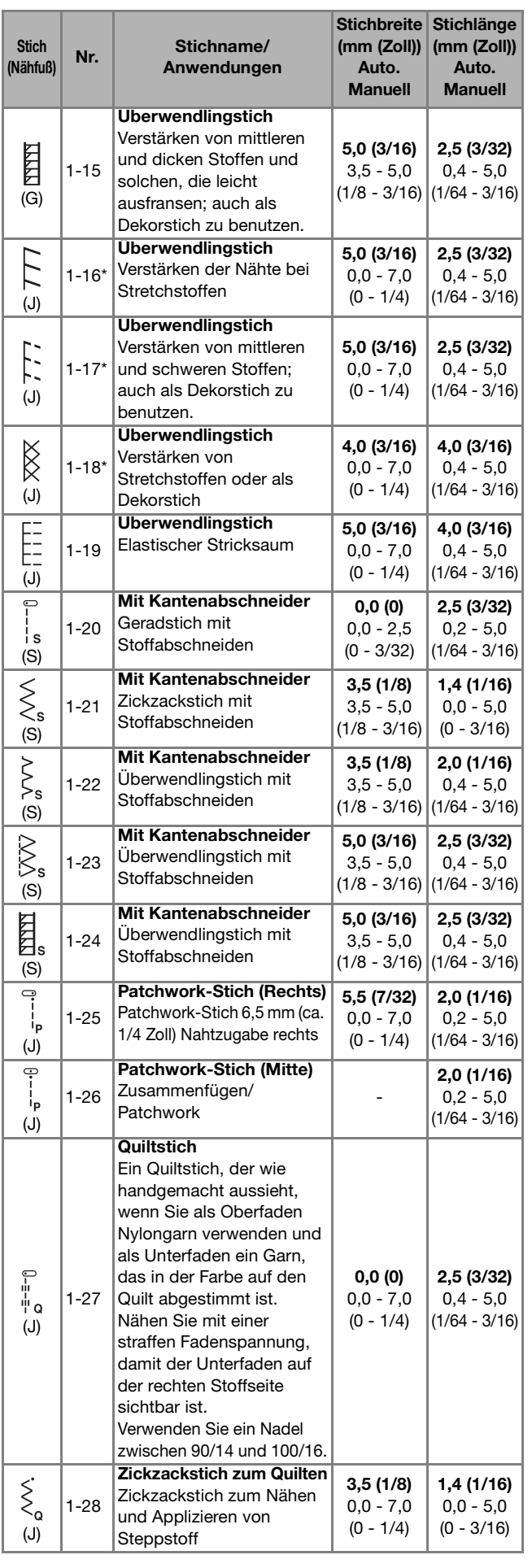

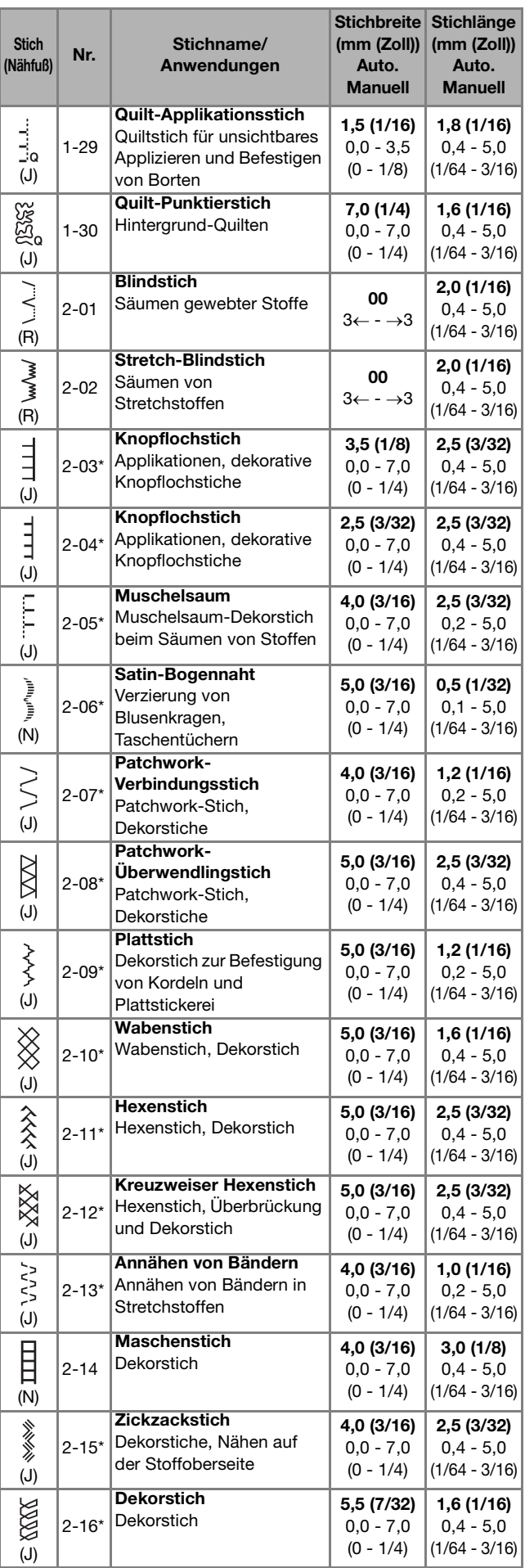

#### Stichtabelle

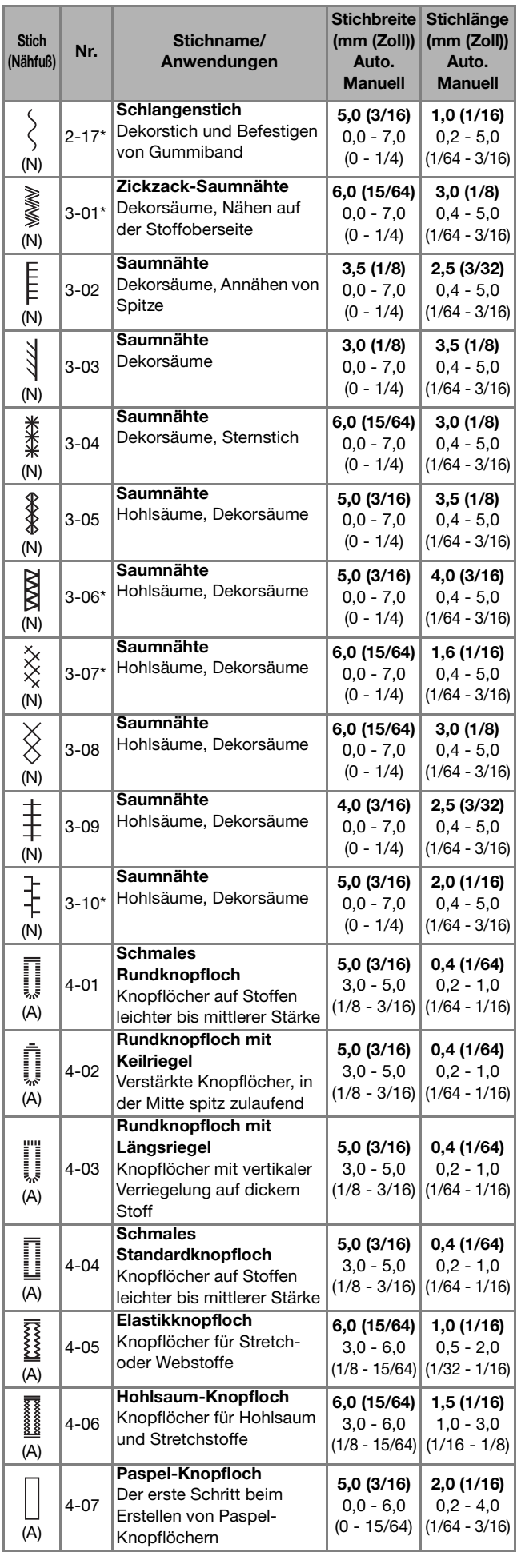

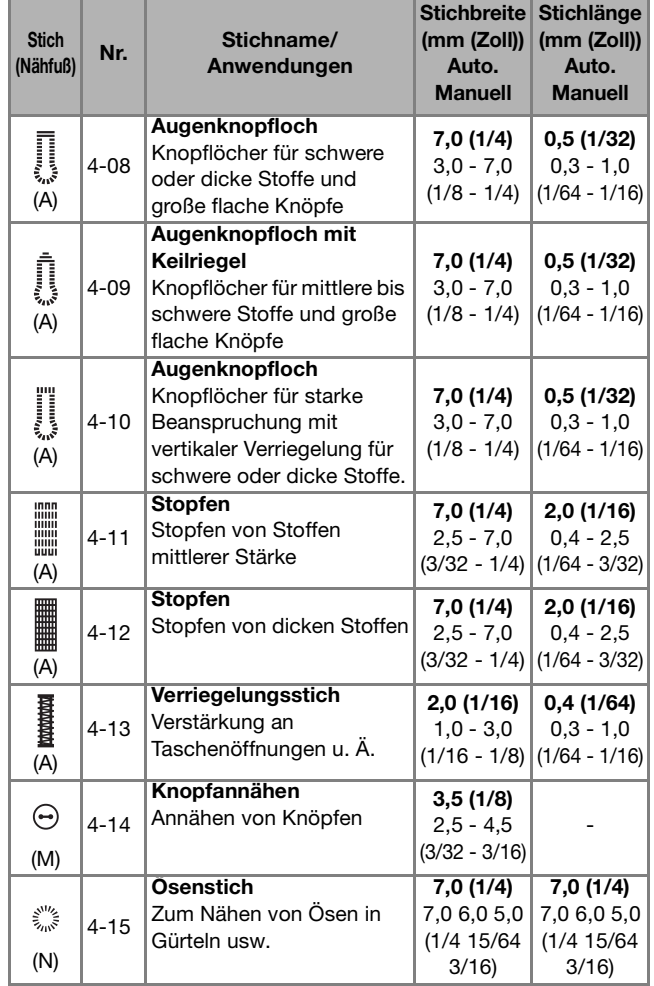

#### ■ **Dekorstiche**

Verwenden Sie den Nähfuß "N".

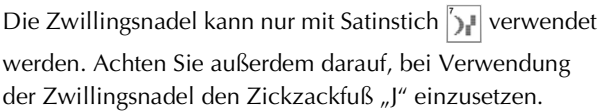

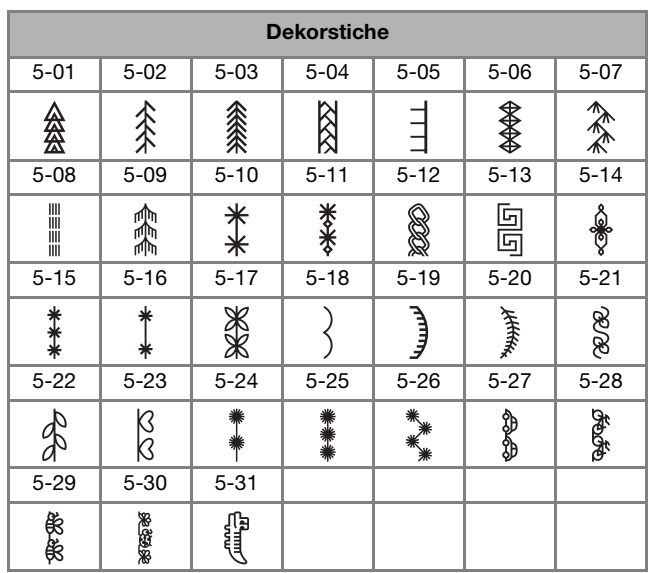

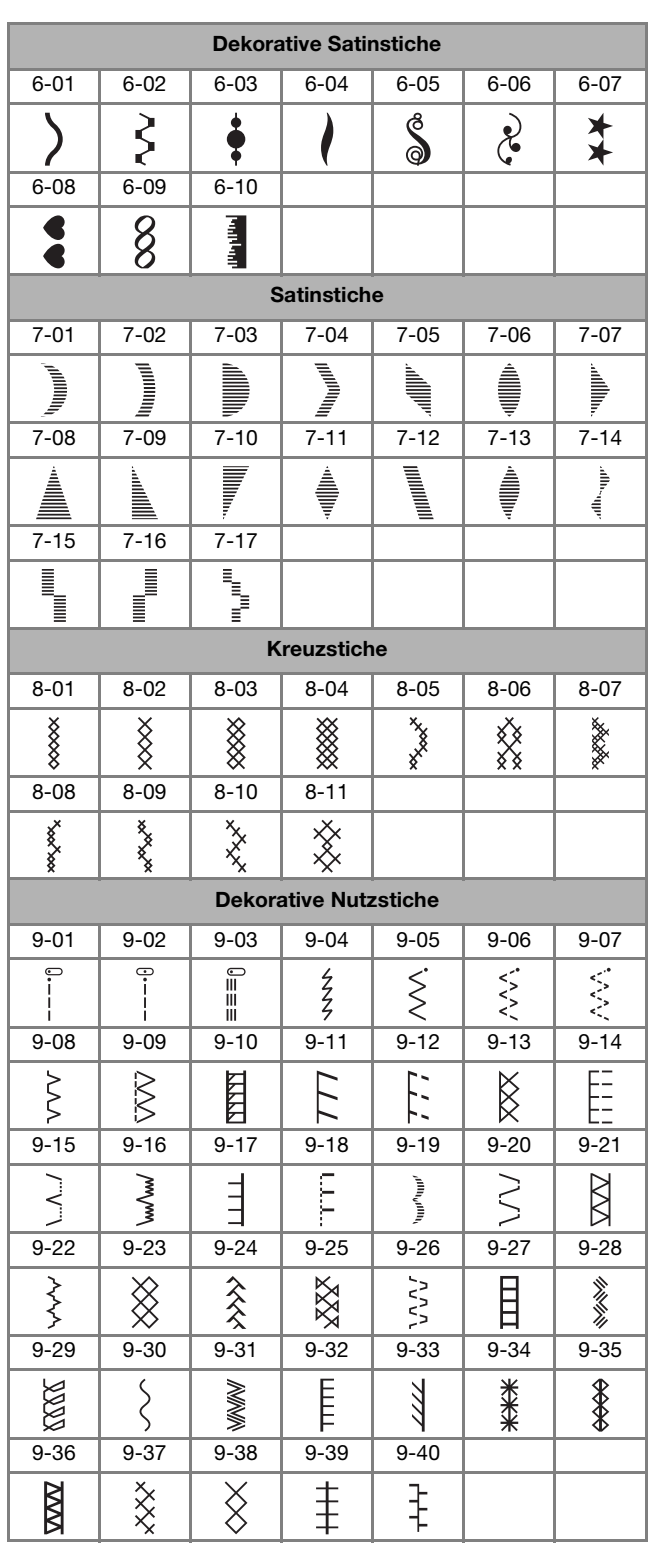

#### ■ **Buchstabenstiche**

Verwenden Sie den Nähfuß "N". Die Zwillingsnadel kann nicht verwendet werden.

Buchstabenstiche (Schriftart Gotisch) ABCDEFGHIJKL MNOPQRSTUVWX YZL 0123456789#%  $-+ \times \div = \times$  . , & ? ! @ Ä Å Æ Ç Đ Ñ Ö ØŒ U B … Buchstabenstiche (Schriftart Handschrift) A B C D E F G H I J K L  $M M G P Q R S T U T W R$  $yz$  $0423456789$ #%  $-+ \times - = *$ .  $\& ? / @$  $\iff$   $\iff$   $\iff$   $I$   $I$   $\iff$   $\iff$   $\circledast$   $\textsf{M}$  $\mathcal{A}\mathcal{A}\mathcal{A}\mathcal{B}\mathcal{C}\mathcal{D}\mathcal{N}\mathcal{G}\mathcal{B}\mathcal{C}\mathcal{C}\mathcal{U}\mathcal{B}\perp$ Buchstabenstiche (Umriss)ABCDEFGHIJKL MNOPQRSTUVWX  $YZ.$  . 0123456789#%  $-+x+**$  , , & ? ! @  $\text{S} \geqslant \text{C}$  ) ( )  $\text{C} \geqslant \text{C}$  )  $\text{C}$ AAAGDNÖØ@UB\_

### Buchstabenstiche (Schriftart Japanisch) **Nutzstiche** あいうえおぁぃぅぇぉ かきくけこがぎぐげご さしすせそざじずぜぞ たちつてとだぢづてどっ なにぬねのはひふへほ ばびぶべぼぱぴぷぺぽ まみむめもやゆよゃゅょ らりるれろわをんこ アイウエオァィゥェォヴ カキクケコガギグゲゴ サシスセソザジズゼゾ チツテトダヂヅデドッ ヌネノハヒフヘホ ブベボパピプペポ ミムメモヤユヨャュョ リルレロワヲンニ 3456789 四五六七八九十 <sup>)</sup> 生年月日才保育幼稚園小中 学校組部火水木金土二

# **VORSICHT**

**• Achten Sie darauf, vor dem Auswechseln des Nähfußes im Bedienfeld** ( $\psi$ ) (Taste "Nähfuß-/ **Nadelwechsel") zum Sperren aller Tasten zu drücken, da Sie sich sonst verletzen könnten,**  wenn die Taste "Start/Stopp" oder irgendeine **andere Taste gedrückt wird und die Maschine zu nähen beginnt. Ausführliche Informationen zum Auswechseln des Nähfußes, siehe "Auswechseln des Nähfußes" auf Seite 23.**

### **Überwendlingstiche**

Verwenden Sie den Überwendlingstich an den Schnitträndern von Stoffen, um das Ausfransen zu verhindern.

■ Verwendung des Überwendlingfußes "G"

Setzen Sie den Überwendlingfuß "G" ein.

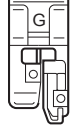

b**Wählen Sie einen Stich aus.**

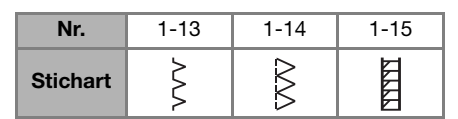

• Weitere Informationen dazu, siehe "Stichtabelle" auf Seite 35.

## **VORSICHT**

**• Achten Sie bei Verwendung des**  Überwendlingfußes "G" darauf, einen Stich **auszuwählen, der mit dem Überwendlingfuß "G" verwendet werden kann. Wenn Sie mit dem falschen Stich nähen, kann die Nadel den Nähfuß treffen, wobei die Nadel verbogen oder der Nähfuß beschädigt werden kann.**

c**Positionieren Sie den Stoff mit der Kante des gefalteten Saums an der Nähfußführung und senken Sie dann langsam den Nähfußhebel.**

1 Führung

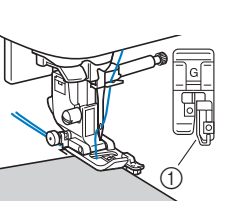

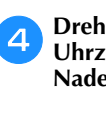

d**Drehen Sie das Handrad in Ihre Richtung (gegen den Uhrzeigersinn). Achten Sie dabei darauf, dass die Nadel den Nähfuß nicht berührt.**

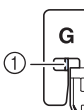

1 Die Nadel darf die mittlere Stange nicht berühren

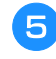

e**Beim Nähen muss die Nähfußführung genau mit dem Stoffrand abschließen.**

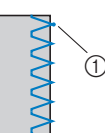

1 Nadeleinstichpunkt

## **VORSICHT**

- **Ziehen Sie den Stoff nach dem Nähen auf jeden Fall nach hinten heraus. Wenn Sie den Stoff zur Seite oder nach vorne ziehen, kann der Nähfußstift beschädigt werden.**
- **Wenn sich Faden am Nähfuß verwickelt hat, entfernen Sie den verwickelten Faden und stellen Sie dann den Nähfußhebel nach oben, um den Nähfuß zu entfernen. Wenn der Nähfuß angehoben wird, während er in den Faden verwickelt ist, kann der Nähfuß beschädigt werden.**
- **forbuicken Sie zum Anhalten der Maschine nach dem <br>
Nähen die Taste "Start/Stopp", stellen Sie Nadel und Nähfuß nach oben und ziehen Sie dann den Stoff unter den Nähfuß Richtung Rückseite der Maschine.**

■ Verwendung des Zickzackfußes "J"

Setzen Sie den Zickzackfuß "J" ein.

b**Wählen Sie einen Stich aus.**

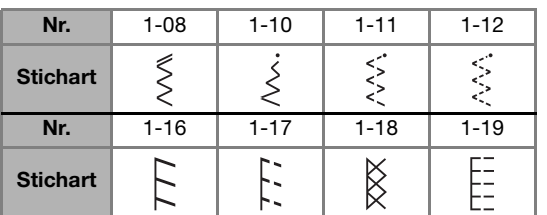

• Weitere Informationen dazu, siehe "Stichtabelle" auf Seite 35.

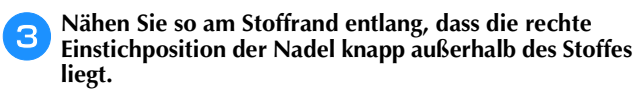

1 Nadeleinstichpunkt

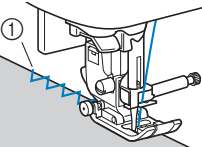

#### **Blindstiche**

Versäubern Sie die Unterkanten von Röcken und Hosen mit einem Blindstich.

#### Anmerkung

• Falls die Größe zylindrischer Stoffbahnen zu klein ausfällt, so dass sie nicht über den Arm passen oder wenn sie zu kurz sind, wird der Stoff nicht transportiert und es lassen sich möglicherweise nicht die gewünschten Ergebnisse erzielen.

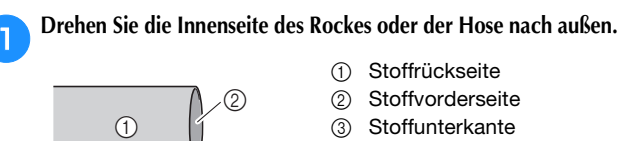

 $^{\circledR}$ 

- 
- 2 Stoffvorderseite
- 

#### b**Falten Sie die Stoffunterkante auf die gewünschte Länge zum Säumen und pressen Sie sie dann.**

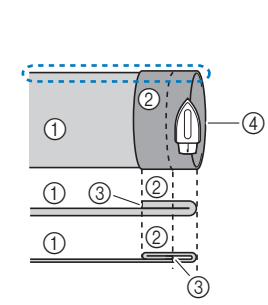

(1) Stoffrückseite

- 2 Stoffvorderseite
- 3 Stoffunterkante
- 4 Gewünschte Länge zum Säumen

<Dicker Stoff>

<Normaler Stoff>

#### < Seitenansicht>

c**Markieren Sie den Stoff in einem Abstand von ca. 5 mm (3/16 Zoll) von der Stoffkante mit einem Stück Schneiderkreide und heften Sie ihn anschließend.**

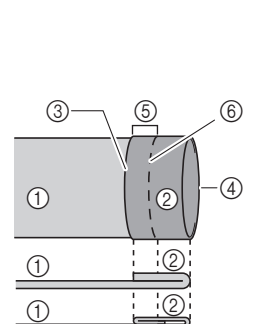

- 1 Stoffrückseite 2 Stoffvorderseite
- 3 Stoffunterkante
- 4 Gewünschte Länge zum Säumen
- 5 5 mm (3/16 Zoll)
- 6 Heften

#### <Dicker Stoff>

<Normaler Stoff>

<Seitenansicht>

 $\circledS$ 

2

d**Falten Sie den Stoff entlang der Heftnaht zurück nach innen.**

- (1) Stoffrückseite
- 2 Stoffvorderseite
- 3 Stoffunterkante
- 4 Gewünschte Länge zum Säumen
- 5 5 mm (3/16 Zoll)
- 6 Heften
- 7 Heftnaht

<Dicker Stoff>

<Normaler Stoff>

<Seitenansicht>

6

 $\circled{7}$ 

 $(1)$ 

 $\odot$  $(1)$ 

3

 $\sqrt{4}$ 

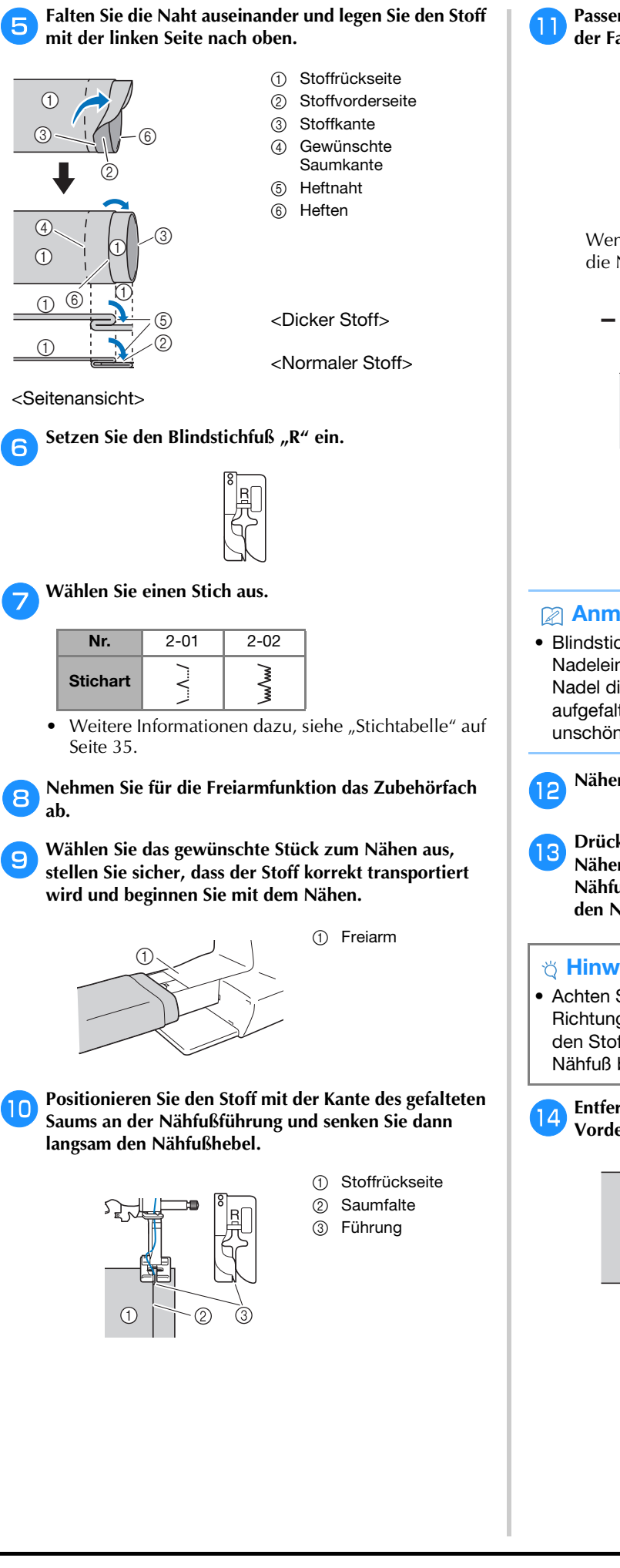

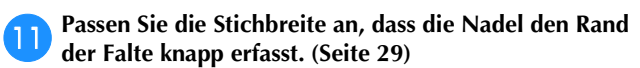

1 Nadeleinstichpunkt

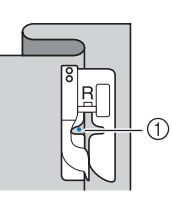

Wenn Sie den Nadeleinstichpunkt ändern, heben Sie die Nadel an und ändern Sie die Stichbreite.

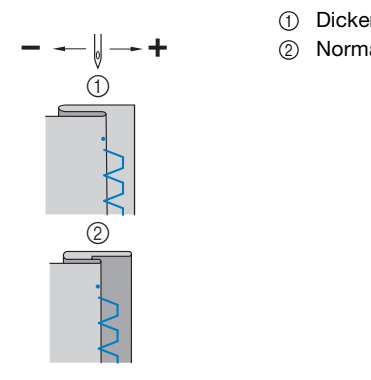

- 1 Dicker Stoff
- 2 Normaler Stoff

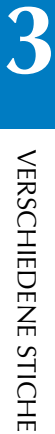

#### Anmerkung

• Blindstiche können nicht genäht werden, wenn der linke Nadeleinstichpunkt die Falte nicht erfasst. Wenn die Nadel die Falte zu stark erfasst, kann der Stoff nicht aufgefaltet werden und es erscheint eine sehr große und unschöne Naht auf der Vorderseite des Stoffes.

l**Nähen Sie mit der Saumkante an der Nähfußführung.**

m**Drücken Sie zum Anhalten der Maschine nach dem**  Nähen die Taste "Start/Stopp", stellen Sie Nadel und **Nähfuß nach oben und ziehen Sie dann den Stoff unter den Nähfuß Richtung Rückseite der Maschine.**

#### **ä** Hinweis

• Achten Sie darauf, den Stoff nach dem Nähen in Richtung Rückseite der Maschine zu ziehen. Wenn Sie den Stoff zur Seite oder nach vorne ziehen, kann der Nähfuß beschädigt werden.

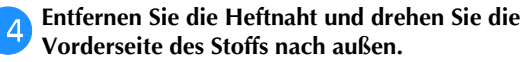

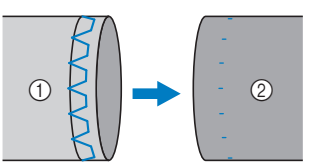

- (1) Stoffrückseite
- 2 Stoffvorderseite

#### **Knopflochnähen**

Die maximale Knopflochlänge beträgt ca. 28 mm (1-1/8 Zoll) (Durchmesser + Knopfstärke).

Knopflöcher werden von der Vorderseite des Nähfußes zur Rückseite genäht, wie im Folgenden gezeigt wird.

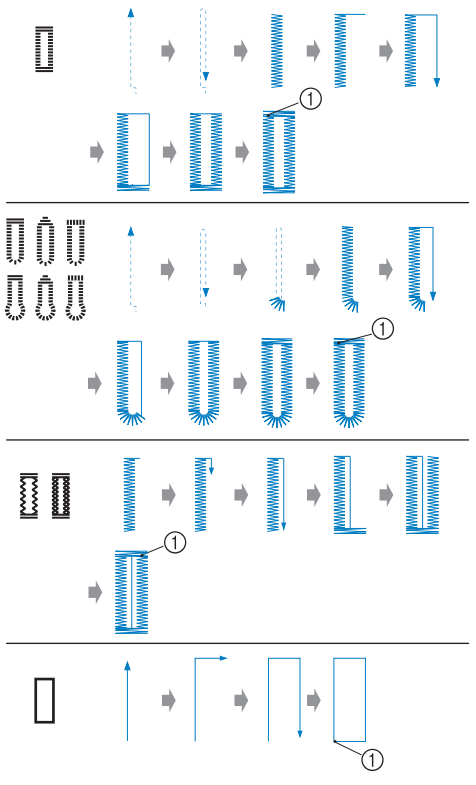

1 Verstärkungsstiche

Die Teilebezeichnungen des Knopflochfußes "A", der zum Nähen von Knopflöchern verwendet wird, werden im Folgenden gezeigt.

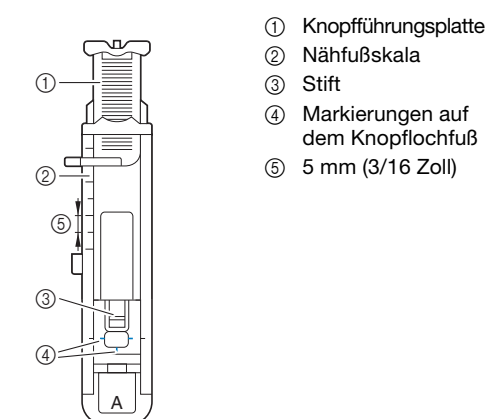

<sub>Ö</sub> Hinweis

• Überprüfen Sie, bevor Sie Knopflöcher nähen, Stichlänge und -breite, indem Sie ein Probeknopfloch auf einem Stück desselben Stoffs nähen, den Sie für Ihr Projekt verwenden.

a**Markieren Sie die Position und Länge des Knopflochs mit Kreide auf dem Stoff.**

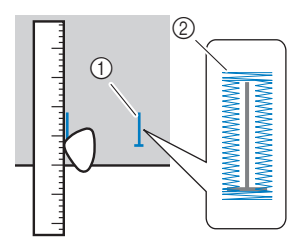

1 Stoffmarkierungen

2 Knopflochnähen

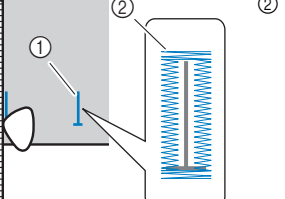

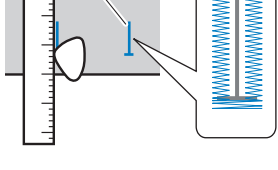

b**Ziehen Sie die Knopfführungsplatte des Knopflochfußes "A" heraus und legen Sie den Knopf ein, der durch das Knopfloch gesteckt werden soll.**

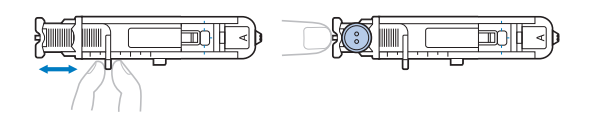

#### ■ Wenn der Knopf nicht in die **Knopfführungsplatte passt**

Addieren Sie Durchmesser und Stärke des Knopfes und stellen Sie die Knopfführungsplatte auf die berechnete Länge. (Der Abstand zwischen den Markierungen an der Nähfußskala beträgt 5 mm (3/16 Zoll).)

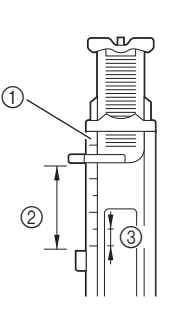

- 1 Nähfußskala
- 2 Länge des Knopflochs (Durchmesser + Stärke des Knopfes)
- 3 5 mm (3/16 Zoll)

Beispiel: Für einen Knopf mit einem Durchmesser von 15 mm (9/16 Zoll) und einer Stärke von 10 mm (3/8 Zoll) wird die Knopfführungsplatte auf 25 mm (1 Zoll) auf der Skala eingestellt.

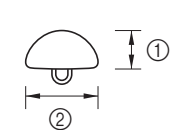

- $(1)$  10 mm (3/8 Zoll)
- 2 15 mm (9/16 Zoll)
- → Die Größe des Knopflochs ist eingestellt.

#### **c**Setzen Sie den Knopflochfuß "A" ein.

Führen Sie den Oberfaden unter den Nähfuß und nach unten durch die Öffnung im Nähfuß, bevor Sie den Knopflochfuß "A" anbringen.

#### d**Wählen Sie einen Stich aus.**

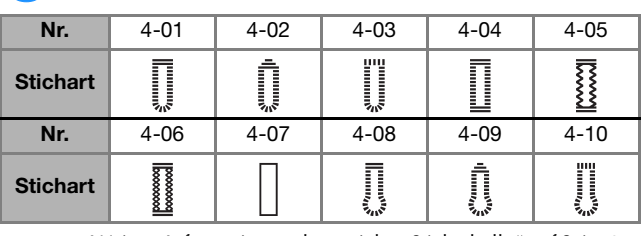

• Weitere Informationen dazu, siehe "Stichtabelle" auf Seite 35.

e**Positionieren Sie den Stoff so, dass das vordere Ende der Knopflochmarkierung auf die roten Markierungen an den Seiten des Knopflochfußes ausgerichtet ist, und senken Sie dann den Nähfußhebel.**

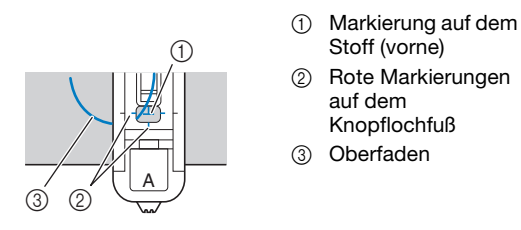

• Beim Absenken des Nähfußes das Nähfußvorderteil nicht hineindrücken.

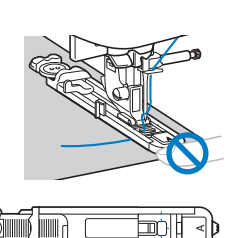

1 Verkleinern Sie die Lücke nicht.

- **Anmerkung**
- Wenn die Ausrichtung der Markierungen schwierig ist, drehen Sie das Handrad langsam zu sich hin, um zu prüfen, wo die Nadel in den Stoff sticht, und richten Sie dann die Markierungen auf dem Stoff mit dieser Stelle aus.

 $^{\circledR}$ 

f**Ziehen Sie den Knopflochhebel so weit wie möglich herunter.**

1 Knopflochhebel

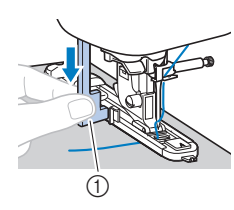

Der Knopflochhebel befindet sich hinter dem Haken auf dem Knopflochfuß.

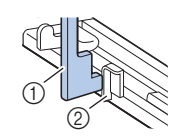

1 Knopflochhebel 2 Haken

g**Halten Sie das Ende des Oberfadens vorsichtig in der linken Hand und beginnen Sie zu nähen.**

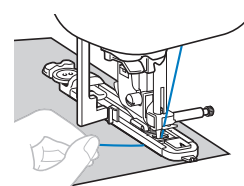

→ Nach dem Nähen näht die Maschine automatisch Verstärkungsstiche und stoppt dann.

Drücken Sie ( $\mathcal{R}$ ) (Taste "Fadenabschneider") einmal. **Stellen Sie den Nähfuß nach oben und entfernen Sie den Stoff.**

#### **Anmerkung**

• Wenn Sie den Fadenabschneider auf der linken Maschinenseite oder eine Schere zum Abschneiden der

Fäden verwenden, heben Sie die Nadel mit  $(1)$  (Taste "Nadelposition") an, stellen Sie den Nähfuß nach oben und ziehen Sie den Stoff heraus, bevor Sie die Fäden abschneiden.

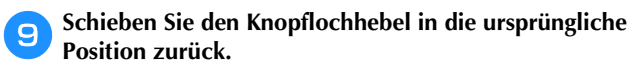

j**Führen Sie eine Nadel entlang der Innenseite einer Riegelnaht am Ende des Knopflochstichs ein, um zu verhindern, dass der Stich durchgeschnitten wird.**

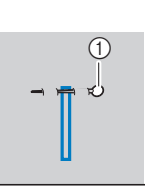

**3**

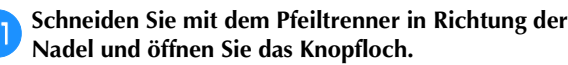

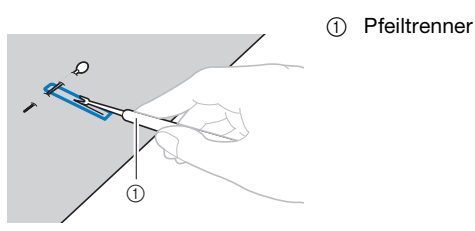

Verwenden Sie bei Augenknopflöchern die Ahle, um zuerst das Knopflochauge zu durchstechen, und schneiden Sie dann das Knopfloch mit dem Pfeiltrenner auf.

1 Ahle

1 Stift

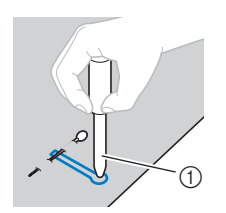

• Wenn Sie die Ahle verwenden, legen Sie ein dickes Papier oder einen anderen Schutz unter den Stoff, bevor Sie das Loch in den Stoff schlagen.

## **VORSICHT**

- **Wenn Sie das Knopfloch mit dem Pfeiltrenner öffnen, positionieren Sie Ihre Hände nicht in der Schneidrichtung. Sie könnten sich sonst verletzen, wenn der Pfeiltrenner ausrutscht.**
- **Verwenden Sie den Pfeiltrenner ausschließlich für den vorgesehenen Zweck.**

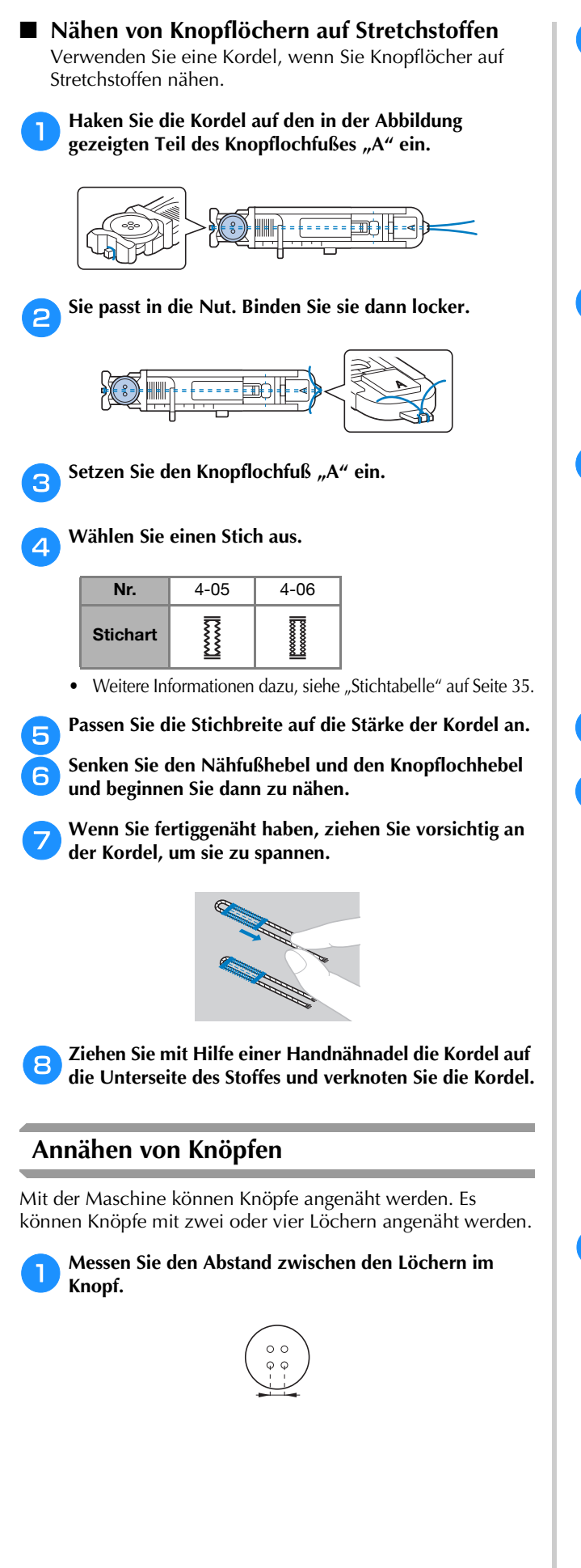

b**Heben Sie den Nähfußhebel und schieben Sie dann den Transporteur-Einstellhebel unten an der Rückseite der Maschine auf TI** (von der Rückseite der Maschine **aus gesehen nach links).**

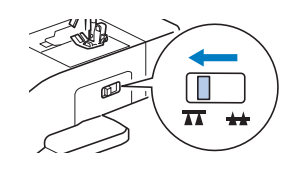

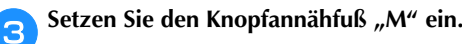

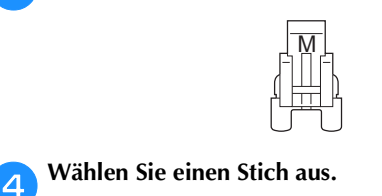

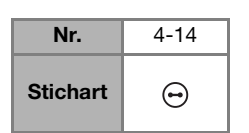

- Weitere Informationen dazu, siehe "Stichtabelle" auf Seite 35.
- Da das Fadenende nachher abgebunden wird, stellen Sie die Maschine nicht auf programmiertes Fadenabschneiden ein.

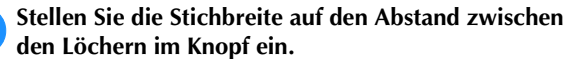

**den Löchern im Knopf ein.**

f**Legen Sie den Knopf an seine Nähposition und senken Sie den Nähfußhebel.** 

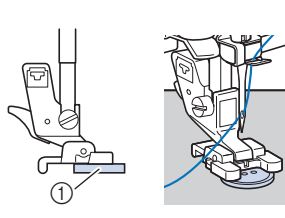

1 Knopf

• Wenn Sie Knöpfe mit vier Löchern anbringen, nähen Sie zuerst die zwei Löcher, die näher bei Ihnen liegen. Schieben Sie dann den Knopf so, dass die Nadel in die zwei hinteren Löcher sticht, und nähen Sie diese auf dieselbe Weise.

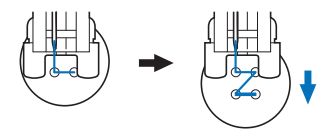

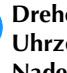

g**Drehen Sie das Handrad in Ihre Richtung (gegen den Uhrzeigersinn) und achten Sie dabei darauf, dass die Nadel richtig in die zwei Löcher im Knopf sticht.**

Wenn die Nadel möglicherweise auf den Knopf trifft, messen Sie den Abstand zwischen den Löchern im Knopf erneut. Passen Sie die Stichbreite auf den Abstand zwischen den Löchern im Knopf an.

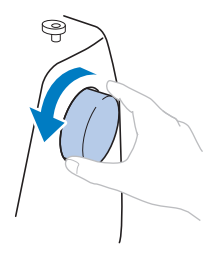

### **VORSICHT • Achten Sie darauf, dass die Nähnadel während**

**des Nähens nicht den Knopf berührt. Sie könnte sonst abbrechen oder sich verbiegen.**

#### **heginnen Sie mit dem Nähen.**

Stellen Sie den Nähgeschwindigkeitsregler nach links (auf niedrige Geschwindigkeit).

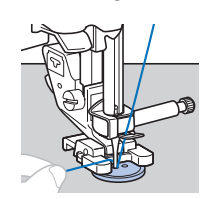

- $\rightarrow$  Die Maschine hört automatisch auf zu nähen, nachdem Verstärkungsstiche genäht wurden.
- Drücken Sie nicht die Taste  $\otimes$  (Taste "Fadenabschneider").

#### **ischneiden Sie Ober- und Unterfaden am Beginn der Naht mit einer Schere ab.**

Ziehen Sie am Ende der Naht den Oberfaden auf die Stoffrückseite und verknüpfen Sie ihn mit dem Unterfaden.

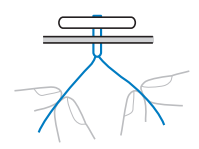

j**Wenn der Knopf angenäht ist, schieben Sie den Transporteur-Einstellhebel auf (von der Rückseite der Maschine aus gesehen nach rechts), und drehen Sie das Handrad, um den unteren Transporteur anzuheben.**

#### **Anmerkung**

• Der untere Transporteur hebt sich, wenn Sie wieder mit dem Nähen beginnen.

#### **Einnähen eines Reißverschlusses**

#### ■ **Mittiges Einnähen eines Reißverschlusses**

Auf beiden Stoffstücken, die aneinander stoßen, wird eine Naht angebracht.

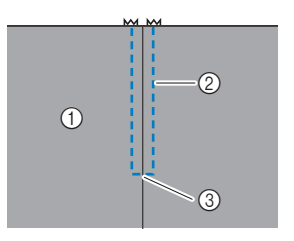

1 Stoffvorderseite

- 2 Naht
- 3 Ende der
	- Reißverschlussöffnung

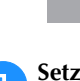

Setzen Sie den Zickzackfuß "J" ein.

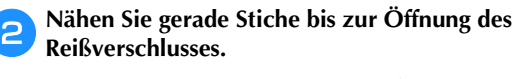

Nähen Sie nach Erreichen der Reißverschlussöffnung Rückwärtsstiche, wobei die Stoffvorderseiten aufeinanderliegen.

- 
- 1 Rückwärtsstiche 2 Ende der
	- Reißverschlussöffnung

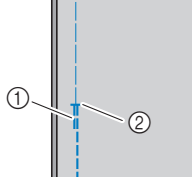

- 
- c**Nähen Sie unter Verwendung eines Heftstichs bis zum Rand des Stoffes.**

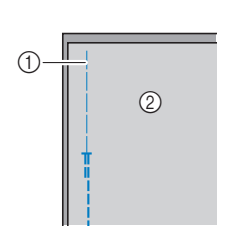

- 1 Heftnaht
- 2 Stoffrückseite

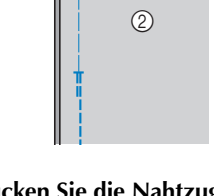

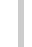

- **d** Drücken Sie die Nahtzugabe von der Stoffrückseite auf.
	- 1 Stoffrückseite

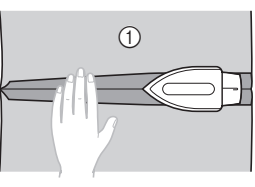

- 
- e**Richten Sie den Saum auf die Mitte des Reißverschlusses aus und heften Sie den Reißverschluss an der richtigen Stelle an die Nahtzugabe.**

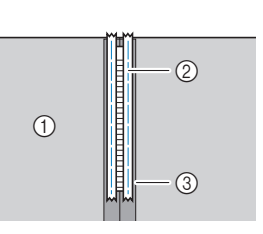

- 1 Stoffrückseite
- 2 Heftnaht
- 3 Reißverschluss

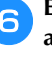

**ffEntfernen Sie ca. 5 cm (2 Zoll) am Ende der Heftnaht außen.**

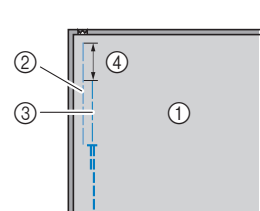

- (1) Stoffrückseite
- 2 Reißverschluss-Heftnaht
- 3 Äußere Heftnaht
- 4 5 cm (2 Zoll)

g**Bringen Sie den Nähfußhalter am rechten Stift des**  Reißverschlussfußes "I" an.

- $^{\circledR}$  $\frac{1}{2}$   $\sqrt{0}$
- 1 Nähfußstift auf der rechten Seite
- 2 Nadeleinstichpunkt
- 45

**3**

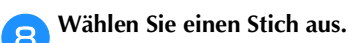

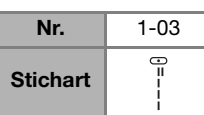

• Weitere Informationen dazu, siehe "Stichtabelle" auf Seite 35.

## **VORSICHT**

**• Wenn Sie den Reißverschlussfuß "I" verwenden, achten Sie darauf, den Geradstich (mittlere Nadelposition) zu wählen, und drehen Sie das Handrad in Ihre Richtung (gegen den Uhrzeigersinn), um zu kontrollieren, dass die Nadel den Nähfuß nicht berührt. Wenn ein anderer Stich ausgewählt ist oder die Nadel auf den Nähfuß trifft, könnte diese sich verbiegen oder abbrechen.**

i**Nähen Sie auf der Stoffoberseite um den Reißverschluss herum.**

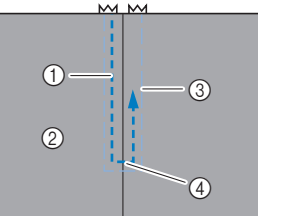

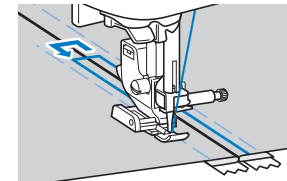

- 1 Naht
- 2 Stoffvorderseite
- 3 Heftnaht
- 4 Ende der Reißverschlussöffnung

### **VORSICHT**

**• Achten Sie darauf, dass die Nähnadel während des Nähens nicht den Reißverschluss berührt. Sie könnte sonst abbrechen oder sich verbiegen.**

#### **Anmerkung**

• Wenn der Nähfuß den Reißverschlussschieber berührt, lassen Sie die Nadel unten (im Stoff) und heben Sie den Nähfuß an. Verschieben Sie den Schieber, sodass er den Nähfuß nicht berührt, senken Sie den Nähfuß und nähen Sie weiter.

j**Entfernen Sie die Heftnaht.**

#### **Stiche für Applikationen, Patchwork und Quilten**

#### ■ **Stich für Applikationen**

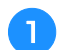

a**Heften oder kleben Sie das Applikationsstück zum Befestigen auf den Unterstoff.**

#### <sub>Ö</sub> Hinweis

• Wird Kleber verwendet, um die Applikation auf dem Stoff zu fixieren, verwenden Sie diesen nicht in Bereichen, die von der Maschine genäht werden. Falls Kleber an der Nadel oder dem Spulenkapsel anhaftet, kann die Maschine beschädigt werden.

Setzen Sie den Zickzackfuß "J" ein.

c**Wählen Sie einen Stich aus.**

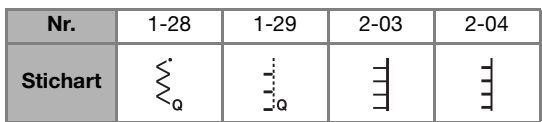

- Weitere Informationen dazu, siehe "Stichtabelle" auf Seite 35.
- **d** Drehen Sie das Handrad in Ihre Richtung (gegen den **Uhrzeigersinn) und beginnen Sie entlang des Applikationsrandes zu nähen. Achten Sie darauf, dass die Nadel knapp außerhalb der Applikation einsticht.**

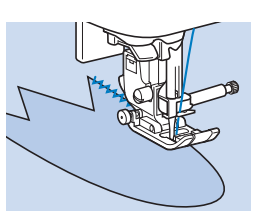

Wenn Sie um Ecken nähen wollen, stoppen Sie die Maschine mit der Nadel im Stoff knapp außerhalb der Applikation, heben Sie den Nähfußhebel und drehen Sie dann den Stoff, um wie gewünscht die Nährichtung zu ändern.

#### ■ **Patchwork-Naht (für Crazy-Quilts)**

a**Falten Sie den Rand des oberen Stoffes um und legen Sie ihn über den unteren.**

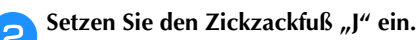

#### c**Wählen Sie einen Stich aus.**

• Die unten dargestellten Stiche sind Beispiele. Wählen Sie den gewünschten Stich.

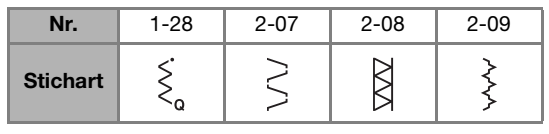

• Weitere Informationen dazu, siehe "Stichtabelle" auf Seite 35.

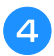

#### d**Nähen Sie die zwei Stoffbahnen so zusammen, dass das Stichmuster über beide Stoffbahnen geht.**

Verwenden Sie bei Bedarf Stecknadeln.

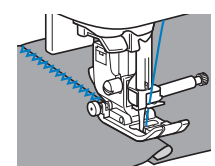

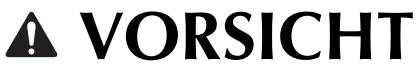

**• Nähen Sie nicht über Stecknadeln.**

#### ■ **Zusammenfügen**

Das Zusammennähen von zwei Stoffteilen wird als "Zusammenfügen" bezeichnet. Die Stoffteile werden mit einer Nahtzugabe von 6,5 mm (1/4 Zoll) geschnitten.

Nähen Sie einen Patchwork-Geradstich 6,5 mm (1/4 Zoll) entweder von der rechten oder linken Seite des Nähfußes entfernt.

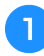

a**Heften Sie den Stoff, den Sie zusammenfügen wollen, entlang der Nahtzugabe mit Heftstichen oder Stecknadeln zusammen.**

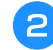

Setzen Sie den Zickzackfuß "J" ein.

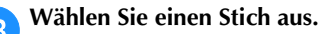

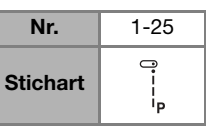

Weitere Informationen dazu, siehe "Stichtabelle" auf Seite 35.

#### d**Nähen Sie mit der Nähfußseite entlang des Stoffrandes.**

#### **Für eine Nahtzugabe auf der rechten Seite**

Richten Sie die rechte Seite des Nähfußes auf den

Stoffrand aus und nähen Sie mit dem Stich .

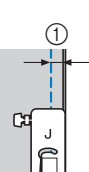

#### **Für eine Nahtzugabe auf der linken Seite** Richten Sie die linke Seite des Nähfußes auf den Stoffrand aus und stellen Sie eine Stichbreite von 1,5 mm (1/16 Zoll)

ein und nähen Sie mit dem Stich

 $(1)$  6,5 mm (1/4 Zoll)

 $(1)$  6,5 mm (1/4 Zoll)

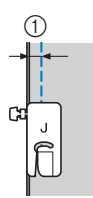

#### **Anmerkung**

• Um die Breite der Nahtzugabe zu ändern (Nadelposition), stellen Sie die Stichbreite ein. Ausführliche Informationen, siehe "Einstellen der Stichbreite" auf Seite 29 und "Nähen einer gleichmäßigen Nahtzugabe" auf Seite 31.

#### ■ **Quilten**

Das Zusammennähen von Füllmaterial zwischen der Oberund Unterschicht eines Stoffes wird als "Quilten" bezeichnet. Quilts können mit Hilfe des Stoffobertransports\* und des Abstandslineals zum Quilten\* leicht genäht werden.

Wenden Sie sich für separat erhältliche Teile an Ihren nächsten Brother-Fachhändler.

#### **Ö Hinweis**

- Fädeln Sie die Nadel manuell ein, wenn Sie den Stoffobertransport verwenden, oder bringen Sie den Stoffobertransport erst an, nachdem Sie die Nadel mit dem Einfädler eingefädelt haben.
- Verwenden Sie zum Quilten eine 90/14 Haushaltsnähmaschinennadel.
- Der Stoffobertransport kann nur bei Gerad- und Zickzackstichmustern verwendet werden. Nähen Sie mit dem Stoffobertransport keine Rückwärtsstiche.
- Wenn Sie mit dem Stoffobertransport nähen, stellen Sie eine Geschwindigkeit zwischen langsam und mittel ein.
- Wenn Sie den Stoffobertransport verwenden, testen Sie das Nähen auf einem Stoffrest des Stoffes, der für das Projekt verwendet wird.

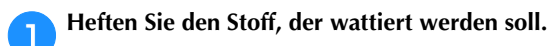

b**Entfernen Sie den Nähfuß und den Nähfußhalter.**

• Weitere Informationen dazu, siehe "Abnehmen und Anbringen des Nähfußhalters" auf Seite 24.

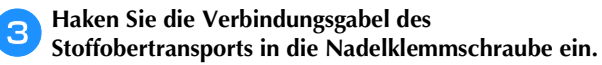

 $^\circledR$ 

 $^{\circledR}$ 

- 1 Verbindungsgabel
- 2 Nadelklemmschraube

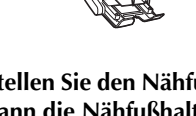

d**Stellen Sie den Nähfußhebel nach unten und ziehen Sie dann die Nähfußhalterschraube mit dem Schraubendreher fest.**

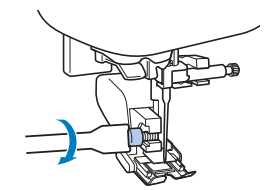

## **VORSICHT**

- **Achten Sie darauf, dass die Schraube mit Hilfe des Schraubendrehers fest angezogen wird. Andernfalls kann die Nadel auf den Nähfuß treffen, sich dadurch verbiegen oder abbrechen.**
- **Bevor Sie mit dem Nähen beginnen, drehen Sie das Handrad in Ihre Richtung (gegen den Uhrzeigersinn) und kontrollieren Sie, dass die Nadel den Nähfuß nicht berührt. Wenn die Nadel den Nähfuß berührt, kann sie verbiegen oder brechen.**

e**Wählen Sie einen Stich aus.**

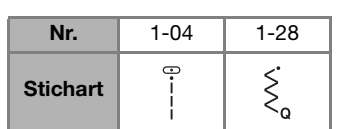

Weitere Informationen dazu, siehe "Stichtabelle" auf Seite 35.

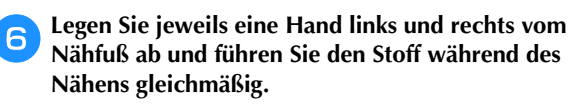

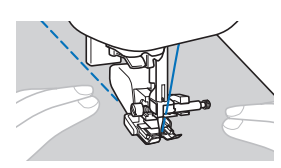

 **Verwenden des Abstandslineals zum Quilten (separat erhältlich)**

Verwenden Sie das Abstandslineal zum Quilten, um parallele Stiche mit gleichem Abstand zu nähen.

a**Setzen Sie den Stiel des Abstandslineals zum Quilten in das Loch an der Rückseite des Stoffobertransports oder des Nähfußhalters ein.**

**Stoffobertransport Nähfußhalter**

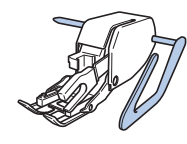

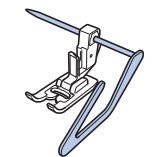

b**Stellen Sie den Stiel des Abstandslineals zum Quilten so ein, dass die Quiltführung auf den bereits genähten Saum ausgerichtet ist.**

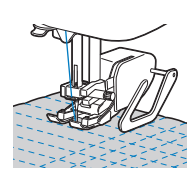

#### ■ **Freihand-Quilten**

Wir empfehlen, das Fußpedal anzuschließen und mit konstanter Geschwindigkeit zu nähen. Sie können die Nähgeschwindigkeit mit dem Nähgeschwindigkeitsregler an der Maschine einstellen.

### **VORSICHT**

**• Während des Freihand-Quiltens muss die Stofftransportgeschwindigkeit der Nähgeschwindigkeit angepasst werden. Wird der Stoff schneller als die Nähgeschwindigkeit bewegt, kann die Nadel brechen oder andere Schäden entstehen.**

Der offene Nähfuß "O"\* zum Freihand-Quilten oder der Quilt- und Stickfuß\* wird zum Freihand-Quilten mit Zickzack- oder Dekorstichen oder zum Freihand-Quilten von geraden Stichen auf Stoffen mit unterschiedlichen Dicken verwendet.

- Wenden Sie sich für separat erhältliche Teile an Ihren nächsten Brother-Fachhändler.
- **D** Offener Nähfuß "O" **zum Freihand-Quilten**

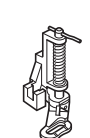

**Stick- und Quiltfuß**

a**Schieben Sie den Transporteur-Einstellhebel unten an der Rückseite der Maschine auf (von der Rückseite der Maschine aus gesehen nach links).**

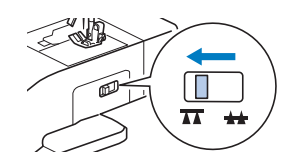

 $\rightarrow$  Der untere Transporteur wird abgesenkt.

b**Wählen Sie einen Stich aus.**

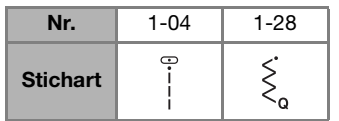

Weitere Informationen dazu, siehe "Stichtabelle" auf Seite 35.

#### c**Entfernen Sie den Nähfußhalter.**

Weitere Informationen dazu, siehe "Abnehmen und Anbringen des Nähfußhalters" auf Seite 24.

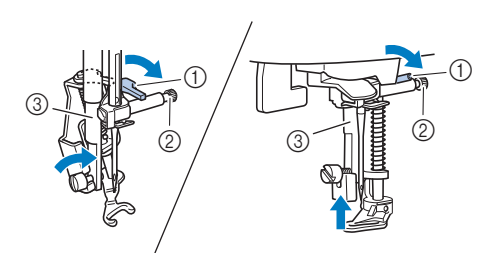

- 1 Stift
- 2 Nadelklemmschraube

**Nähfußstange ausrichten.**

3 Nähfußstange

#### **Ö Hinweis**

• Vergewissern Sie sich, dass der Quilt- und Stickfuß nicht schief steht.

e**Halten Sie den Quilt- und Stickfuß mit der rechten Hand fest und ziehen Sie mit der linken Hand die Nähfußhalterschraube mit dem Schraubendreher fest.**

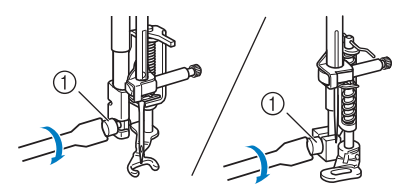

1 Nähfußhalterschraube

### **VORSICHT**

- **Ziehen Sie die Schraube auf jeden Fall mit dem Schraubendreher fest. Die Nadel könnte sonst auf den Quilt- und Stickfuß treffen und sich dabei verbiegen oder abbrechen.**
- f**Ziehen Sie den Stoff mit beiden Händen straff und bewegen Sie ihn mit gleich bleibender Geschwindigkeit zum Nähen von gleichmäßigen Stichen mit einer Länge von ca. 2,0- 2,5 mm (ca. 1/16-3/32 Zoll).**

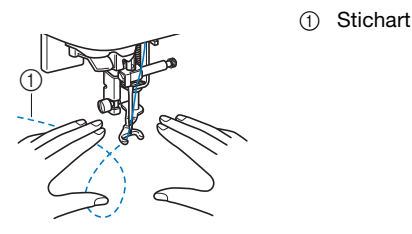

g**Schieben Sie nach dem Nähen den Transporteur-**Einstellhebel auf **44** (von der Rückseite der Maschine **aus gesehen nach rechts), und drehen Sie das Handrad, um den unteren Transporteur anzuheben.**

#### ■ Satinstiche mit dem **Nähgeschwindigkeitsregler**

Durch Ändern der Stichbreite eines Satinstichs kann ein Dekorstich genäht werden. Wenn die Maschine so eingestellt ist, dass die Stichbreite mit dem Nähgeschwindigkeitsregler angepasst werden kann, kann die Stichbreite leicht und schnell eingestellt werden.

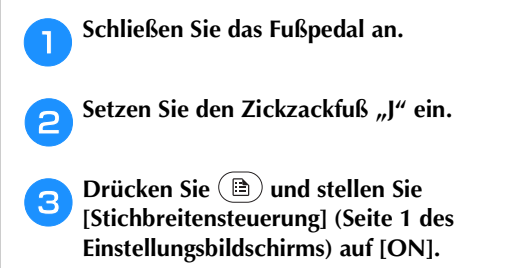

Stichbreitensteuerung ON OFF

→ Die Nähmaschine ist nun so eingestellt, dass die Stichbreite mit dem Nähgeschwindigkeitsregler geändert werden kann.

#### d**Wählen Sie einen Stich aus.**

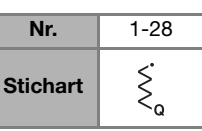

Weitere Informationen dazu, siehe "Stichtabelle" auf Seite 35.

#### **Anmerkung**

- Obwohl die Nähergebnisse je nach genähter Stoffart und benutzter Fadenstärke variieren, stellen Sie, um optimale Resultate zu erzielen, die Stichlänge auf 0,3 bis 0,5 mm (1/64 und 1/32 Zoll) ein.
- e**Verschieben Sie den Nähgeschwindigkeitsregler, um während des Nähens die Stichbreite zu ändern.**
	- Stellen Sie die Nähgeschwindigkeit mit dem Fußpedal ein.

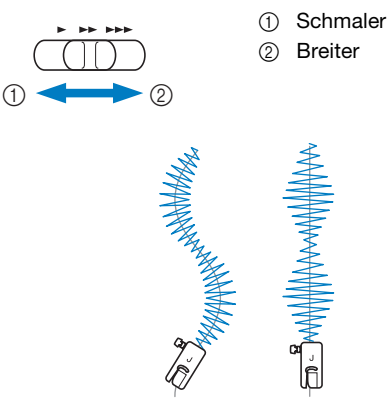

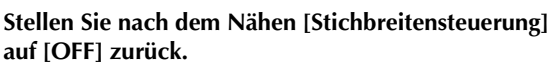

#### **Andere Stichanwendungen**

#### ■ **Anbringen eines Gummibandes**

Wenn am Ärmel oder an der Taille eines Kleidungsstücks ein Gummiband angebracht wird, beträgt die fertige Länge die des gedehnten Gummibands. Deshalb ist es notwendig, dass das Gummiband auch entsprechend lang ist.

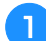

#### a**Heften Sie das Gummiband auf die Stoffrückseite.**

Stecken Sie das Gummiband an ein paar Punkten auf den Stoff, um sicherzugehen, dass das Band gleichmäßig am Stoff liegt.

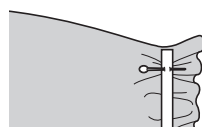

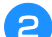

#### c**Wählen Sie einen Stich aus.**

Setzen Sie den Zickzackfuß "J" ein.

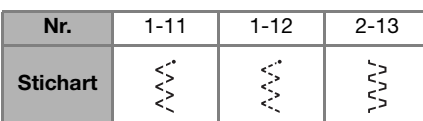

• Weitere Informationen dazu, siehe "Stichtabelle" auf Seite 35.

#### d**Nähen Sie das Gummiband so auf den Stoff, während Sie das Band dehnen, dass es die gleiche Länge wie der Stoff hat.**

Während Sie den Stoff hinter dem Nähfuß mit der linken Hand ziehen, ziehen Sie den Stoff bei dem Nähfußstift, der am nächsten zur Vorderseite des Nähfußes liegt, mit der rechten Hand.

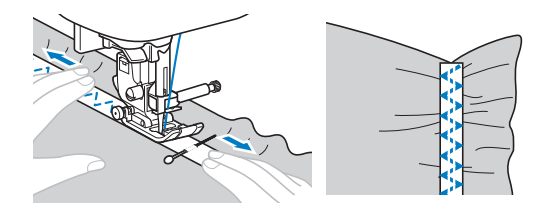

### **VORSICHT**

**• Achten Sie darauf, dass die Nähnadel während des Nähens keine Stecknadeln berührt. Die Nadel könnte sonst abbrechen oder sich verbiegen.**

#### ■ **Riegelstich**

Verriegelungen werden zur Verstärkung von beanspruchten Stellen verwendet, wie z. B. Taschenecken und Öffnungen.

Als Beispiel wird im Folgenden die Vorgehensweise für das Nähen von Riegeln an Taschenecken beschrieben.

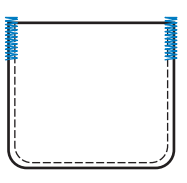

#### a**Wählen Sie die gewünschte Länge der Riegelnaht.**

Stellen Sie die Knopfführungsplatte auf dem Knopflochfuß "A" auf die gewünschte Länge. (Der Abstand zwischen den Markierungen an der Nähfußskala beträgt 5 mm (3/16 Zoll).)

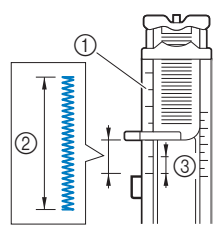

- 1 Nähfußskala
- 2 Länge der Riegelnaht
- 3 5 mm (3/16 Zoll)
- Es kann eine Riegelnaht mit einer maximalen Länge von ca. 28 mm (1-1/8 Zoll) genäht werden.

#### Setzen Sie den Knopflochfuß "A" ein.

Führen Sie den Oberfaden unter den Nähfuß und nach unten durch die Öffnung im Nähfuß, bevor Sie den Knopflochfuß "A" anbringen.

c**Wählen Sie einen Stich aus.**

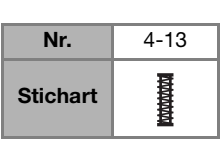

• Weitere Informationen dazu, siehe "Stichtabelle" auf Seite 35.

d**Legen Sie den Stoff so ein, dass die Öffnung der Tasche zu Ihnen zeigt, und senken Sie dann den Nähfußhebel so, dass die Nadel 2 mm (1/16 Zoll) vor der Taschenöffnung einsticht.**

 $(1)$  2 mm (1/16 Zoll)

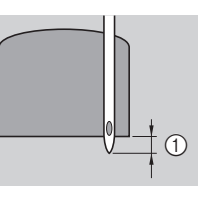

e**Ziehen Sie den Knopflochhebel so weit wie möglich herunter.**

f**Halten Sie das Ende des Oberfadens vorsichtig in der linken Hand und beginnen Sie zu nähen.**

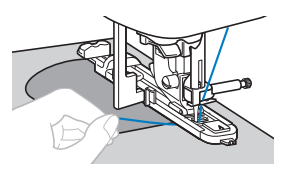

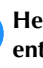

g**Heben Sie nach dem Nähen den Nähfußhebel, entfernen Sie den Stoff und schneiden Sie dann die Fäden ab.**

h**Schieben Sie den Knopflochhebel in die ursprüngliche Position zurück.**

#### ■ **Stopfen**

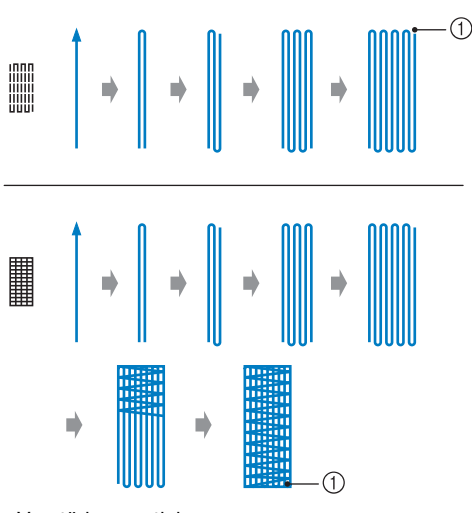

1 Verstärkungsstiche

#### a**Wählen Sie die gewünschte Stopflänge.**

Stellen Sie die Knopfführungsplatte auf dem Knopflochfuß "A" auf die gewünschte Länge. (Der Abstand zwischen den Markierungen an der Nähfußskala beträgt 5 mm (3/16 Zoll).)

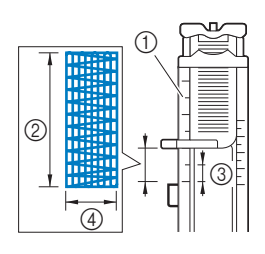

1 Nähfußskala 2 Stopflänge

- 3 5 mm (3/16 Zoll)
- $(4)$  7 mm (1/4 Zoll)
- Es kann eine Riegelnaht mit einer maximalen Länge von ca. 28 mm (1-1/8 Zoll) genäht werden.
- → Nach dem Nähen näht die Maschine automatisch Verstärkungsstiche und stoppt dann.

#### Setzen Sie den Knopflochfuß "A" ein.

Führen Sie den Oberfaden unter den Nähfuß und nach unten durch die Öffnung im Nähfuß, bevor Sie den Knopflochfuß "A" anbringen.

#### c**Wählen Sie einen Stich aus.**

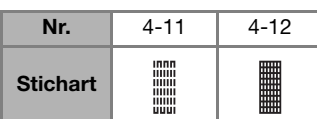

Weitere Informationen dazu, siehe "Stichtabelle" auf Seite 35.

d**Legen Sie den Stoff so ein, dass sich die Nadel 2 mm (1/16 Zoll) vor dem zu stopfenden Bereich befindet, und senken Sie dann den Nähfuß ab.**

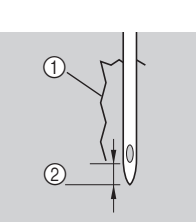

1 Riss 2 2 mm (1/16 Zoll)

- e**Ziehen Sie den Knopflochhebel so weit wie möglich herunter.**
- f**Halten Sie das Ende des Oberfadens vorsichtig in der linken Hand und beginnen Sie zu nähen.**

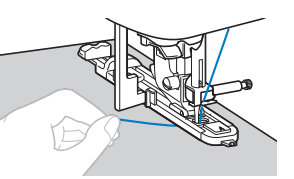

- g**Heben Sie nach dem Nähen den Nähfußhebel, entfernen Sie den Stoff und schneiden Sie dann die Fäden ab.**
- h**Schieben Sie den Knopflochhebel in die ursprüngliche Position zurück.**

#### ■ **Ösenstich**

Es können Ösen, wie z. B. auf Gürteln, genäht werden.

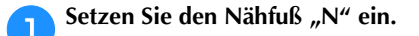

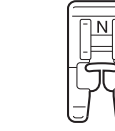

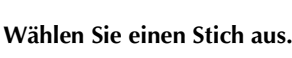

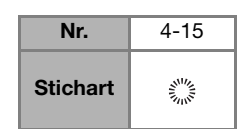

• Weitere Informationen dazu, siehe "Stichtabelle" auf Seite 35.

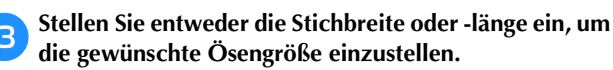

- Ausführliche Informationen, siehe "Einstellen der Stichbreite" auf Seite 29 und "Einstellen der Stichlänge" auf Seite 29.
- Senken Sie die Nadel am Anfang der Naht auf den Stoff **und stellen Sie dann den Nähfußhebel nach unten.**

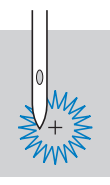

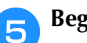

e**Beginnen Sie mit dem Nähen.**

→ Nach dem Nähen näht die Maschine automatisch Verstärkungsstiche und stoppt dann.

f**Verwenden Sie nach dem Entfernen des Stoffs die Ahle, um ein Loch in die Mitte der Öse zu schneiden.**

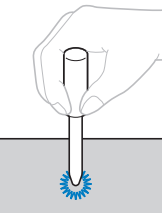

• Wenn Sie die Ahle verwenden, legen Sie ein dickes Papier oder einen anderen Schutz unter den Stoff, bevor Sie das Loch in den Stoff schlagen.

#### ■ **Hexenstich**

Das Nähen über eine Spalt wird "Hexenstich" genannt. Er wird bei Blusen und Kinderkleidung verwendet. Dieser Stich ist dekorativer, wenn ein dickerer Faden verwendet wird.

a**Falten Sie die zwei Stoffteile mit einem Bügeleisen entlang den Säumen.**

b**Heften Sie die zwei Stoffstücke, ca. 4 mm (3/16 Zoll) voneinander getrennt, auf dünnes Papier oder ein Blatt wasserlöslicher Stickfolie.**

Wenn Sie in der Mitte des dünnen Papiers oder der wasserlöslichen Stickfolie eine Linie zeichnen, ist das Nähen einfacher.

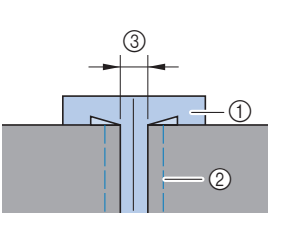

- 1 Dünnes Papier oder wasserlösliche Stickfolie 2 Heftnaht
- 3 4 mm (3/16 Zoll)

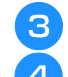

Setzen Sie den Zickzackfuß "J" ein.

#### d**Wählen Sie einen Stich aus.**

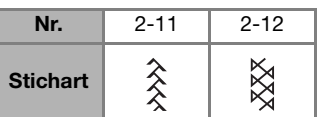

• Weitere Informationen dazu, siehe "Stichtabelle" auf Seite 35.

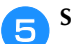

e**Stellen Sie die Stichbreite auf 7,0 mm (1/4 Zoll) ein.**

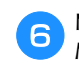

f**Nähen Sie mit der Mitte des Nähfußes entlang der Mitte der zwei Stoffteile.**

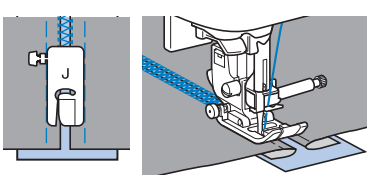

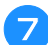

g**Entfernen Sie nach dem Nähen das Papier.**

#### ■ **Bogennaht**

Das wellenförmige, wiederholte Stichmuster, das wie Muscheln aussieht, wird "Bogennaht" genannt. Es wird auf Blusenkrägen und zur Verzierung von Ecken verwendet.

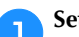

Setzen Sie den Nähfuß "N" ein.

b**Wählen Sie einen Stich aus.**

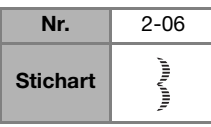

• Weitere Informationen dazu, siehe "Stichtabelle" auf Seite 35.

c**Nähen Sie entlang des Stoffrandes. Achten Sie dabei darauf, nicht direkt am Stoffrand zu nähen.**

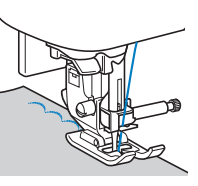

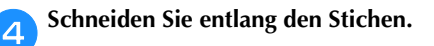

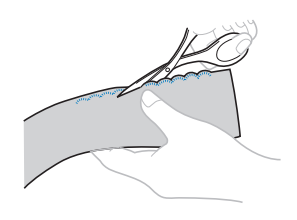

• Achten Sie darauf, dass Sie nicht die Stiche durchschneiden.

#### ■ **Faltenstich**

Der Dekorstich, der durch das Nähen oder Sticken über Falten entsteht, wird "Faltenstich" genannt. Er wird verwendet, um die Vorderseite von Blusen oder Ärmeln zu verzieren.

Der Wabenstich verleiht dem Stoff zusätzlich Bindung und Elastizität.

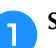

Setzen Sie den Zickzackfuß "J" ein.

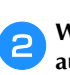

b**Wählen Sie den Geradstich, stellen Sie die Stichlänge auf 4,0 mm (3/16 Zoll) und lockern Sie die Fadenspannung.**

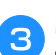

c**Nähen Sie parallele Stiche in Abständen von 1 cm (3/8 Zoll) und ziehen Sie die Unterfäden, um Falten zu schaffen.**

Glätten Sie die Falten mit einem Bügeleisen.

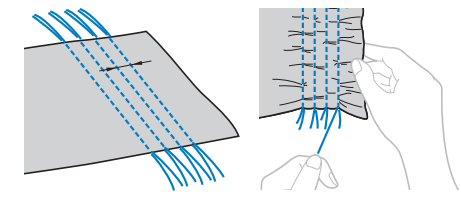

d**Wählen Sie einen Stich aus.**

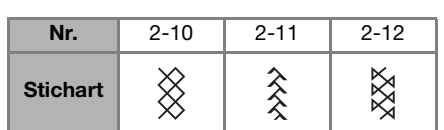

Weitere Informationen dazu, siehe "Stichtabelle" auf Seite 35.

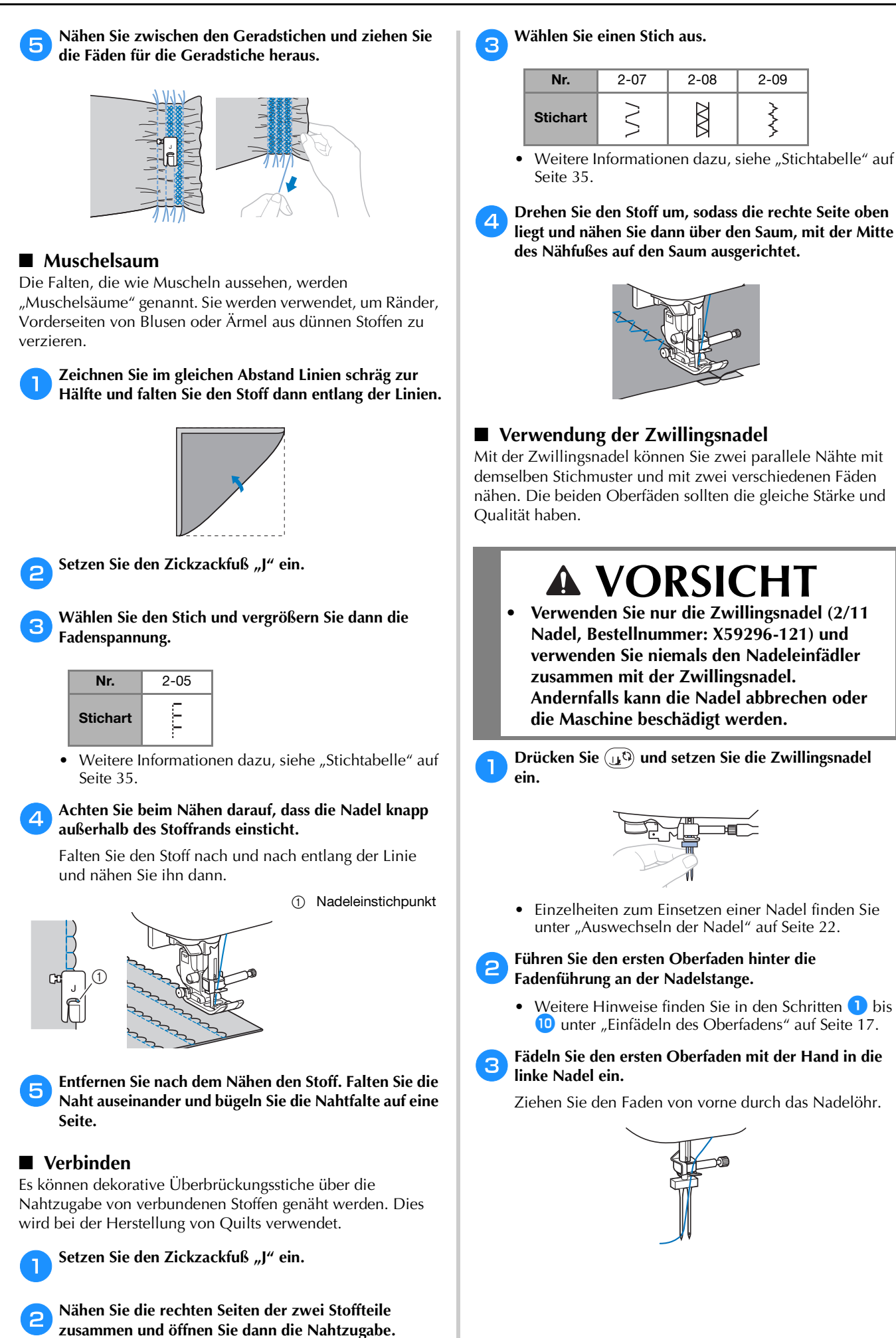

**3**

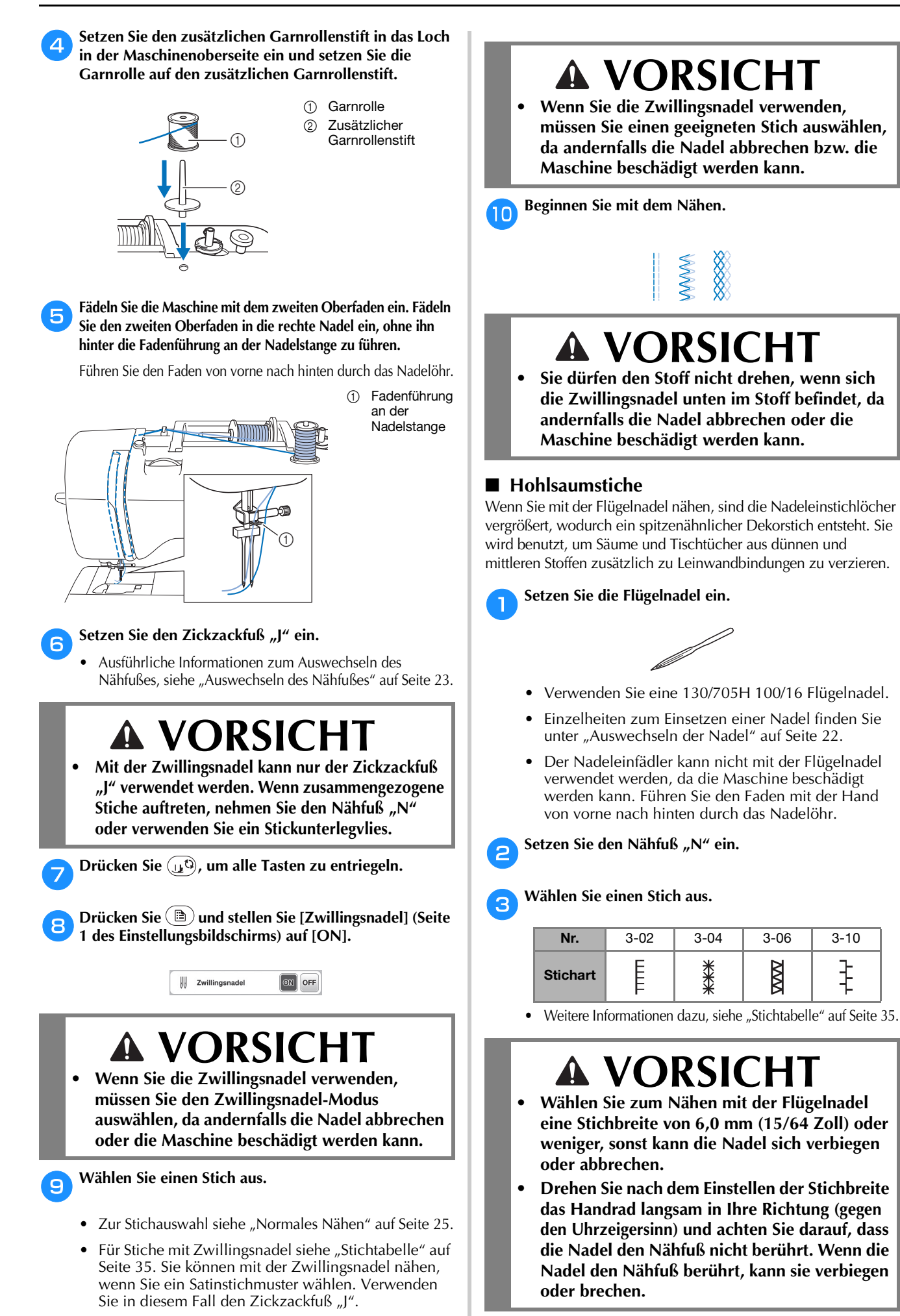

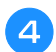

d**Beginnen Sie mit dem Nähen.**

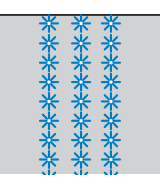

#### **Änderung von Einstellungen**

Je nach Art und Dicke des verwendeten Stoffes, des Unterlegmaterials oder der Nähgeschwindigkeit usw. kann es vorkommen, dass Ihr Stichmuster nicht so gelingt, wie Sie es wünschen. Aus diesem Grund ist es ratsam, vor dem Nähen einige Probestiche mit den gleichen Materialien wie dem eigentlichen Nähprojekt zu nähen, und das Stichmuster bei Bedarf wie unten erklärt anzupassen. Wenn das Stichmuster auch nach der Anpassung entsprechend dem unten beschriebenen Stichmuster nicht einwandfrei genäht wird, ändern Sie die Einstellungen für jedes Stichmuster einzeln.

#### **<b>Anmerkung**

• Diese Einstellung kann vorgenommen werden für (1-30 Quilt-Punktierstich),  $\frac{200}{20}$  (4-15 Ösenstich) und Stichmuster aus den folgenden Kategorien.

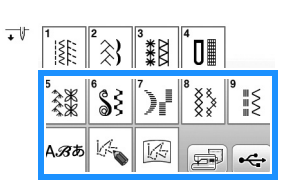

**Drücken Sie**  $\frac{2\pi}{3}$  **und wählen Sie († (5-31).** 

Setzen Sie den Nähfuß "N" ein und nähen Sie das **Stichmuster.**

#### <sub>Ö</sub> Hinweis

- Achten Sie darauf, den Nähfuß "N" einzusetzen. Mit jedem anderen Nähfuß werden die Einstellungen ggf. nicht korrekt.
	- c**Vergleichen Sie das genähte Stichmuster mit dem unten abgebildeten richtigen Stichmuster.**

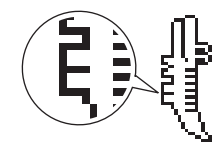

Drücken Sie (**a)** und stellen Sie das Stichmuster dann **mit dem Bildschirm [Feineinstellung Vertikal] ein. (Seite 1 des Einstellungsbildschirms)**

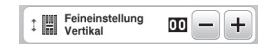

- **Wenn das Stichmuster sich zusammengezogen hat: Drücken Sie + im Bildschirm [Feineinstellung Vertikal].** 
	- $\rightarrow$  Der angezeigte Wert wird mit jedem Tastendruck erhöht und das Stichmuster gestreckt.

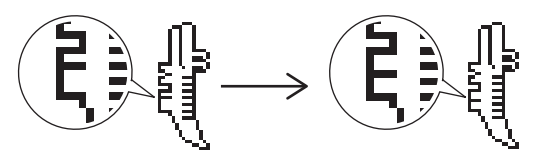

- **Wenn das Stichmuster Lücken hat:** 
	- **Drücken Sie**  $\boxed{-}$  **im Bildschirm [Feineinstellung Vertikal].** → Der angezeigte Wert wird mit jedem Tastendruck verringert und das Stichmuster verkürzt.
		-

#### e**Nähen Sie das Stichmuster noch einmal.**

• Ist das Stichmuster immer noch schlecht, justieren Sie erneut. Stellen Sie das Stichmuster so lange ein, bis es einwandfrei genäht wird.

f**Drücken Sie , um zum Ausgangsbildschirm zurückzukehren.**

#### **Verwenden der Speicherfunktion**

#### ■ Vorsichtsmaßnahmen bei der Verwendung von **Stichdaten**

#### **Verwendbare Stichdatentypen**

Im Speicher für Buchstaben-/Dekorstiche können Stichdaten nur als PMV-, PMX- und als PMU-Dateien mit dieser Maschine verwendet werden. PMU- oder PMX-Dateien können zwar geladen werden, die Maschine speichert die Datei aber zurück im PMV-Format. Die Verwendung anderer als von dieser Maschine erzeugter Daten oder anderer als PMV-, PMX- oder PMU-Daten, kann zu Fehlfunktionen der Maschine führen.

#### **USB-Stick**

USB-Sticks sind zwar handelsüblich erhältlich, jedoch sind nicht alle USB-Sticks mit dieser Maschine kompatibel. Weitere Informationen dazu finden Sie auf unserer Website " http://s.brother/cpjaa".

#### **Vorsichtsmaßnahmen bei Verwendung des Computers zur Datenspeicherung**

• Wir empfehlen, für den Namen der Datei/des Ordners die 26 Buchstaben des Alphabets (Großund Kleinbuchstaben) zu verwenden sowie die Nummern 0 bis 9,  $_{n}$ -" und  $_{n-}$ ".

**3**

#### **Speichern von Stichmustern**

Sie können abgeänderte Stichmuster im Speicher der Maschine oder auf einem USB-Stick speichern.

#### **Ö Hinweis**

• Schalten Sie die Maschine nicht aus, solange der Bildschirm [Muster wird gespeichert...] angezeigt wird. Sie verlieren sonst das Stichmuster, das Sie gerade speichern.

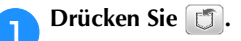

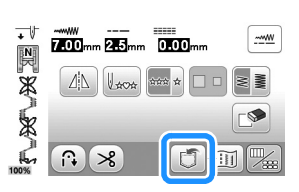

b**Setzen Sie zum Speichern des Stichmusters auf einem USB-Stick den USB-Stick in den USB-Anschluss an der Maschine ein.**

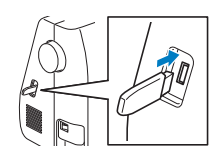

c**Drücken Sie auf das gewünschte Ziel, um das Speichern zu starten.**

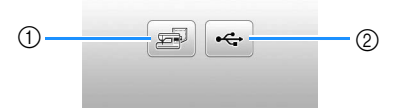

- 1 Speichern Sie im Speicher der Maschine.
- 2 Speichern Sie auf einem USB-Stick. Das Stichmuster wird im Ordner "bPocket" gespeichert.

#### **Abrufen von Stichmustern**

Rufen Sie im Speicher der Maschine oder auf einem USB-Stick gespeicherte Stichmuster ab.

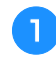

a**Setzen Sie zum Abrufen von Stichmustern von einem USB-Stick den USB-Stick in den USB-Anschluss an der Maschine ein.**

b**Drücken Sie auf das gewünschte Ziel.**

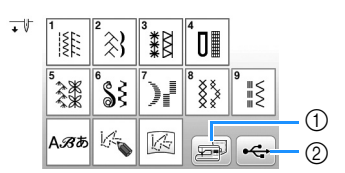

- 1 Rufen Sie aus dem Speicher der Maschine ab.
- 2 Rufen Sie von einem USB-Stick ab.

#### **22 Anmerkung**

• Wenn das Stichmuster, das abgerufen werden soll, in einem Ordner des USB-Sticks abgelegt ist, drücken Sie die Taste für den Ordner. Drücken Sie **4.**, um zum

vorherigen Bildschirm zurückzukehren.

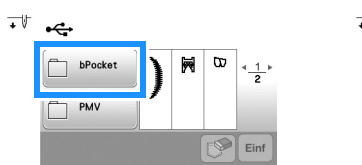

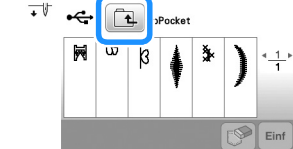

• Ordner auf dem USB-Stick können mit dieser Maschine nicht erstellt werden.

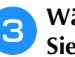

c**Wählen Sie das gewünschte Stichmuster und drücken**   $Sie$   $\boxed{\text{Ent}}$ .

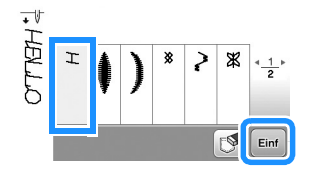

#### **ö Hinweis**

• Wenn Sie  $\boxed{\circledast}$  drücken, wird das gewählte Stichmuster dauerhaft gelöscht.

#### **MY CUSTOM STITCH (MEIN STICHDESIGN)**

#### ■ **Entwerfen eines Stichmusters**

Mit der Funktion MY CUSTOM STITCH (MEIN STICHDESIGN) können Sie selbstentworfene Stichmuster speichern. Außerdem können Sie Ihre mit MY CUSTOM STITCH (MEIN STICHDESIGN) erstellten Kreationen mit bereits in der Maschine enthaltenen Buchstaben kombinieren (Seite 25).

#### **ZAnmerkung**

• Die mit der Funktion MY CUSTOM STITCH (MEIN STICHDESIGN) entworfenen Muster können maximal 7 mm (ca. 9/32 Zoll) breit und 37 mm (ca. 1-1/3 Zoll) lang sein.

a**Zeichnen Sie das Stichmuster auf die Schablone. Setzen Sie Punkte an den Stellen, wo sich das Stichmuster mit dem Raster schneidet, und verbinden Sie diese Punkte mit einer Linie.**

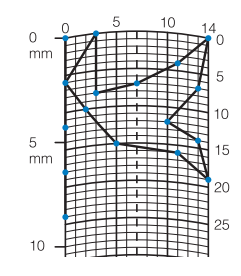

#### Anmerkung

• Vereinfachen Sie das Design so, dass es in einer ununterbrochenen Linie genäht werden kann. Das Stichmuster sieht schöner aus, wenn sich die Linien schneiden und ein geschlossenes Muster entsteht.

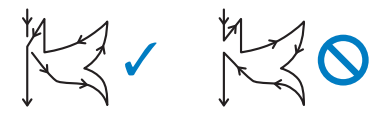

Bei einem aneinander gereihten, sich wiederholenden Muster sollten Anfangs- und Endpunkt des Musters auf einer Höhe liegen.

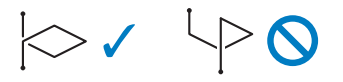

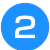

Bestimmen Sie die X- und Y-Koordinaten der **markierten Punkte.** 

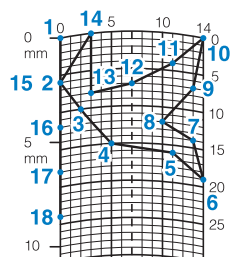

#### ■ **Der Bildschirm MY CUSTOM STITCH (MEIN STICHDESIGN)**

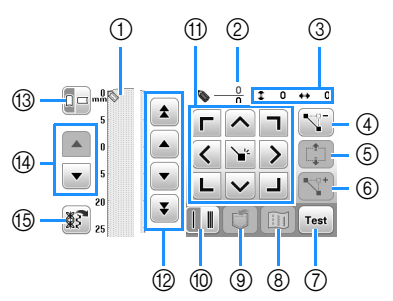

- 1 Dieser Bereich zeigt den Stich, der gerade entworfen wird. 2 Anzeige der aktuellen Punktnummer über der
- Gesamtanzahl von Punkten im Stichmuster.
- 3 Anzeige der Y-Koordinate von über der X-Koordinate von  $\bigotimes$ .

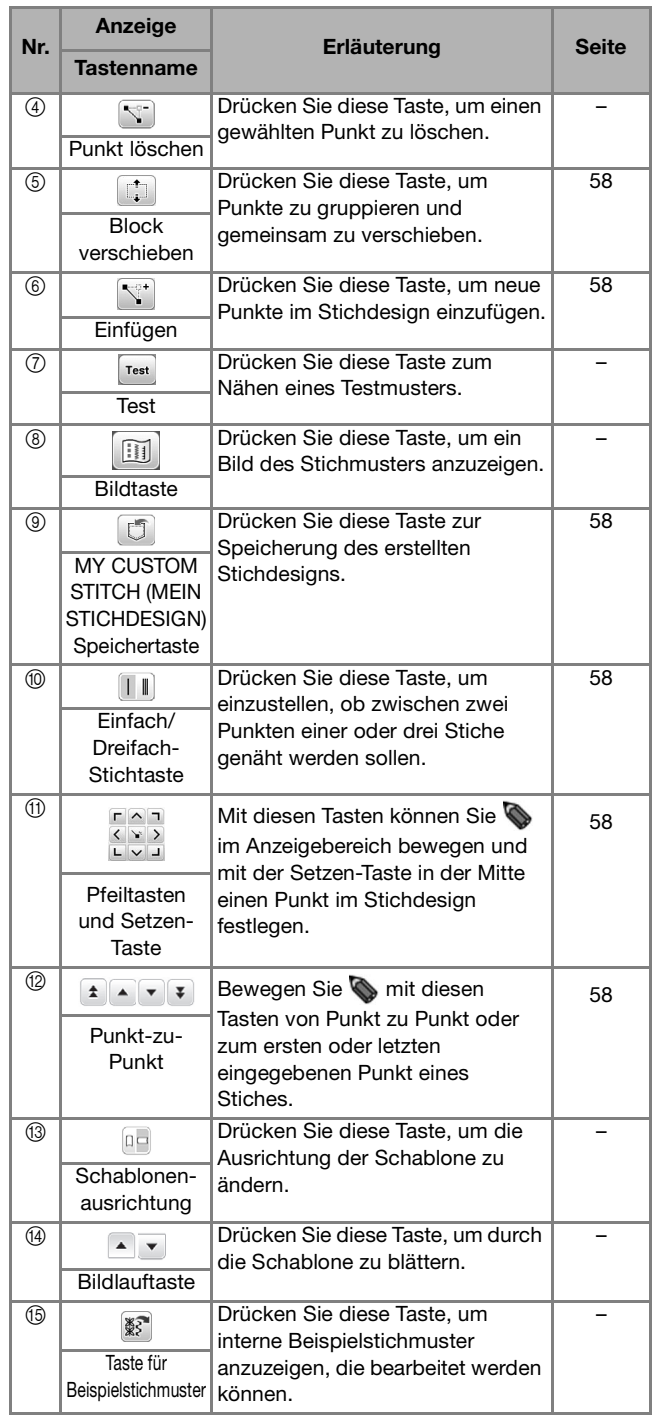

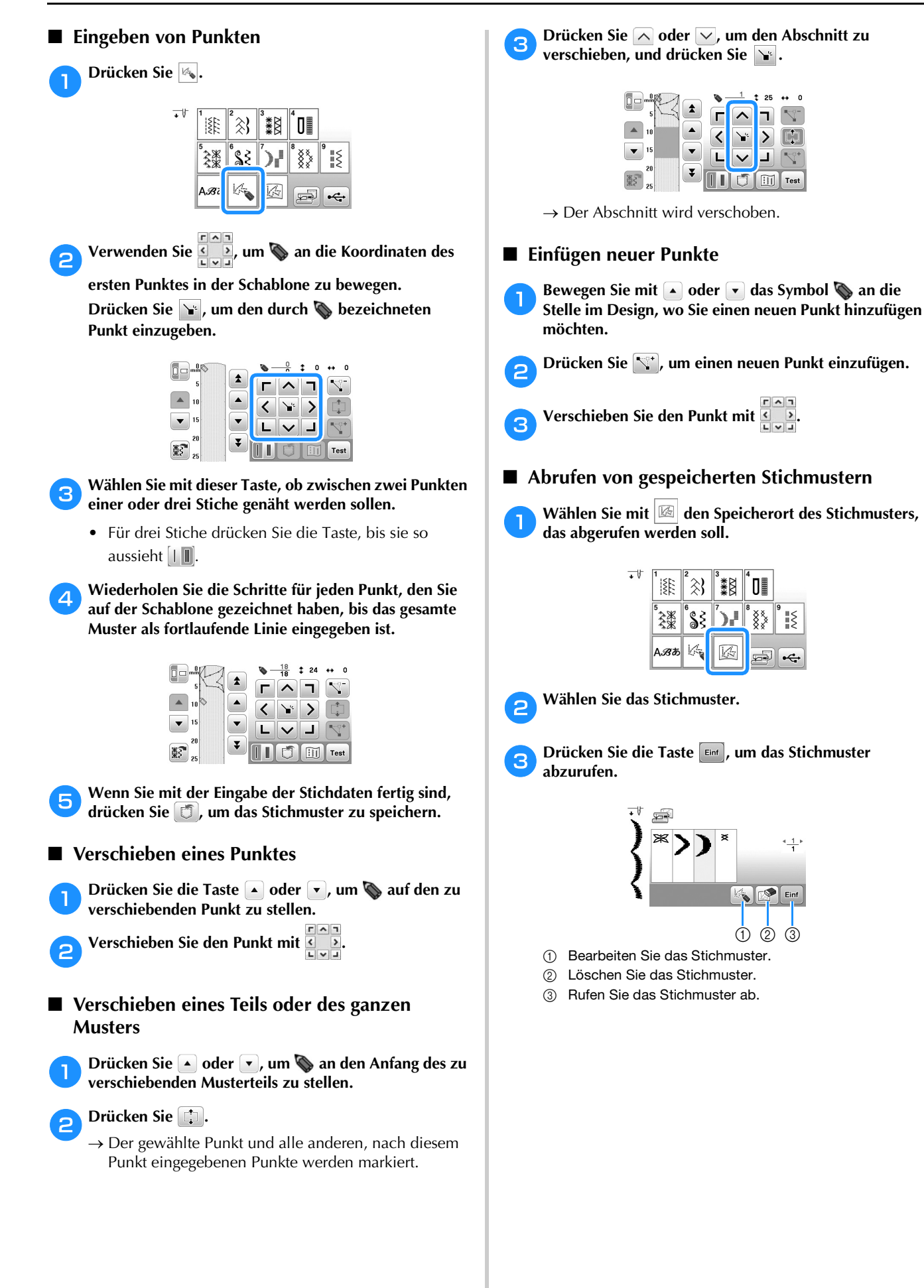

# Kapitel **4** STICKEN

### **Vorbereitung zum Sticken**

Führen Sie die nachfolgenden Schritte aus, um die Maschine für das Sticken vorzubereiten.

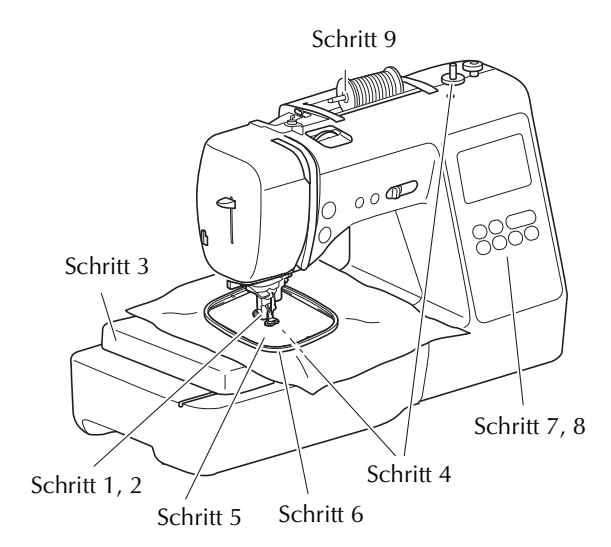

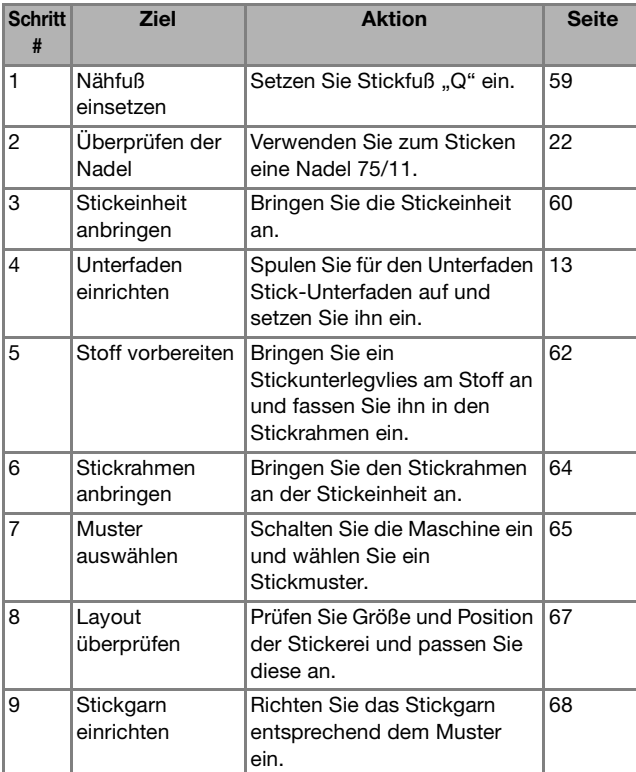

#### **Einsetzen des Stickfußes**

### **AD** Drücken Sie  $\bigoplus$  (Taste "Nadelposition"), um die Nadel **anzuheben. Drücken Sie**  $\text{D}$ . → Der Bildschirm wechselt und alle Bedientasten (außer  $(\mathbf{u}^{\mathbb{Q}})$ ) und Funktionstasten sind gesperrt. Schritt 9<br>Schritt 9<br>**19 Schritt 9**<br>**19 Achten Sie darauf dass Sie zum Stick • Achten Sie darauf, dass Sie zum Sticken immer einen Stickfuß verwenden. Wenn Sie einen anderen Nähfuß verwenden, könnte die Nadel auf den Nähfuß treffen, sich verbiegen oder abbrechen und Verletzungen verursachen.**

- c**Entfernen Sie den Nähfuß und den Nähfußhalter.**
	- Weitere Informationen dazu, siehe "Auswechseln des Nähfußes" auf Seite 23.

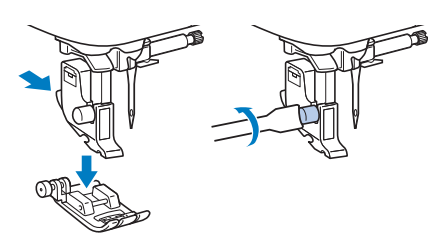

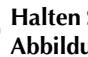

#### **Halten Sie den Stickfuß "Q" in der rechten Hand (siehe Abbildung).**

Legen Sie beim Halten des Stickfußes den Zeigefinger um den Hebel auf der Stickfußrückseite.

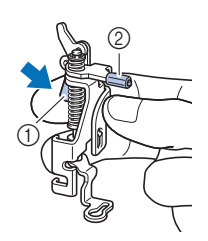

- 1 Hebel
- 2 Stickfußstange

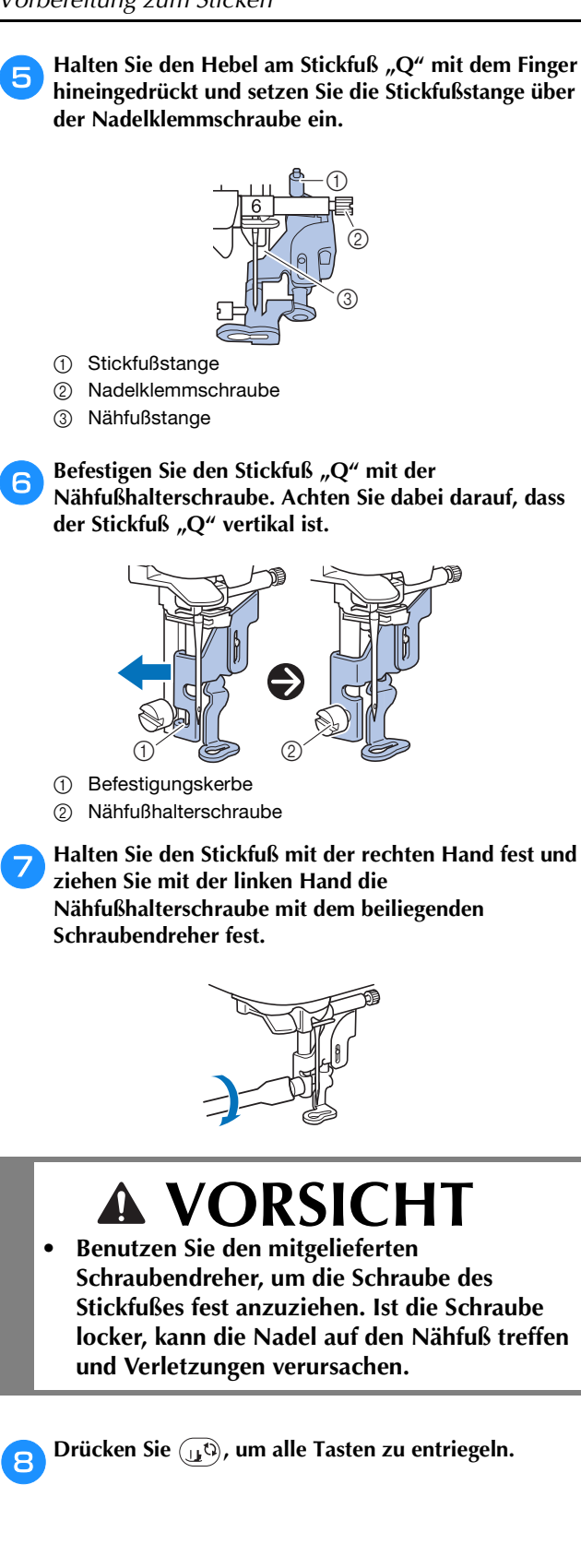

#### **Anbringen der Stickeinheit**

## **VORSICHT**

- **Schalten Sie in jedem Fall die Maschine aus, bevor Sie die Stickeinheit anbringen. Andernfalls kann es zu Verletzungen kommen, wenn eine der Funktionstasten versehentlich betätigt wird und die Maschine zu sticken beginnt.**
- **Bewegen Sie die Maschine nicht, wenn die Stickeinheit installiert ist. Die Stickeinheit könnte herunterfallen und Verletzungen verursachen.**
- **Halten Sie Hände und Gegenstände von Stickwagen und Rahmen fern, wenn sie sich bewegen. Es könnte sonst zu Verletzungen kommen.**

a**Schalten Sie die Maschine aus.**

b**Ziehen Sie das Zubehörfach nach links ab.**

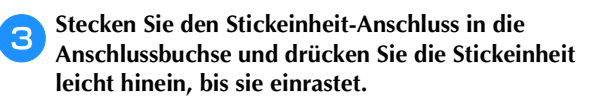

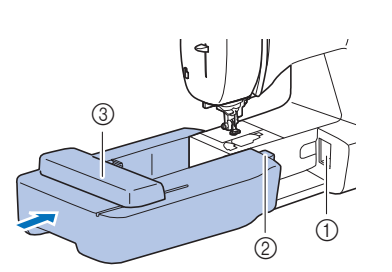

- (1) Anschlussbuchse
- 2 Stickeinheit-
- Anschluss 3 Wagen

### <sub>Ö</sub> Hinweis

- Zwischen Stickeinheit und Maschine darf kein Zwischenraum sein, andernfalls wird das Stickmuster nicht einwandfrei gestickt. Achten Sie deshalb darauf, dass der Anschluss ganz in der Anschlussbuchse sitzt.
- Drücken Sie nicht am Wagen, wenn Sie die Stickeinheit in die Maschine einsetzen, andernfalls könnte die Stickeinheit beschädigt werden.
- Berühren Sie nicht den Stecker im Anschluss der Stickeinheit. Der Stecker könnte beschädigt werden und dadurch Störungen verursachen.
- Heben Sie den Wagen nicht hoch und versuchen Sie nicht, ihn gewaltsam zu bewegen. Dies könnte Störungen verursachen.

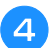

#### **4 Schalten Sie die Maschine ein.**

→ Am Bildschirm wird eine Meldung angezeigt.

#### **d** Hinweis

- Wenn [Startbildschirm] im Einstellungsbildschirm auf [ON] gestellt ist, berühren Sie den Bildschirm, damit folgende Nachricht angezeigt wird.
- e**Achten Sie darauf, dass sich keine Gegenstände oder Ihre Hände in der Nähe der Stickeinheit befinden und**  drücken Sie **Rok**.

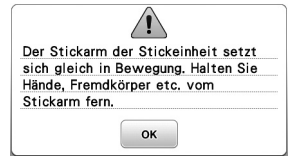

- $\rightarrow$  Der Wagen fährt in die Ausgangsposition.
- → Der Bildschirm zur Auswahl von Stickmustern wird angezeigt.

#### **ZAnmerkung**

• Wenn die Stickeinheit installiert ist, können keine Nutzstiche ausgewählt werden.

#### ■ **Abnehmen der Stickeinheit**

Achten Sie darauf, dass die Maschine ganz zum Stillstand gekommen ist und folgen Sie dann der nachfolgenden Anleitung.

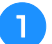

#### a**Entfernen Sie den Stickrahmen.**

• Weitere Informationen zum Entfernen des Stickrahmens finden Sie unter "Abnehmen des Stickrahmens" auf Seite 64.

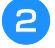

Wählen Sie **EB** und drücken Sie dann **ok**.

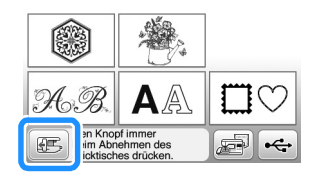

 $\rightarrow$  Der Wagen fährt in die Lagerposition.

c**Schalten Sie die Maschine aus.**

### **VORSICHT**

**• Schalten Sie die Maschine vor dem Abnehmen der Stickeinheit immer aus. Wird der Stickrahmen bei eingeschalteter Nähmaschine abgenommen, können Fehlfunktionen auftreten.**

d**Halten Sie den Freigabeknopf unten links an der Stickeinheit fest und ziehen Sie die Stickeinheit langsam nach links.** 

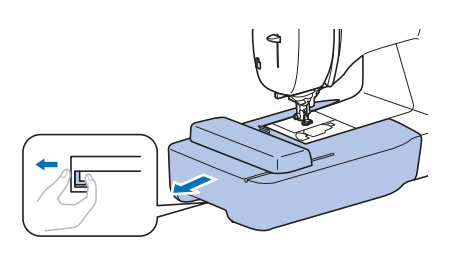

#### **Sticken eines schönen Abschlusses**

Die Erstellung einer schönen Stickerei hängt von vielen Faktoren ab. Zwei wichtige, bereits erwähnte Faktoren sind ein geeignetes Unterlegmaterial (Seite 62) und das Einspannen des Stoffes in den Rahmen (Seite 62). Ein weiterer wichtiger Punkt ist die Auswahl der richtigen Nadel- und Fadenkombination. Siehe Erklärung der Garnqualitäten unten.

#### ■ **Faden**

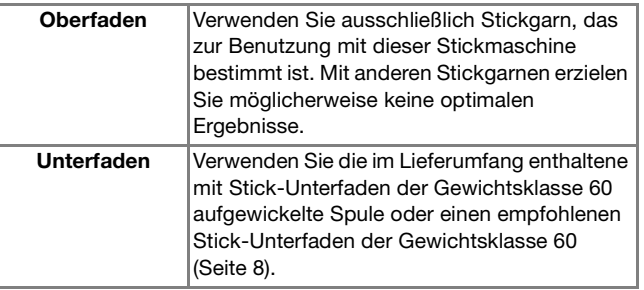

#### **Einspannen des Stoffes in den Stickrahmen**

### **VORSICHT**

- **Verwenden Sie Stoffe, die dünner sind als 2 mm (1/16 Zoll). Stoffe dicker als 2 mm (1/16 Zoll) können dazu führen, dass die Nadel abbricht.**
- **Verwenden Sie zum Besticken von Stretchgeweben, dünnen und grob gewebten Stoffen und solchen, die sich leicht zusammenziehen, immer ein Unterlegmaterial für Stickereien. Die Nadel könnte sonst abbrechen und Sie könnten sich dadurch verletzen.**

#### ■ **Anbringen von Aufbügelvlies (Unterlegmaterial) am Stoff**

Um ein optimales Ergebnis zu erzielen, benutzen Sie zum Sticken immer Unterlegmaterial für Stickereien.

#### a**Bügeln Sie das Stickunterlegvlies auf die linke Stoffseite.**

• Verwenden Sie ein Stück Unterlegmaterial, das größer ist als der Stickrahmen.

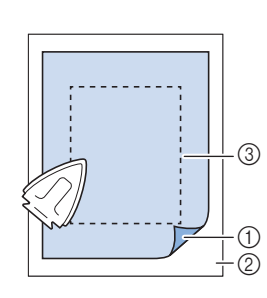

- 1 Verbindungsseite des
- Unterlegmaterials 2 Stoff (linke Seite)
- 3 Größe des
- **Stickrahmens**

#### **Anmerkung**

• Verwenden Sie bei kleinen Stoffstücken, die nicht auf einen Stickrahmen gespannt werden können, Unterlegmaterial als Träger. Nachdem Sie den Stoff leicht auf das Unterlegmaterial gebügelt haben, spannen Sie es in den Stickrahmen ein. Wenn das Unterlegmaterial nicht auf den Stoff aufgebügelt werden kann, befestigen Sie es mit einer Heftnaht. Entfernen Sie nach dem Sticken vorsichtig das Unterlegmaterial.

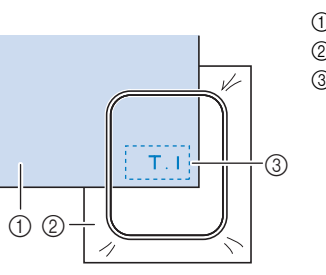

- 1 Stoff 2 Unterlegmaterial 3 Heften
- Benutzen Sie zum Besticken von dünnen Stoffen wie Organdy und Batist und von florigen Stoffen wie Frottee und Kord eine wasserlösliche Stickfolie (separat erhältlich), um ein optimales Ergebnis zu erzielen. Die wasserlösliche Stickfolie löst sich in Wasser vollständig auf und gibt Ihrer Stickerei so ein schöneres Aussehen.
- Bei Frotteetüchern empfehlen wir, ein Stück wasserlösliche Stickfolie auf den Frottee zu legen. Dadurch wird der Flor des Frottees nach unten gedrückt und die Stickerei wird schöner.
- Bei Stoffen, die nicht gebügelt werden können (wie Frottee oder Stoffe mit Schlingen, die sich beim Bügeln vergrößern) und bei Teilen, die schwer zu bügeln sind, legen Sie das Stickunterlegvlies unter den Stoff, ohne es zu befestigen, und spannen beides in den Stickrahmen. Sie können sich auch bei Ihrem Brother-Vertragshändler über die richtige Auswahl des Unterlegmaterials informieren.

#### ■ **Einspannen des Stoffes**

### **VORSICHT**

**• Die Verwendung eines zu kleinen Rahmens kann zur Folge haben, dass der Nähfuß während des Stickens auf den Rahmen trifft und Verletzungen verursacht oder die Maschine beschädigt.** 

#### <sub>ヴ</sub> Hinweis

• Wenn der Stoff nicht sicher im Stickrahmen gehalten wird, kann das Stickmuster nicht richtig gestickt werden. Am besten spannen Sie den Stoff auf einer flachen Oberfläche ein und ziehen den Stoff unter leichtem Dehnen vorsichtig straff, damit der eingespannte Stoff nicht verzerrt wird.

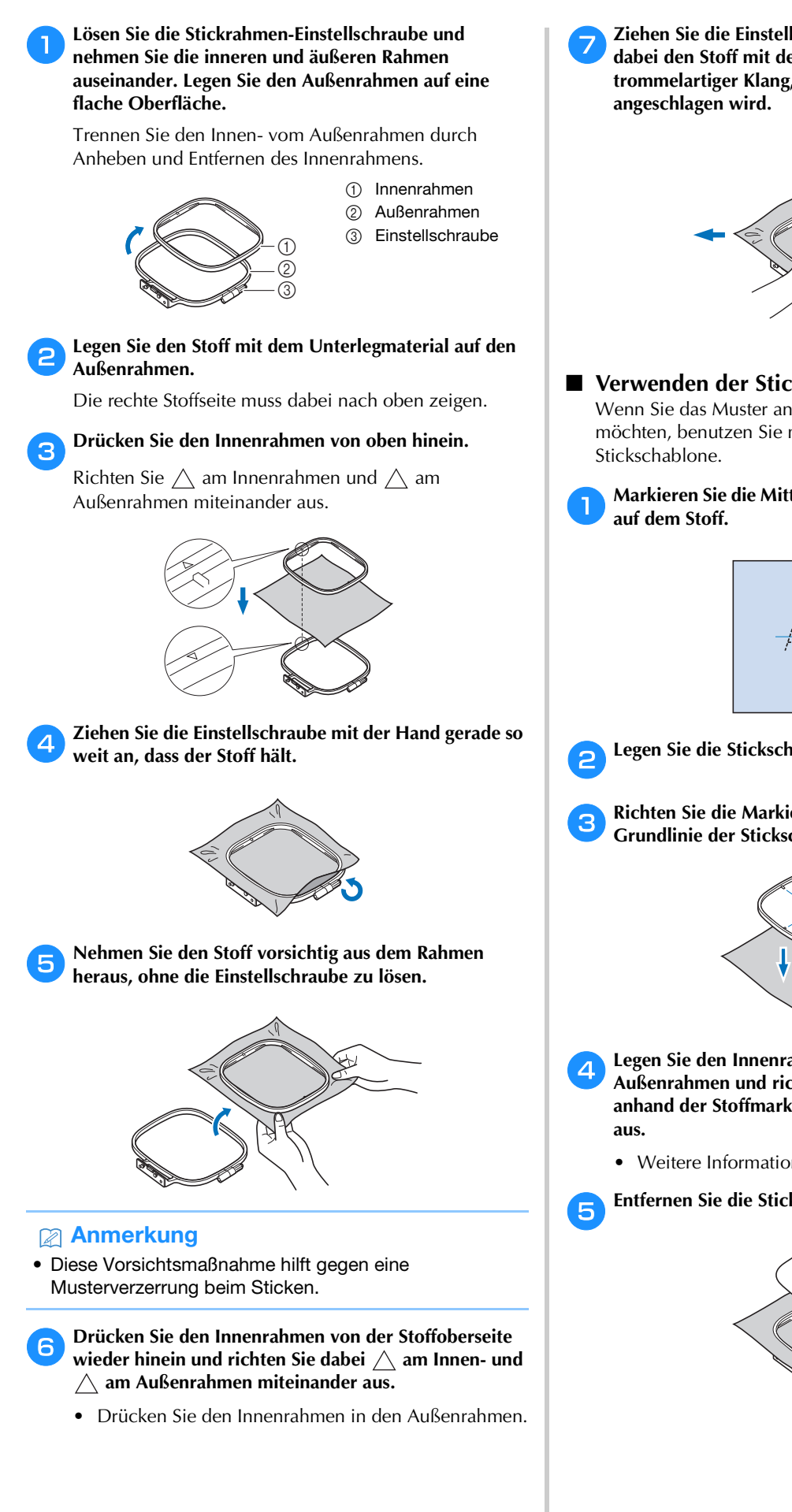

g**Ziehen Sie die Einstellschraube an und spannen Sie dabei den Stoff mit der Hand. Das Ziel ist ein trommelartiger Klang, wenn der Stoff leicht** 

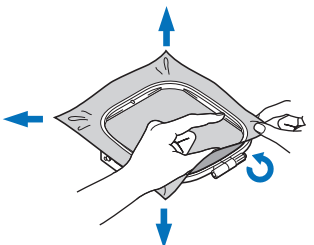

#### ■ **Verwenden der Stickschablone**

Wenn Sie das Muster an einer bestimmten Stelle sticken möchten, benutzen Sie mit dem Stickrahmen die

a**Markieren Sie die Mitte des Stickmusters mit Kreidestift** 

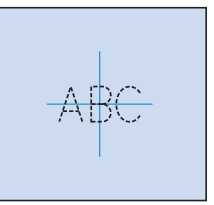

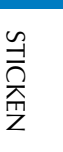

**4**

b**Legen Sie die Stickschablone auf den inneren Rahmen.**

c**Richten Sie die Markierung des Stoffes mit der Grundlinie der Stickschablone aus.**

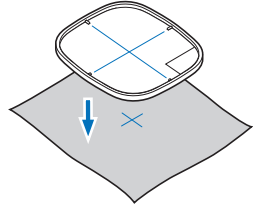

- d**Legen Sie den Innenrahmen mit dem Stoff auf den Außenrahmen und richten Sie bei Bedarf den Stoff anhand der Stoffmarkierungen mit der Stickschablone** 
	- Weitere Informationen dazu, siehe Seite 62.

e**Entfernen Sie die Stickschablone.**

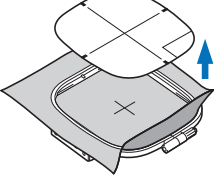

#### **Einsetzen des Stickrahmens**

#### **Ö Hinweis**

• Spulen Sie den Unterfaden auf die Spule und setzen Sie diese ein, bevor Sie den Stickrahmen einsetzen. Achten Sie dabei darauf, dass Sie den empfohlenen Unterfaden verwenden. Überprüfen Sie, ob genügend Garn auf der Spule ist.

a**Stellen Sie den Nähfuß mit dem Nähfußhebel nach oben.**

#### b**Führen Sie den Stickrahmen unter den Nähfuß.**

• Stellen Sie den Nähfußhebel bei Bedarf noch höher.

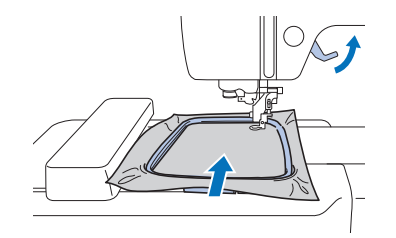

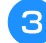

#### c**Setzen Sie die Stickrahmenführung von oben in den Stickwagenrahmenhalter ein.**

Richten Sie die Stickrahmenführungsnasen und die Aufnahmen des Stickwagenrahmenhalters aufeinander aus und drücken Sie sie bis zum Anschlag hinein, bis sie mit einem Klicken einrasten.

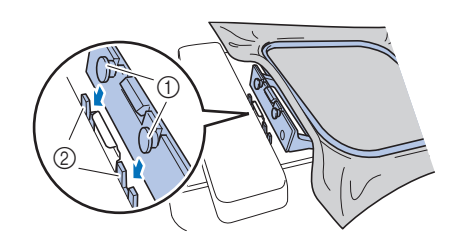

- 1 Stickrahmenführungsnasen
- 2 Aufnahmen des Stickwagenrahmenhalters
- → Die Stickeinheit ist eingesetzt.

### **VORSICHT**

**• Setzen Sie den Stickrahmen richtig in den Stickrahmenhalter ein. Andernfalls kann der Nähfuß auf den Stickrahmen treffen und Verletzungen verursachen.**

#### ■ **Abnehmen des Stickrahmens**

a**Stellen Sie den Nähfuß mit dem Nähfußhebel nach oben.**

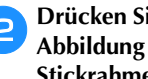

b**Drücken Sie den Teil des Stickrahmenhalters wie in der Abbildung dargestellt nach links und heben Sie den Stickrahmen an.**

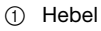

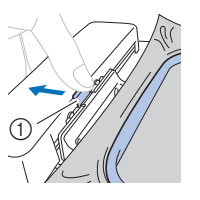

→ Der Stickrahmen trennt sich vom Stickrahmenhalter.

c**Entfernen Sie den Stickrahmen unter dem Nähfuß, während Sie den Nähfußhebel noch weiter nach oben stellen.**

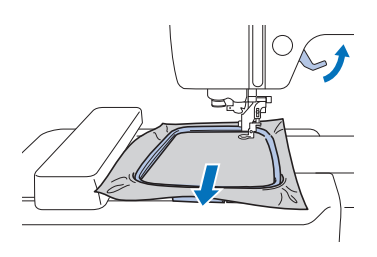

### **VORSICHT**

**• Berühren Sie nicht die Nadel mit Ihrem Finger oder dem Stickrahmen. Das könnte zu Verletzungen führen oder dazu, dass die Nadel abbricht.**

#### **Sticken**

#### ■ Urheberrechtliche Information

Die in der Maschine gespeicherten Muster sind nur für den privaten Gebrauch bestimmt. Jede öffentliche oder kommerzielle Nutzung von urheberrechtlich geschützten Mustern verstößt gegen das Urheberrecht und ist strengstens untersagt.

#### ■ **Stickmusterarten**

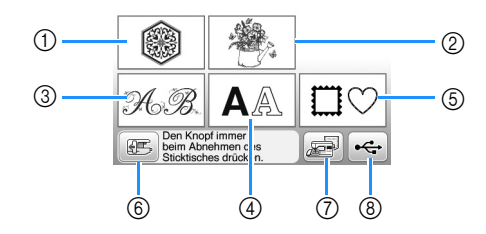

- (1) Stickmuster
- 2 Brother "Exclusives"
- 3 Blumenalphabet
- 4 Buchstabenmuster
- 5 Umrandungen
- 6 Drücken Sie diese Taste, um die Stickeinheit zum Abnehmen zu positionieren
- 7 Im Speicher der Maschine gespeicherte Muster
- 8 Auf dem USB-Stick gespeicherte Muster
- Im "Stickmuster-Katalog" finden Sie weitere Informationen zum Stickmuster jeder Kategorie.

#### **Auswählen eines Stickmusters**

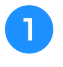

#### a**Drücken Sie im Bildschirm für die Musterauswahl.**

• Wenn der Bildschirm für die Musterauswahl nicht angezeigt wird, drücken Sie  $\circled{\textcircled{\small{2}}}$  zum Aufrufen des unten dargestellten Bildschirms.

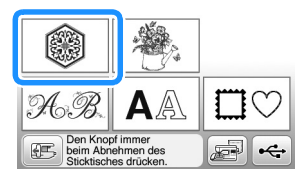

b**Drücken Sie oder , um das gewünschte Muster im Bildschirm anzuzeigen.**

#### c**Wählen Sie das gewünschte Stickmuster und drücken**   $Sie$   $\boxed{\text{Einf}}$ .

• Die zur Auswahl stehenden Rahmen werden im Bildschirm angezeigt.

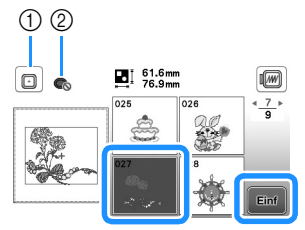

- 1 Stickrahmen (mittel) kann verwendet werden
- 2 Stickrahmen (klein) kann nicht verwendet werden
- $\rightarrow$  Der Musterbearbeitungs-Bildschirm erscheint.

Drücken Sie **Belgend** 

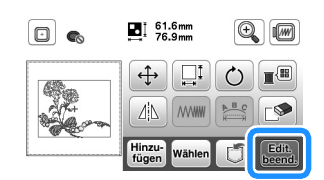

- Weitere Informationen zum Musterbearbeitungs-Bildschirm, siehe "Bearbeiten von Mustern (Musterbearbeitungs-Bildschirm)" auf Seite 73. Sie können das Muster verschieben, die Größe des Musters verändern und viele weitere Bearbeitungsfunktionen durchführen.
- Das Muster kann auch durch Ziehen mit dem Finger verschoben werden.
- → Der Stickeinstellungs-Bildschirm wird angezeigt.

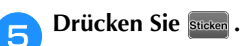

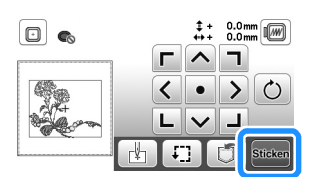

- Weitere Informationen zum Stickeinstellungs-Bildschirm, siehe "Bearbeiten von Mustern (Stickeinstellungs-Bildschirm)" auf Seite 75.
- Prüfen Sie anhand von "Prüfen der Musterposition" auf Seite 67 die Position des zu stickenden Musters.

#### Anmerkung

• Wenn [Ansicht zur Stickrahmenerkennung] im Einstellungsbildschirm auf [ON] eingestellt ist, kann das Muster im Bildschirm bearbeitet werden, als ob der Stickrahmen befestigt wäre.

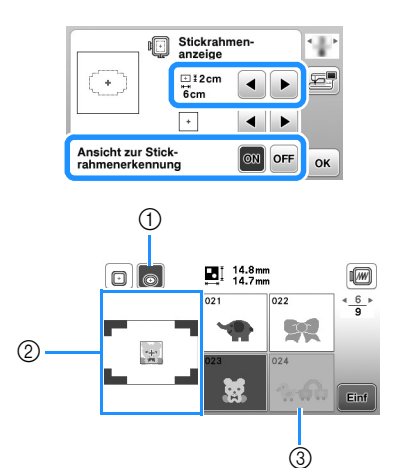

- 1 Der Stickrahmen bei Einstellung von [Ansicht zur Stickrahmenerkennung] auf [ON] wird hervorgehoben. Drücken Sie diese Taste, um die Einstellung zwischen [ON] und [OFF] umzuschalten.
- 2 Der Stickbereich für den ausgewählten Stickrahmen wird angezeigt.
- 3 Stickmuster, die nicht in den ausgewählten Stickrahmen passen, sind abgeblendet und können nicht ausgewählt werden.
- Es gibt drei Stickbereichgrößen für den Stickrahmen (klein).

Bei Einstellung von [Ansicht zur Stickrahmenerkennung] auf [ON] für den Stickrahmen (klein) ist der Bereich zum Anordnen von Mustern einfacher zu sehen. Der Bereich außerhalb des Stickbereichs hat eine andere Hintergrundfarbe.

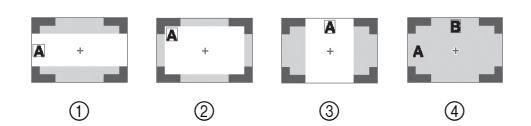

- (1)  $2 \text{ cm} \times 6 \text{ cm}$  (ca. 1 Zoll (H)  $\times$  2-1/2 Zoll (B))
- 2 3 cm × 5 cm (ca. 1-1/8 Zoll (H) × 2 Zoll (B))
- 3 4 cm × 3 cm (ca. 1-1/2 Zoll (H) × 1-1/8 Zoll (B))
- 4 Die Muster sind außerhalb des Stickbereichs angeordnet.
- Auswahl von Buchstabenmustern
	- **Drücken Sie | AA.**

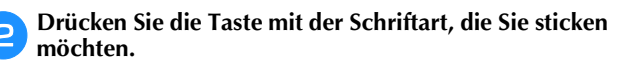

c**Drücken Sie zum Anzeigen des gewünschten Auswahlbildschirms auf ein Register und geben Sie den Text ein.**

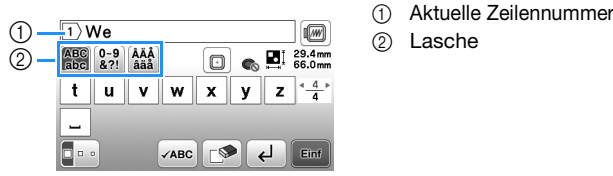

• Um ein Leerzeichen einzugeben, drücken Sie  $\Box$ .

- Wenn Sie nach der Buchstabenauswahl die Buchstabengröße ändern möchten, drücken Sie Die Größe ändert sich mit jedem Tastendruck, von "Groß" über "Mittel" nach "Klein". Nach dem Ändern der Buchstabengröße besitzen alle Buchstaben in derselben Zeile die neue Buchstabengröße.
- Wenn Sie einen Fehler machen, drücken Sie die Taste  $\Box$ , um den Fehler zu löschen.
- Um alle eingegebenen Buchstaben zu markieren, zum Beispiel bei mehreren Textzeilen, drücken Sie ZABC.
- Um mehrere Zeilen hinzuzufügen, drücken Sie  $\Box$ .
- Bei Auswahl der japanischen Schriftart kann der Text durch Drücken von **zwischen vertikaler und** horizontaler Ausrichtung umgeschaltet werden.

#### **d** Drücken Sie **Einf**

• Ausführliche Informationen zur Bearbeitung des Musters, siehe "Bearbeiten von Mustern (Musterbearbeitungs-Bildschirm)" auf Seite 73.

■ Auswahl von Umrandungen

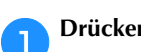

**Drücken Sie <b>I**D

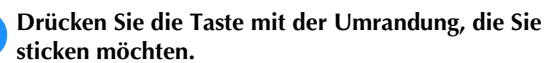

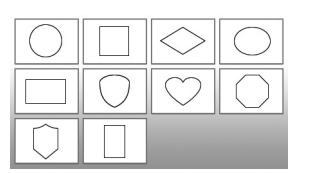

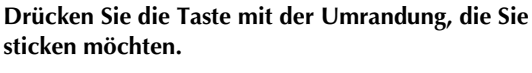

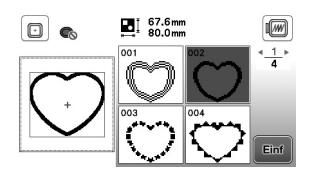

#### **d** Drücken Sie **Einf**

• Ausführliche Informationen zur Bearbeitung des Musters, siehe "Bearbeiten von Mustern (Musterbearbeitungs-Bildschirm)" auf Seite 73.

#### ■ Kombinieren von Mustern

Wählen Sie ein Muster und drücken Sie **Einf**.

#### Bearbeiten Sie das Muster bei Bedarf und drücken Sie **Hünzur**.

• Weitere Informationen zur Musterbearbeitung, siehe "Musterbearbeitungs-Bildschirm" auf Seite 73.

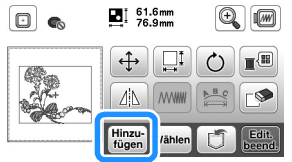

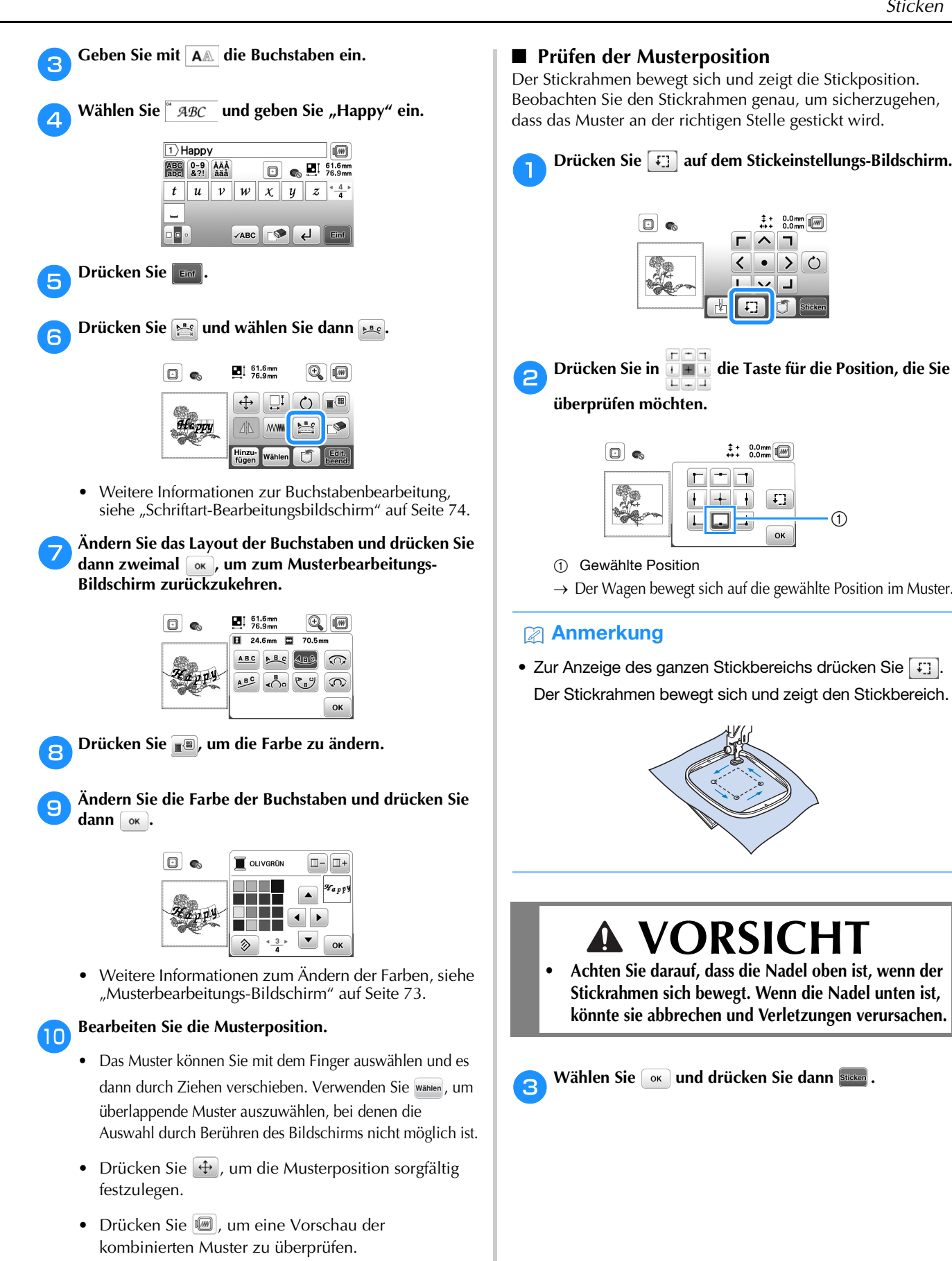

**Drücken Sie beene** 

 $\left[\mathbf{0}\right]$  G

 $\boxed{1}$   $^{80.2mm}_{76.9mm}$ 

 $\bigoplus$   $\bigoplus$   $\bigoplus$  $\Delta\Delta$ 

**MWW** Wähler

 $\boxed{\oplus}$ 

 $\bigcirc$   $\blacksquare$ 

- 
- $\rightarrow$  Der Wagen bewegt sich auf die gewählte Position im Muster.

 $+$  0.0mm

 $\sqrt{1}$ 

 $\begin{array}{cc} 1 & 0.0 \text{ mm} \\ \text{m} & 0.0 \text{ mm} \end{array}$ 

 $\left| \right\rangle$  $\circ$ 

시 ㄱ г  $\overline{\langle}$ 

 $\bullet$  $\overline{\phantom{0}}$ 

• Zur Anzeige des ganzen Stickbereichs drücken Sie  $\boxed{f}$ . Der Stickrahmen bewegt sich und zeigt den Stickbereich.

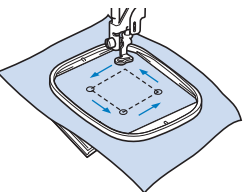

### **VORSICHT**

**• Achten Sie darauf, dass die Nadel oben ist, wenn der Stickrahmen sich bewegt. Wenn die Nadel unten ist, könnte sie abbrechen und Verletzungen verursachen.**

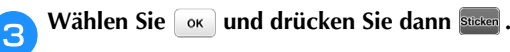

#### **Sticken von Mustern**

Beim Sticken von Stickmustern wird für jede Farbe das Garn gewechselt.

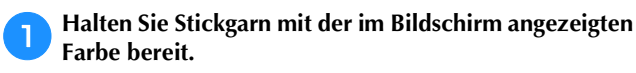

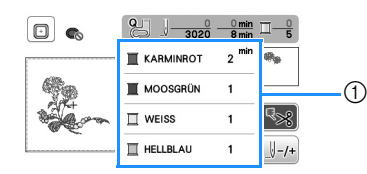

- 1 Farbreihenfolge der Stickerei
- In diesem Bildschirm wird entweder der Garnfarbenname oder die Garnnummer angezeigt, je nach der im Einstellungsbildschirm gewählten Einstellung. Drücken

 $Sie \n\textcircled{a}$ ) und ändern Sie die Einstellung im

Einstellungsbildschirm. Ausführliche Informationen, siehe "Ändern der Garnfarben-Anzeige" auf Seite 69.

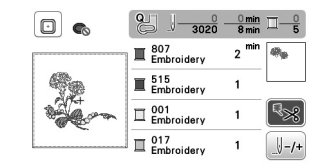

• Mit der automatischen Fadenabschneidefunktion wird der Faden am Ende des Stickens für jede Farbe abgeschnitten. Diese Funktion ist standardmäßig aktiviert. Wenn Sie diese Funktion ausschalten möchten, drücken Sie **38** 

b**Legen Sie den Oberfaden ein und fädeln Sie die Nadel ein.** 

• Siehe "Einfädeln des Oberfadens" auf Seite 17.

c**Stellen Sie den Nähfußhebel nach oben und führen Sie den Faden durch das Loch im Stickfuß und halten Sie ihn leicht mit der linken Hand.** 

Lassen Sie den Faden etwas locker.

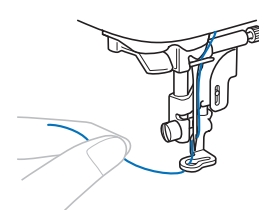

# **VORSICHT • Achten Sie darauf, dass während des Stickens keine**

- **Gegenstände oder Ihre Hände an den Wagen stoßen. Das Muster könnte dadurch versetzt werden.**
- **Lassen Sie beim Besticken großer Teile (besonders Jacken oder andere schwere Stoffe) den Stoff nicht über die Tischkante hängen. Die Stickeinheit kann sich sonst nicht frei bewegen und der Stickrahmen kann die Nadel treffen, wodurch die Nadel sich verbiegen oder abbrechen und möglicherweise Verletzungen verursachen kann. Legen Sie den Stoff so ein, dass er nicht vom Tisch herunterhängt (oder halten Sie ihn fest, damit er nicht nach unten zieht).**

d**Senken Sie den Nähfuß und drücken Sie die Taste "Start/Stopp", um die Maschine zu starten. Drücken Sie nach 5-6 Stichen die Taste "Start/Stopp" nochmals, um die Maschine zu stoppen.**

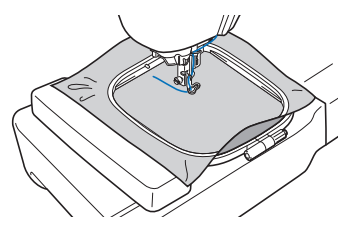

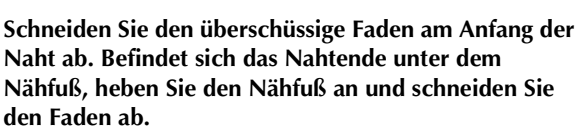

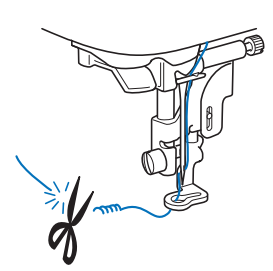

• Wenn der Faden am Anfang des Stickens nicht abgeschnitten wird, kann dieser im Verlauf des Stickens überstickt werden, sodass es später schwierig ist, ihn abzuschneiden. Schneiden Sie den Faden daher gleich am Anfang ab.

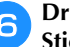

#### f**Drücken Sie die Taste "Start/Stopp", um mit dem Sticken zu beginnen.**

 $\rightarrow$  Das Sticken stoppt nach der Fertigstellung einer Farbe automatisch mit einer Verstärkung. Ist das automatische Fadenabschneiden aktiviert, wird der Faden abgeschnitten.

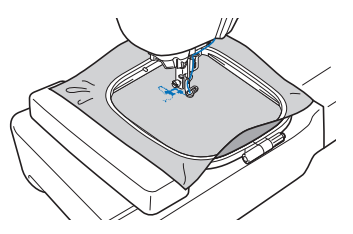

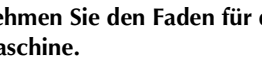

g**Nehmen Sie den Faden für die erste Farbe aus der Maschine.**

h**Wiederholen Sie bei der Verarbeitung aller weiteren Farben diese Schritte.**

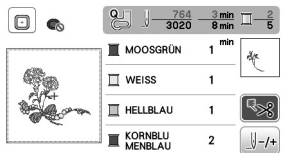

→ Wenn die letzte Farbe gestickt ist, erscheint die Meldung im LCD, dass die Stickerei abgeschlossen ist. Drücken Sie  $\sim$  ), um zum Ausgangsbildschirm zurückzukehren.

**ISCHNEIDEN Schneiden Sie die überschüssigen Fadensprünge innerhalb der Farbe ab.**

STICKEN

**STICKEN** 

**4**

#### ■ **Ändern der Garnfarben-Anzeige**

Sie können die Namen der Garnfarben oder die Stickgarnnummer anzeigen lassen.

#### Anmerkung

• Die am Bildschirm dargestellten Farben können leicht von den Garnfarben abweichen.

**Drücken Sie (B) und zeigen Sie mit coder** den **folgenden Einstellungsbildschirm an.**

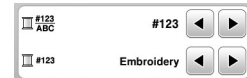

Wählen Sie mit **oder ▶ des Menüs**   $\frac{#123}{AB}$ , um **[Farbname] oder [#123] (Garnnummer) zu wählen.**

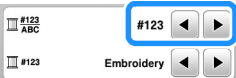

**• Wenn [Farbname] ausgewählt ist, wird der Name der Garnfarben angezeigt.**

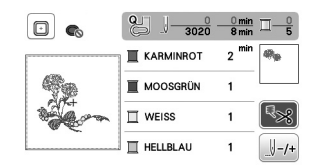

**• Wenn [#123] ausgewählt ist, wird die Stickgarnnummer angezeigt. Wählen Sie mit**  oder Des Menüs ∏ #123 die Garnmarke.

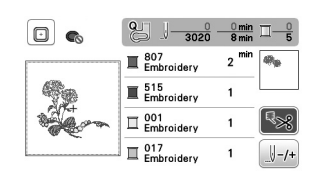

Drücken Sie **Ref**.

- Wenn beim Sticken der Faden reißt oder der **Unterfaden aufgebraucht ist**
	- a**Drücken Sie zum Anhalten der Maschine die Taste "Start/Stopp".**

b**Drücken Sie und stellen Sie den Oberfaden oder Unterfaden ein.**

• Wenn der Unterfaden nahezu verbraucht ist, drücken Sie  $\otimes$  (Taste "Fadenabschneider"), um den Ober- und den Unterfaden abzuschneiden, entfernen Sie den Stickrahmen und tauschen Sie die Spule durch eine aufgewickelte Spule aus.

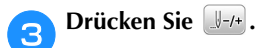

- **d** Drücken Sie  $\mathbb{F}$ -1,  $\mathbb{F}$ -10 oder  $\mathbb{F}$ -100, um die Nadel die **entsprechenden Stiche vor den Punkt, an dem der Faden**  gerissen ist, zurückzusetzen, und drücken Sie dann  $\left[\alpha\right]$ .
	- Drücken Sie  $\Box$ , um wieder von vorne zu beginnen.

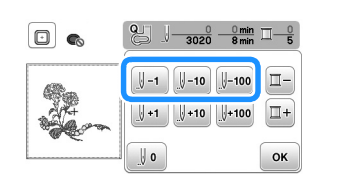

#### **Ö** Hinweis

• Für eine vollständige Abdeckung wird empfohlen, über die letzten zwei oder drei Stiche zu nähen.

#### **Anmerkung**

• Wenn Sie die Nadel nicht an den Punkt, an dem der Faden gerissen ist, zurücksetzen können, drücken Sie die Taste [II-], um die Farbe auszuwählen und zum Anfangspunkt dieser Farbe zu gelangen, und setzen Sie dann die Nadel mit  $\left[\begin{smallmatrix} 1 & 1 \\ 1 & 1 \end{smallmatrix}\right]$ ,  $\left[\begin{smallmatrix} 1 & 1 & 0 \\ 1 & 1 & 0 \end{smallmatrix}\right]$  and kurz vor die Stelle, an der der Faden gerissen ist.

e**Senken Sie den Nähfuß und drücken Sie die Taste "Start/Stopp", um weiter zu sticken.**

#### ■ **Fortsetzen des Stickens nach einer Stromunterbrechung**

Wird das Sticken angehalten, werden aktuelle Farbe und Stichnummer gespeichert. Beim nächsten Einschalten der Maschine können Sie dann auswählen, ob Sie das Muster weitersticken oder das Muster löschen möchten.

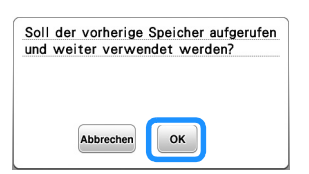

#### **Einstellen der Fadenspannung**

Die Oberfadenspannung wird mit dem Fadenspannungsrad geändert.

Beim Maschinensticken sollte das Spannungsrad zwischen 2 und 6 eingestellt sein.

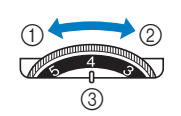

- 1 Verringern (Wert verkleinern) Erhöhen (Wert
- vergrößern)
- 3 Fadenspannungsrad

#### **Anmerkung**

• Wenn die Stiche locker erscheinen, drehen Sie die Spannung um eine Kerbe höher und sticken Sie erneut.

#### ■ **Richtige Fadenspannung**

Die Fadenspannung ist korrekt, wenn der Oberfaden gerade so sichtbar ist auf der linken Stoffseite (Unterseite).

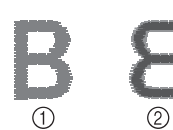

1 Stoffvorderseite 2 Linke Seite (Unterseite) des

**Stoffes** 

#### ■ Oberfaden ist zu straff

Der Unterfaden ist auf der Stoffvorderseite sichtbar. Verringern Sie in diesem Fall die Oberfadenspannung.

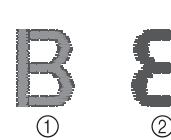

- 1 Stoffvorderseite
- 2 Linke Seite (Unterseite) des Stoffes

#### ■ **Oberfaden** ist zu locker

Der Oberfaden ist locker. Erhöhen Sie in diesem Fall die Oberfadenspannung.

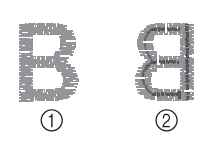

- 1 Stoffvorderseite
- 2 Linke Seite (Unterseite) des **Stoffes**

#### <sub>ヴ</sub> Hinweis

• Wenn der Oberfaden nicht richtig eingefädelt oder die Unterfadenspule nicht richtig eingesetzt ist, kann möglicherweise nicht die richtige Fadenspannung eingestellt werden. Wird keine richtige Fadenspannung erreicht, fädeln Sie den Oberfaden erneut ein und setzen Sie die Unterfadenspule richtig ein.

#### **Sticken von Applikationsmustern**

Wenn in der Stickreihenfolge der Farben

 $[\Box$  (MATERIAL)],

[ $\Box$  (POSITION DER APPLIKATION)] oder [ (APPLIKATION)] erscheint, gehen Sie folgendermaßen vor.

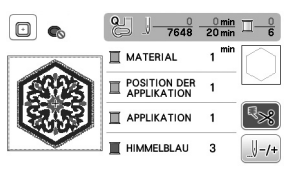

Erforderliches Material

- Stoff für die Applikation
- Stoff für den Applikationsunterstoff
- Stickunterlegvlies
- Stoffkleber oder Kurzzeit-Sprühkleber
- Stickgarn

#### \* Hinweis

• Die richtigen Namen und Nummern der Garnfarben werden nicht angezeigt. Wählen Sie die Garnfarben entsprechend der Farben im Applikationsmuster.

#### ■ 1. Erstellen einer Applikation

a**Bringen Sie ein Stickunterlegvlies auf der Rückseite des Applikationsstoffes an.**

b**Nähen Sie die Schnittlinie der Applikation. Nehmen Sie den Applikationsstoff aus dem Stickrahmen und schneiden Sie dann das Muster vorsichtig entlang der genähten Schnittlinie aus.**

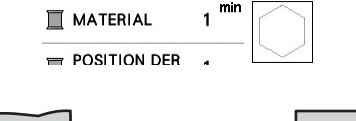

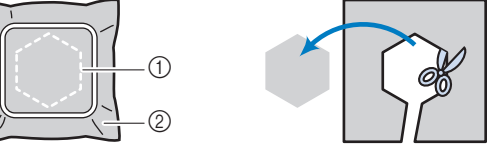

- 1 Umriss der Applikation
- 2 Applikationsmaterial

#### <sub>Ö</sub> Hinweis

- Wenn die Applikation entlang der Innenseite der Schnittlinie ausgeschnitten wird, kann sie ggf. nicht richtig auf dem Stoff angebracht werden. Schneiden Sie die Applikation daher sorgfältig entlang der Schnittlinie aus.
- Entfernen Sie nach dem Ausschneiden der Applikation vorsichtig den Faden.
## ■ 2. Nähen der Applikationsposition auf dem **Unterstoff**

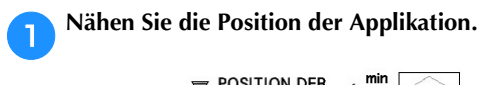

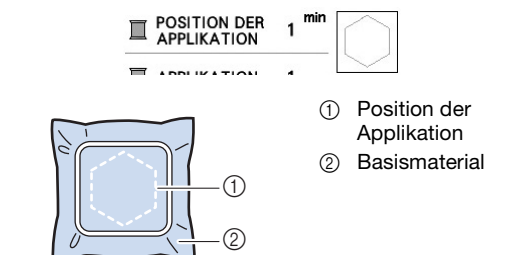

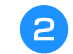

b**Nehmen Sie den Stickrahmen aus der Stickeinheit heraus.**

#### <sub>\*</sub> Hinweis

• Nehmen Sie den Unterstoff nicht aus dem Stickrahmen heraus, bis alle Nähvorgänge abgeschlossen sind.

#### ■ 3. Anbringen der Applikation auf dem **Unterstoff**

a**Tragen Sie Stoffkleber oder Kurzzeit-Sprühkleber auf die Rückseite der Applikation auf und kleben Sie sie dann innerhalb der in Schritt <b>a** unter "2. Nähen der **Applikationsposition auf dem Unterstoff" genähten Umrisslinie auf den Unterstoff.**

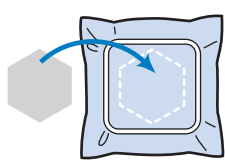

#### **Ö** Hinweis

- Wenn die Applikation nicht mit Kraftkleber oder Kurzzeit-Sprühkleber auf dem Unterstoff befestigt werden kann, heften Sie sie mit Heftstichen so auf den Unterstoff, dass sie nicht verrutschen kann.
- Bei Verwendung von dünnen Stoffen für die Applikation sollten Sie die Applikation mit einem Aufbügelvlies verstärken und sichern. Die Applikation kann dann mit einem Bügeleisen an der Applikationsposition befestigt werden.
- b**Wenn die Applikation befestigt ist, setzen Sie den Stickrahmen in die Maschine ein.**

**Fädeln Sie Stickgarn in die Maschine ein, senken Sie den Nähfußhebel ab und drücken Sie dann die Taste "Start/Stopp", um die Applikation zu sticken.**

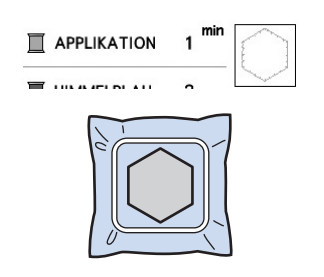

c**Sticken Sie das verbleibende Muster fertig.**

## **Applikationen unter Verwendung eines Rahmenmusters**

Sie können Applikationen unter Verwendung von Rahmenmustern in der gleichen Form und Größe herstellen. Sticken Sie das eine Muster mit Geradstich und das andere mit Satinstich.

## ■ **Methode 1**

**AWählen Sie ein Geradstich-Rahmenmuster. Sticken Sie das Muster auf das Applikationsmaterial und schneiden Sie es aus.** 

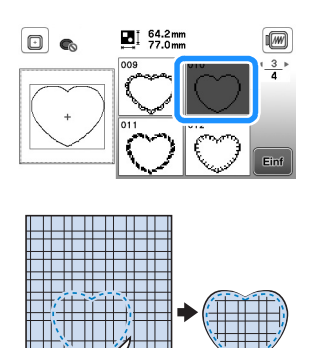

**Sticken Sie das Muster aus Schritt <b>a** ebenfalls auf den **Basisstoff.**

**Tragen Sie auf die Rückseite der in Schritt <b>a** erstellten **Applikation eine dünne Schicht Stoffkleber oder Kurzzeit-Sprühkleber auf. Richten Sie die Formen genau aufeinander aus.**

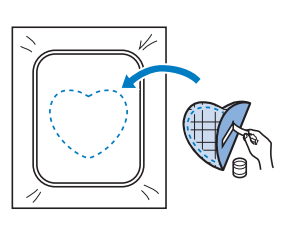

c**Wählen Sie die Form des Satinstich-Rahmenmusters, die der Applikation entspricht. Sticken Sie über die Applikation und den Basisstoff aus Schritt** b**, um die Applikation zu vollenden.**

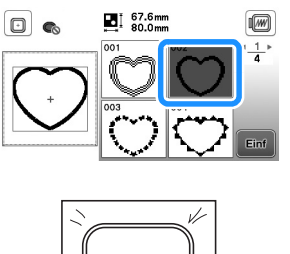

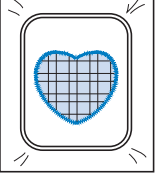

## ■ **Methode 2**

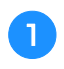

a**Wählen Sie ein Geradstich-Rahmenmuster und sticken Sie das Muster auf den Basisstoff.** 

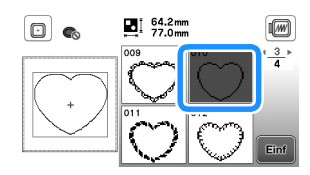

**Legen Sie den Applikationsstoff auf das in Schritt gestickte Muster und sticken Sie das gleiche Muster auf den Applikationsstoff.**

• Achten Sie darauf, dass der Applikationsstoff die Naht vollständig abdeckt.

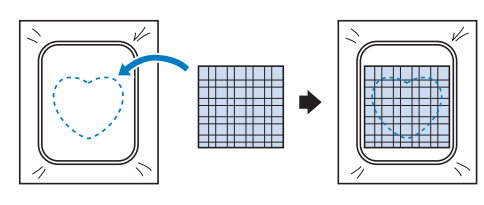

c**Nehmen Sie den Stickrahmen aus der Stickeinheit und schneiden Sie außen um die Naht des** 

**Applikationsstoffs herum.** 

**Bringen Sie dann den Stickrahmen wieder an der Stickeinheit an.**

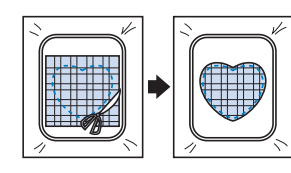

#### **Ö Hinweis**

- Nehmen Sie den Stoff zum Schneiden nicht aus dem Stickrahmen. Außerdem den Stoff nicht ziehen oder darauf drücken. Der Stoff könnte sich sonst im Rahmen lockern.
- d**Wählen Sie eine Umrandung mit Satinstichen in der gleichen Form wie die Applikation und sticken Sie ein Satinstichmuster, um eine Applikation zu erstellen.**
	- Größe und Position des Musters dürfen nicht geändert werden.

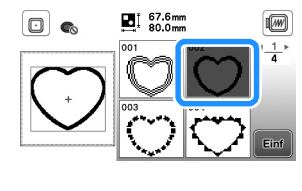

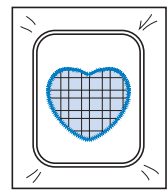

## **Geteilte Stickmuster**

Geteilte Stickmuster, die mit PE-DESIGN Ver.7 oder höher oder PE-DESIGN NEXT erstellt wurden, können gestickt werden. Bei geteilten Stickmustern werden Stickdesigns, die größer als der Stickrahmen sind, in mehrere Bereiche aufgeteilt, die dann durch Kombination nach dem Sticken wieder ein ganzes Stickmuster ergeben.

Weitere Informationen zu geteilten Stickmustern und genauere Stickanweisungen finden Sie in der Bedienungsanleitung im Lieferumfang von PE-DESIGN Ver.7 oder höher oder PE-DESIGN NEXT.

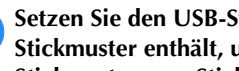

**ASET Setzen Sie den USB-Stick ein, der das geteilte Stickmuster enthält, und wählen Sie dann das geteilte Stickmuster zum Sticken aus.**

• Weitere Informationen dazu, siehe "Abrufen von Stickmustern" auf Seite 78.

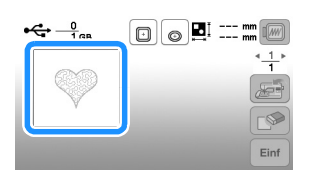

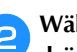

b**Wählen Sie den Bereich zum Sticken aus und drücken Sie dann .**

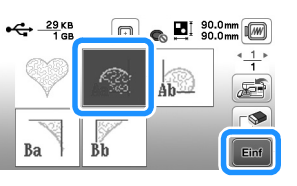

• Wählen Sie die Bereiche in alphabetischer Reihenfolge.

**c** Drücken Sie **beend** und drücken Sie dann **Sticken**.

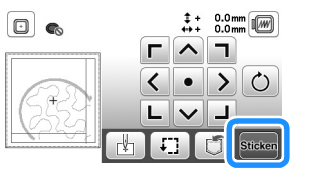

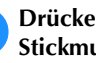

Drücken Sie die Taste "Start/Stopp", um den **Stickmusterbereich zu sticken.**

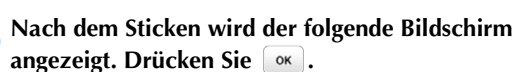

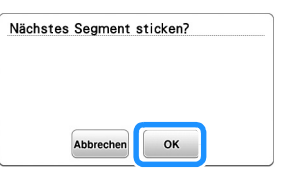

 $\rightarrow$  Es wird ein Bildschirm angezeigt, in dem Sie einen Bereich des geteilten Stickmusters auswählen können.

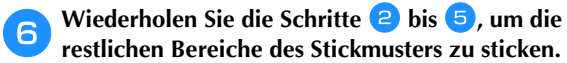

## **Bearbeiten von Mustern (Musterbearbeitungs-Bildschirm)**

Wenn ein Muster im Stickmuster-Auswahlbildschirm markiert ist und Sie drücken **FEINF**, erscheint der Musterbearbeitungs-Bildschirm. Nach dem Drücken einer der Tasten zum Bearbeiten eines Musters drücken Sie [ o k), um zum vorherigen Bildschirm zurückzukehren. Drücken Sie **Fedits**, um das Bearbeiten zu beenden und den Stickeinstellungs-Bildschirm aufzurufen.

# **VORSICHT**

**• Überprüfen Sie nach der Änderung eines Musters am Bildschirm, welche Stickrahmen für das Muster geeignet sind und wählen Sie den entsprechenden Rahmen. Wenn Sie einen Stickrahmen verwenden, der nicht angezeigt wird, kann der Nähfuß während des Stickens auf den Rahmen treffen und Verletzungen verursachen.**

## ■ **Musterbearbeitungs-Bildschirm**

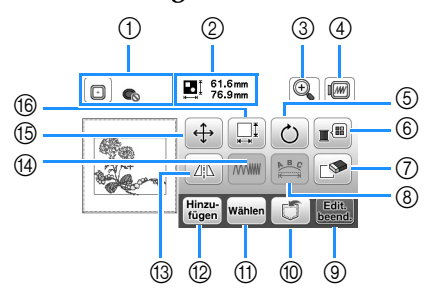

## **Anmerkung**

• Wenn eine Taste abgeblendet ist (hellgrau), ist die Funktion für das aktuelle Stickmuster nicht verfügbar.

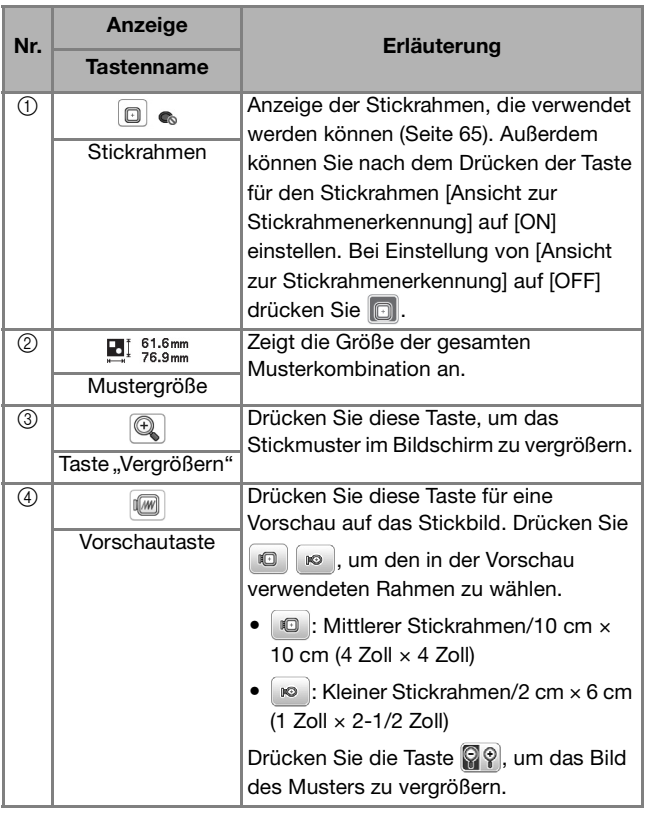

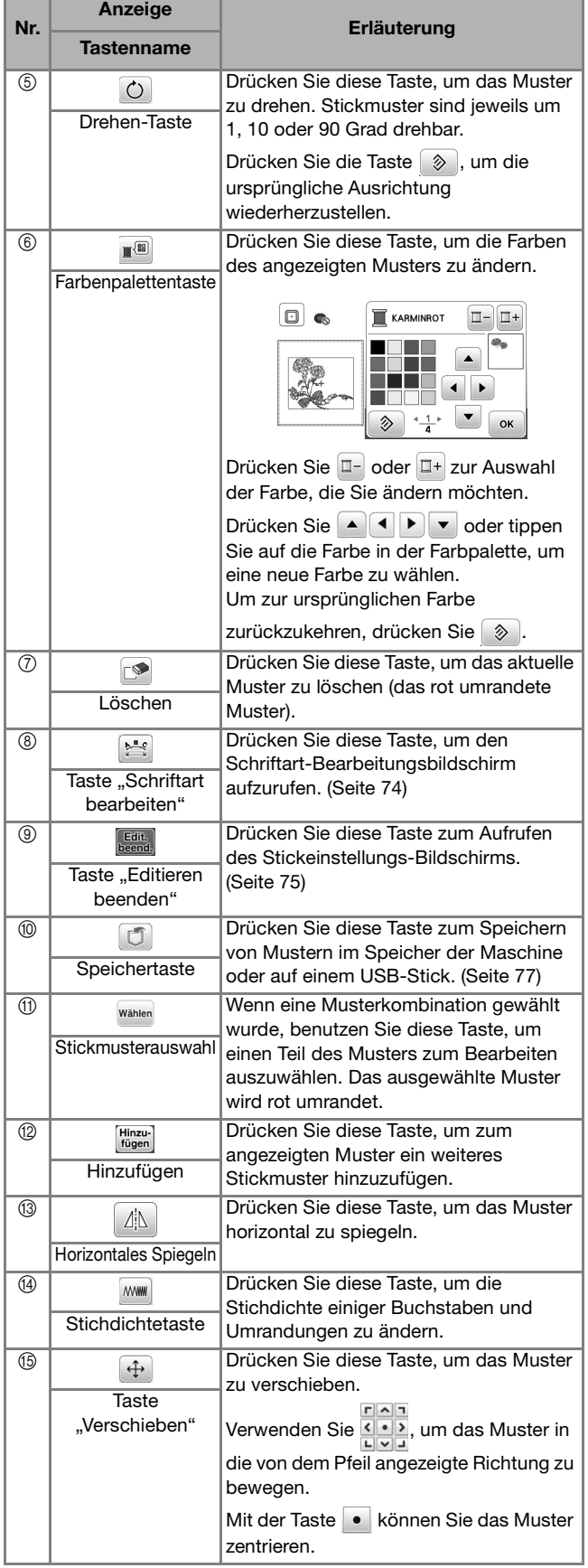

STICKEN

**STICKEN** 

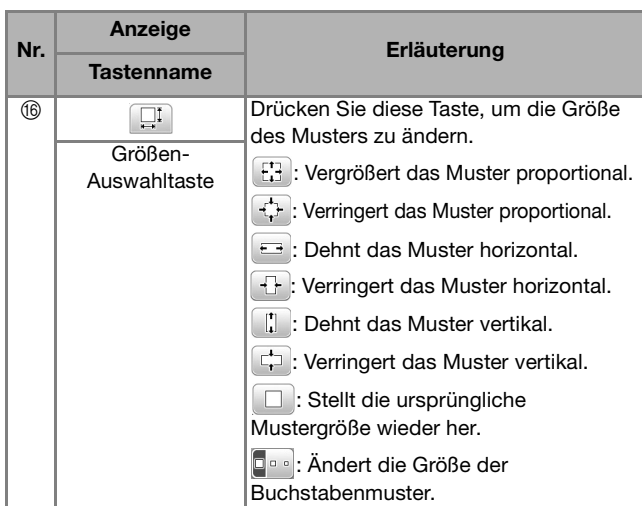

## ■ **Schriftart-Bearbeitungsbildschirm**

Der Schriftart-Bearbeitungsbildschirm erscheint, wenn Sie

im Muster-Bearbeitungsbildschirm drücken.

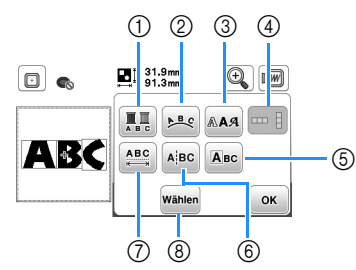

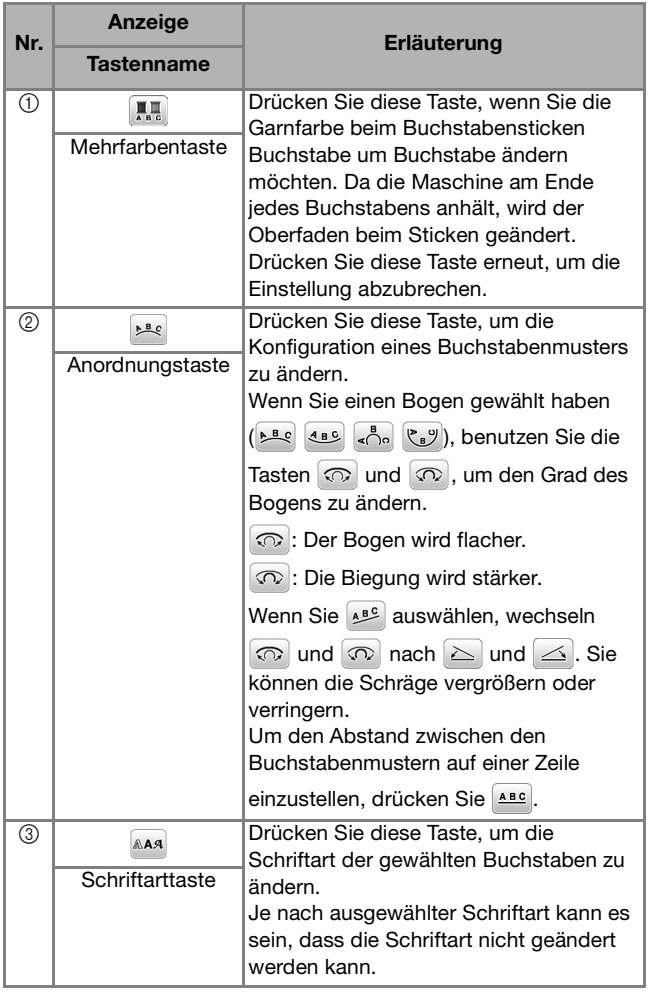

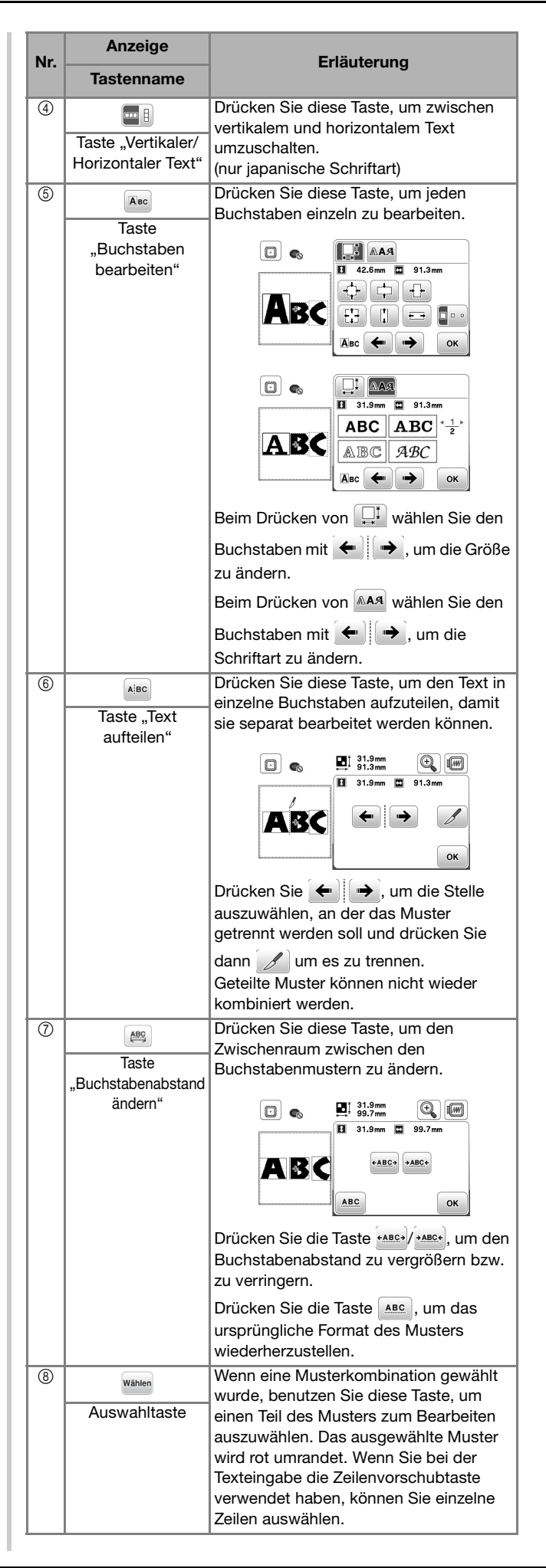

## **Bearbeiten von Mustern (Stickeinstellungs-Bildschirm)**

Wenn Sie im Bearbeitungsbildschirm **Beartion** drücken, erscheint der Stickeinstellungs-Bildschirm. Nach dem Bearbeiten des Musters können Sie mit sticken im Stickbildschirm fortfahren.

## ■ Stickeinstellungs-Bildschirm

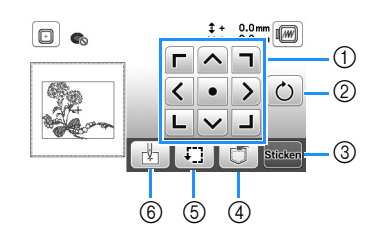

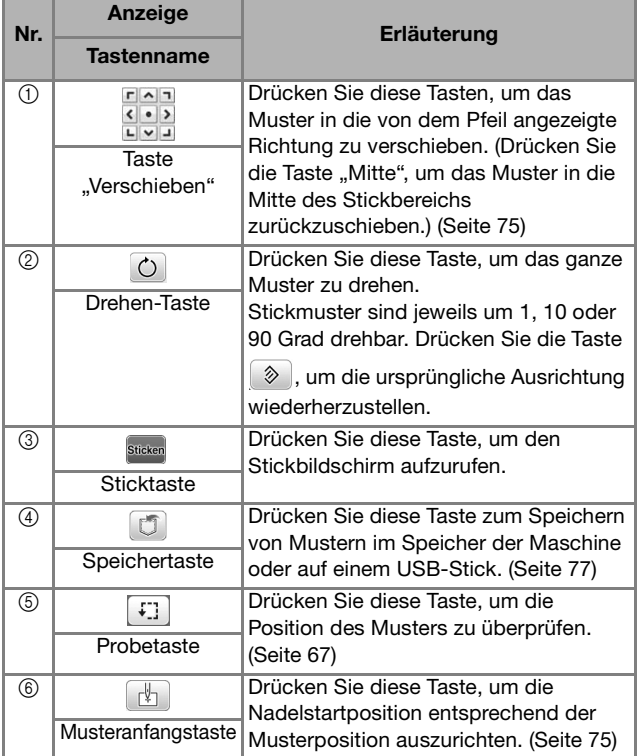

## **Ausrichten des Musters und der Nadelposition**

Beispiel: Ausrichten der linken unteren Ecke eines Musters und der Nadelposition

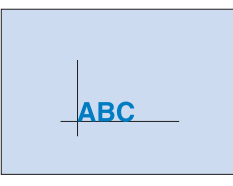

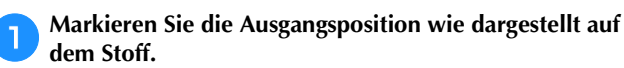

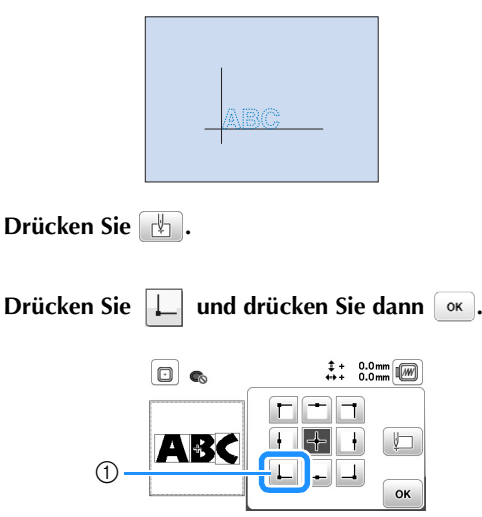

1 Startposition

→ Die Nadelposition wird zur unteren linken Ecke des Musters verschoben (der Stickrahmen bewegt sich, so dass die Nadel in der richtigen Position ist).

**d** Richten Sie die Nadel mit Hilfe der Taste **ERIS** auf die

Markierung auf dem Stoff aus, drücken Sie **Sticken** und **beginnen Sie zu sticken.**

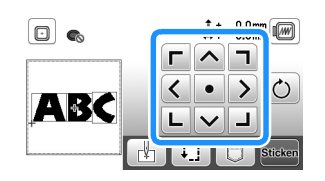

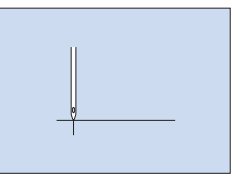

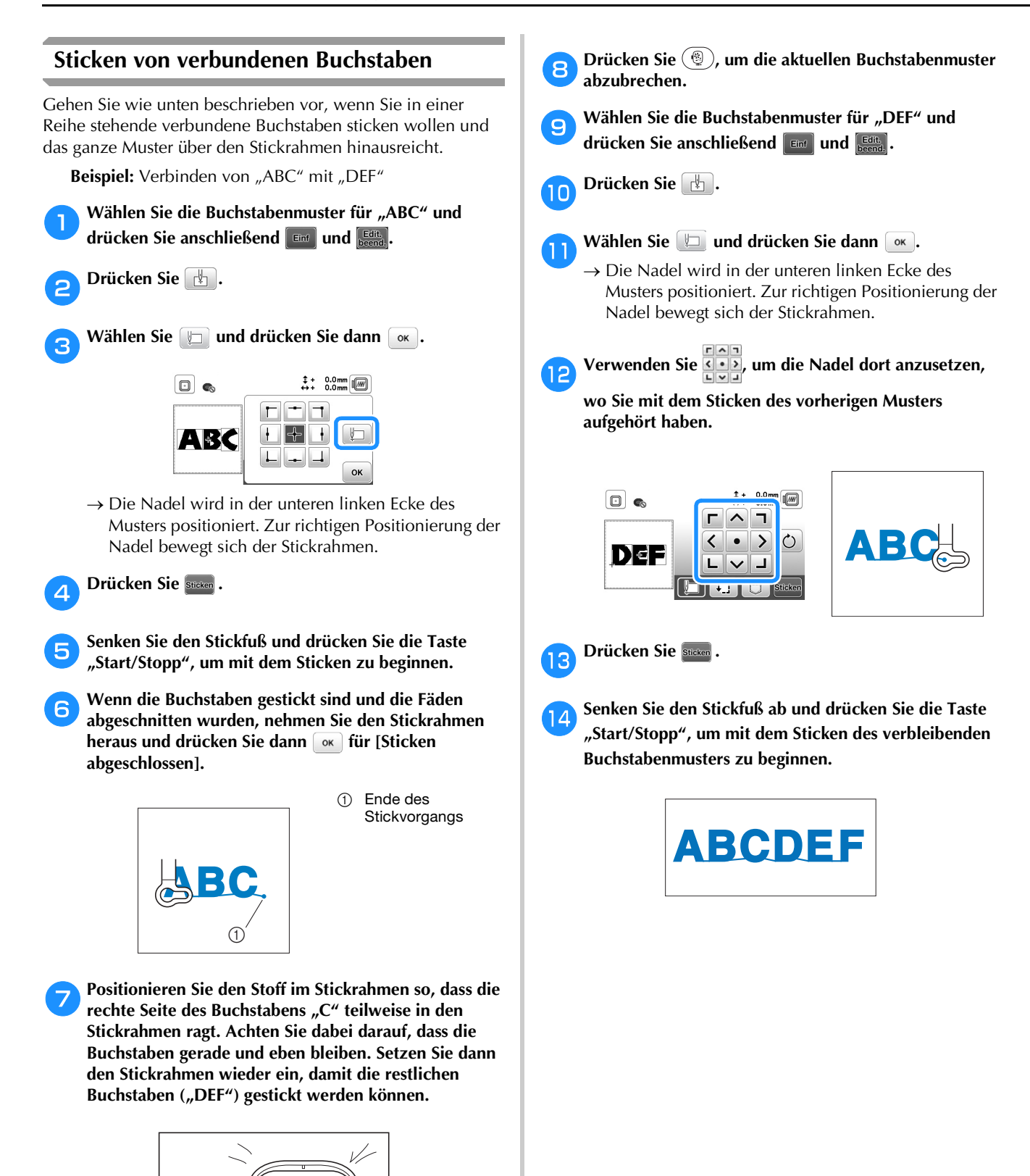

## **Verwenden der Speicherfunktion**

■ Vorsichtsmaßnahmen bei der Verwendung von **Stickdaten**

## **VORSICHT**

**• Bei Verwendung von anderen als den Original-Musterdaten kann der Faden reißen oder die Nadel abbrechen, wenn eine zu feine Stichdichte verwendet wird oder drei oder mehr Stiche übereinander gestickt werden. In diesem Fall sollten Sie die Stickdaten mit einem der Original-Datenentwurfssysteme bearbeiten.**

#### **Verwendbare Stickdatentypen**

Nur Stickdatendateien in den Formaten .pes, .phc und .dst können mit dieser Maschine verwendet werden. Wenn Sie andere als die mit den Original-Datenentwurfsystemen oder Stickmaschinen gespeicherten Daten verwenden, kann es zu Funktionsstörungen der Maschine kommen.

#### **Größe der Stickmuster**

Die Maschine ist kompatibel mit Stickmustern bis zu einem Maximum von 10 cm  $\times$  10 cm (4 Zoll  $\times$  4 Zoll).

#### **USB-Stick**

USB-Sticks sind zwar handelsüblich erhältlich, jedoch sind nicht alle USB-Sticks mit dieser Maschine kompatibel. Weitere Informationen dazu finden Sie auf unserer Website " http://s.brother/cpjaa".

#### **Vorsichtsmaßnahmen bei der Erstellung und Speicherung von Stichdaten mit dem Computer**

Wir empfehlen, für den Namen der Datei/des Ordners die 26 Buchstaben des Alphabets (Groß- und Kleinbuchstaben) zu verwenden sowie die Nummern 0 bis 9,  $_{\nu}$ -" und  $_{\nu}$ -".

#### **Tajima-Stickdaten (.dst)**

- ".dst"-Daten werden im Musterlisten-Bildschirm nach Dateiname angezeigt (das Miniaturbild kann nicht dargestellt werden).
- Da Tajimadaten (.dst) keine bestimmten Garnfarbeninformationen enthalten, werden sie in der Standardfarbfolge angezeigt. Überprüfen Sie die Vorschau, und ändern Sie die Garnfarben nach Bedarf.

## **Speichern von Stickmustern**

Sie können abgeänderte Stickmuster im Speicher der Maschine oder auf einem USB-Stick speichern.

#### <sub>Ö</sub> Hinweis

• Schalten Sie die Maschine nicht aus, solange der Bildschirm [Muster wird gespeichert...] angezeigt wird. Sie verlieren sonst das Muster, das Sie gerade speichern.

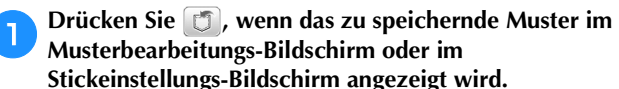

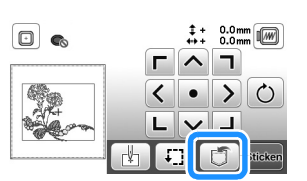

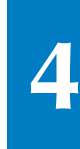

b**Setzen Sie zum Speichern des Stickmusters auf einem USB-Stick den USB-Stick in den USB-Anschluss an der Maschine ein.**

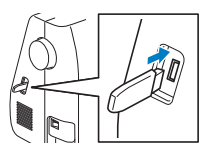

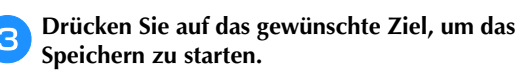

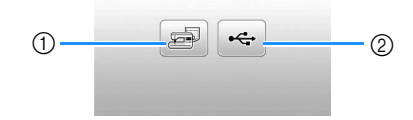

1 Speichern Sie im Speicher der Maschine.

2 Speichern Sie auf einem USB-Stick. Das Muster wird im Ordner "bPocket" gespeichert.

## **Abrufen von Stickmustern**

Rufen Sie im Speicher der Maschine oder auf einem USB-Stick gespeicherte Stickmuster ab.

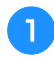

a**Setzen Sie zum Abrufen von Stickmustern von einem USB-Stick den USB-Stick in den USB-Anschluss an der Maschine ein.**

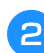

b**Drücken Sie das gewünschte Ziel und wählen Sie dann das gewünschte Stickmuster.**

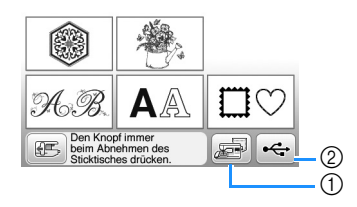

1 Rufen Sie aus dem Speicher der Maschine ab.

2 Rufen Sie von einem USB-Stick ab.

## Anmerkung

• Wenn das Stickmuster, das abgerufen werden soll, in einem Ordner des USB-Sticks abgelegt ist, drücken Sie die Taste für den Ordner. Drücken Sie **1988**, um zum vorherigen Bildschirm zurückzukehren.

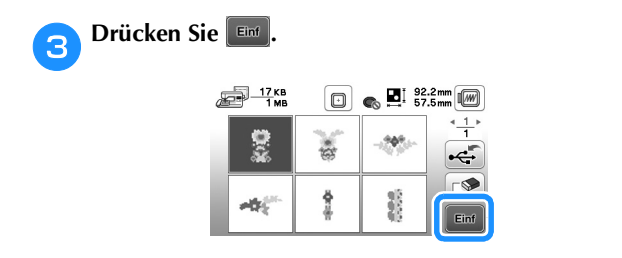

## **Z** Anmerkung

- Wenn Sie  $\Box$  drücken, wird das gewählte Stickmuster dauerhaft gelöscht.
- Beim Abrufen der Stickmuster aus dem Maschinenspeicher kann das ausgewählte Muster direkt auf dem USB-Stick gespeichert werden durch Drücken von  $\epsilon$ .
- Beim Abrufen der Stickmuster vom USB-Stick kann das ausgewählte Muster direkt im Maschinenspeicher gespeichert werden durch Drücken von

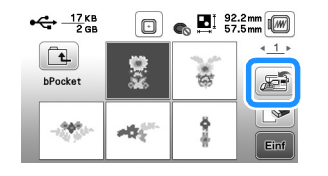

# Kapitel *5* ANHANG

## **Pflege und Wartung**

# **VORSICHT**

**• Ziehen Sie vor dem Reinigen der Maschine den Netzstecker aus der Steckdose. Andernfalls kann es zu Verletzungen oder Stromschlag kommen.**

Wenn das Gehäuse der Nähmaschine verschmutzt ist, wischen Sie es mit einem feuchten, in neutrales Reinigungsmittel getauchten und gut ausgewrungenen Tuch ab. Wischen Sie mit einem trockenen Tuch nach.

Wenn der LCD-Bildschirm verschmutzt ist, wischen Sie ihn mit einem weichen, trockenen Tuch ab. Den LCD-Bildschirm nicht mit einem feuchten Tuch abwischen. Verwenden Sie keine organischen Lösungs- oder Reinigungsmittel.

## **Einschränkungen beim Ölen**

Um Beschädigungen an dieser Maschine zu vermeiden, darf sie vom Benutzer nicht geölt werden.

Bei der Herstellung dieser Maschine wurde die erforderliche Ölmenge bereits verwendet, um einen einwandfreien Betrieb sicherzustellen.

Regelmäßiges Ölen ist daher nicht erforderlich. Wenn Probleme auftreten, wie z. B. ein schwergängiges Handrad oder ungewöhnliche Geräuschentwicklung, benutzen Sie die Maschine nicht mehr und wenden Sie sich an Ihren Brother-Vertragshändler oder die nächste Brother-Vertragsreparaturwerkstatt.

## **Vorsichtsmaßnahmen für das Aufbewahren der Maschine**

Lagern Sie die Maschine an keinem der unten aufgeführten Orte, andernfalls könnte die Maschine beschädigt werden, z. B. Auftreten von Rost durch Kondensation.

- Umgebung mit extrem hohen Temperaturen
- Umgebung mit extrem niedrigen Temperaturen
- Umgebung mit extremen Temperaturschwankungen
- Umgebung mit hoher Luftfeuchtigkeit oder Dampf
- In der Nähe von Flammen, Heizungen oder Klimaanlagen
- Im Freien oder in direktem Sonnenlicht
- Extrem staubige oder ölige Umgebungen

#### **Ö Hinweis**

• Für eine längere Nutzungsdauer sollte die Maschine regelmäßig eingeschaltet und benutzt werden. Aufbewahrung ohne Gebrauch über einen längeren Zeitraum kann die Stickleistung beeinträchtigen.

## **Greiferreinigung**

Wenn sich Fusseln und Staub in der Spulenkapsel ansammeln, wird die Nähleistung beeinträchtigt. Daher sollte sie regelmäßig gereinigt werden.

Drücken Sie ( $\downarrow$ ) (Taste "Nadelposition"), um die Nadel **anzuheben.**

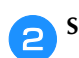

b**Schalten Sie die Maschine aus.**

- c**Ziehen Sie das Netzkabel aus der Netzbuchse auf der rechten Seite der Maschine.**
- **d.** Stellen Sie den Nähfuß nach oben, um Nadel, Nähfuß **und Nähfußhalter zu entfernen.**
	- Ausführliche Informationen, siehe "Auswechseln der Nadel" auf Seite 22 und "Auswechseln des Nähfußes" auf Seite 23.
	- e**Entfernen Sie das Zubehörfach oder die Stickeinheit, falls eines davon installiert ist.**

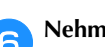

f**Nehmen Sie die Spulenfachabdeckung ab.**

g**Legen Sie Ihren rechten Zeigefinger in die Nähe der Unterseite der Verriegelung an der Stichplattenabdeckung. Schieben Sie die Spitze Ihres linken Zeigefingers in die Kerbe an der Rückseite der Stichplattenabdeckung. Legen Sie Ihren linken Daumen an die Vorderseite der Stichplattenabdeckung.**

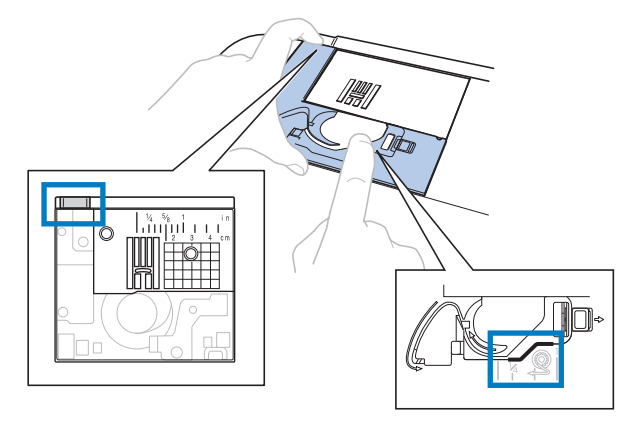

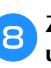

h**Ziehen Sie die Stichplattenabdeckung zu sich heran, um sie zu entfernen.**

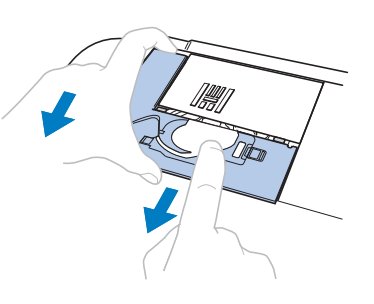

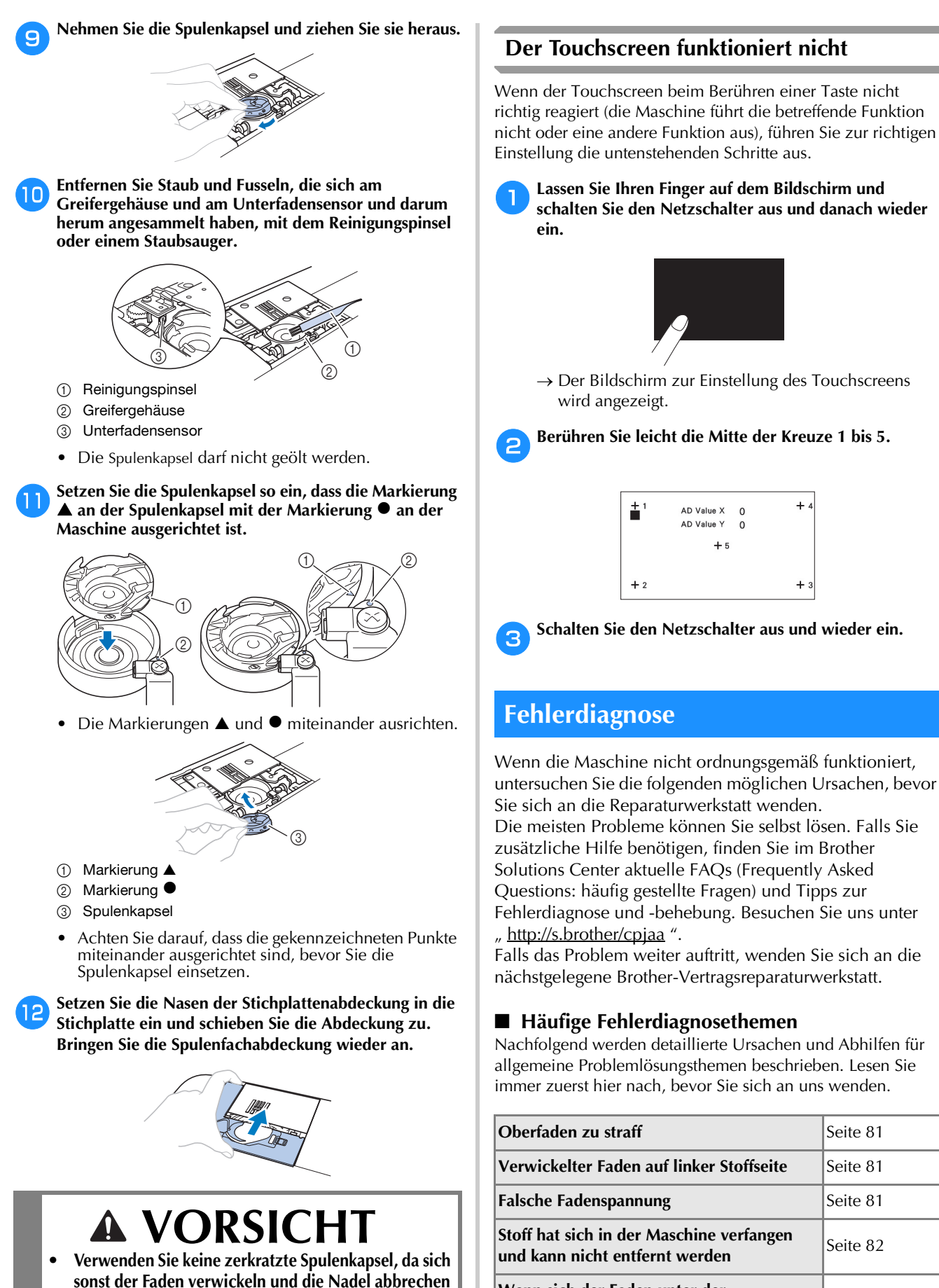

**könnte. Eine neue Spulenkapsel bekommen Sie bei Ihrer nächsten Brother-Vertragsreparaturwerkstatt. • Achten Sie darauf, dass die Spulenkapsel richtig** 

**kann, oder die Nähleistung beeinträchtigt werden** 

80

untersuchen Sie die folgenden möglichen Ursachen, bevor

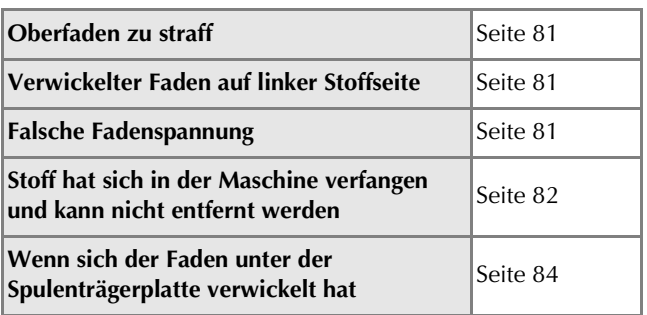

## **Oberfaden zu straff**

#### ■ **Problem**

- Der Oberfaden erscheint als eine einzige durchgezogene Linie.
- Der Unterfaden ist auf der Stoffvorderseite sichtbar. (Siehe Abbildung unten.)
- Der Oberfaden ist zu straff und kann herausgezogen werden.
- Der Oberfaden ist zu straff und der Stoff wirft Falten.
- Die Oberfadenspannung ist hoch und das Ergebnis ändert sich auch bei Einstellung der Fadenspannung nicht.

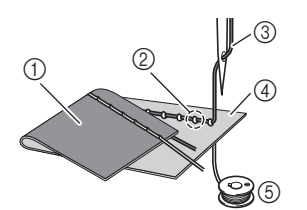

- (1) Stoffrückseite
- 2 Unterfaden auf der Stoffvorderseite sichtbar
- 3 Oberfaden
- (4) Stoffvorderseite
- 5 Unterfaden

## ■ **Ursache**

#### **Unterfaden falsch eingefädelt**

Hat der Unterfaden durch falsches Einfädeln nicht die richtige Fadenspannung, wird er durch den Stoff gezogen, wenn der Oberfaden nach oben gezogen wird. Deshalb ist der Faden auf der Stoffvorderseite sichtbar.

## ■ **Abhilfe/Überprüfung**

Fädeln Sie den Unterfaden richtig ein. (Seite 16)

## **Verwickelter Faden auf linker Stoffseite**

#### ■ **Problem**

• Der Faden hat sich auf der linken Stoffseite verhaspelt.

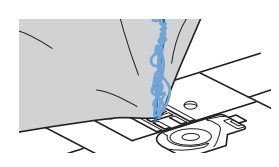

- Kurz nach Nähbeginn ist ein klapperndes Geräusch zu hören und es kann nicht weitergenäht werden.
- Ein Blick unter den Stoff zeigt, dass sich der Faden in der Spulenkapsel verwickelt hat.

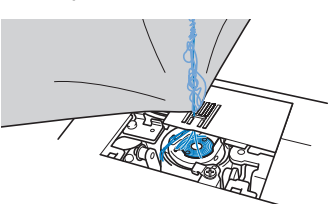

#### ■ **Ursache Oberfaden ist nicht richtig eingefädelt**

Ist der Oberfaden nicht richtig eingefädelt, kann der durch den Stoff geführte Oberfaden nicht wieder fest nach oben gezogen werden und er verwickelt sich mit einem klappernden Geräusch in der Spulenkapsel.

## ■ **Abhilfe/Überprüfung**

Entfernen Sie den verwickelten Faden und fädeln Sie den Oberfaden richtig ein.

a**Entfernen Sie den verwickelten Faden. Wenn er nicht entfernt werden kann, zerschneiden Sie ihn mit einer Schere.**

• Weitere Informationen dazu, siehe "Greiferreinigung" auf Seite 79.

b**Nehmen Sie den Oberfaden aus der Maschine heraus.**

- c**Korrigieren Sie die Oberfadenführung unter Beachtung**  der Anweisungen unter "Einfädeln des Oberfadens" auf **Seite 17.**
	- Wenn die Spule aus der Spulenkapsel herausgenommen worden ist, siehe "Einsetzen der Spule" auf Seite 16, um die Spule wieder richtig einzusetzen.

## **Falsche Fadenspannung**

#### ■ **Probleme**

- Problem 1: Der Unterfaden ist auf der Stoffvorderseite sichtbar. (Siehe Abbildung unten)
- Problem 2: Der Oberfaden erscheint als gerade Linie auf der Stoffvorderseite.
- Problem 3: Der Oberfaden ist auf der Stoffrückseite sichtbar. (Siehe Abbildung unten)
- Problem 4: Der Unterfaden erscheint als gerade Linie auf der Stoffrückseite.
- Problem 5: Die Naht auf der Stoffrückseite ist lose oder locker.

**Problem 1 Problem 3**

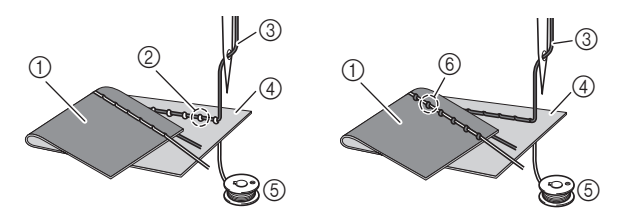

- 1 Stoffrückseite
- 2 Unterfaden auf der Stoffvorderseite sichtbar
- 3 Oberfaden
- (4) Stoffvorderseite
- 5 Unterfaden

zu straff" auf Seite 81.

6 Oberfaden auf der Stoffrückseite sichtbar

#### ■ **Ursache/Abhilfe/Überprüfung**

□ Ursache 1

## **Die Maschine ist nicht richtig eingefädelt.**

<Bei den oben beschriebenen Problemen 1 und 2> Der Unterfaden ist falsch eingefädelt. Setzen Sie das Fadenspannungsrad auf "4" zurück und korrigieren Sie die Fadenführung anhand von "Oberfaden **5**

<Bei den oben beschriebenen Problemen 3 und 5> Der Oberfaden ist falsch eingefädelt. Setzen Sie das Fadenspannungsrad auf "4" zurück und korrigieren Sie die Oberfadenführung anhand von

"Verwickelter Faden auf linker Stoffseite" auf Seite 81.

#### $\Box$  Ursache 2

#### **Für den Stoff wird keine geeignete Nadel und kein geeigneter Faden verwendet.**

Welche Nähmaschinennadel verwendet werden sollte, hängt von der Art des Stoffes und der Fadenstärke ab. Wenn Sie eine für den Stoff ungeeignete Nadel und einen ungeeigneten Faden verwenden, wird die Fadenspannung nicht richtig eingestellt, was zu Falten im Stoff und zu ausgelassenen Stichen führen kann.

- Prüfen Sie anhand von "Stoff-/Faden-/ Nadelkombinationen" auf Seite 21, ob eine für den Stoff geeignete Nadel und ein geeigneter Faden dazu verwendet werden.
- □ Ursache 3

**Es ist keine geeignete Oberfadenspannung eingestellt.** Wählen Sie eine geeignete Fadenspannung. Siehe "Einstellen der Fadenspannung" auf Seite 29. Die geeignete Fadenspannung variiert je nach Stoffart und verwendetem Faden.

\* Stellen Sie die Fadenspannung beim Probenähen auf einem Rest desselben Stoffes ein, den Sie für Ihr Projekt verwenden werden.

## **Ö Hinweis**

• Wenn Ober- und Unterfadenführung fehlerhaft sind, kann die Fadenspannung nicht richtig eingestellt werden. Prüfen Sie zuerst die Oberfaden- und Unterfadenführung, bevor Sie die Fadenspannung einstellen.

• **Wenn der Unterfaden auf der Stoffvorderseite sichtbar ist**

Drehen Sie das Fadenspannungsrad gegen den Uhrzeigersinn, um die Oberfadenspannung zu verringern.

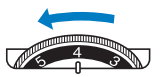

• **Wenn der Oberfaden auf der Stoffrückseite sichtbar ist**

Drehen Sie das Fadenspannungsrad im Uhrzeigersinn, um die Oberfadenspannung zu erhöhen.

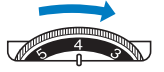

## **Stoff hat sich in der Maschine verfangen und kann nicht entfernt werden**

Wenn sich der Stoff in der Maschine verfängt und nicht mehr entfernt werden kann, hat sich der Faden möglicherweise unter der Stichplatte verwickelt. Gehen Sie zum Entfernen des Stoffes aus der Maschine wie unten beschrieben vor. Wenn sich das Problem anhand dieser Vorgehensweise nicht beseitigen lässt, versuchen Sie es nicht gewaltsam, sondern wenden Sie sich an die nächste Brother-Vertragsreparaturwerkstatt.

#### ■ Herausnehmen des Stoffes aus der Maschine

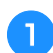

a**Stoppen Sie die Maschine unverzüglich.**

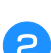

b**Schalten Sie die Maschine aus.**

## c**Nehmen Sie die Nadel heraus.**

Wenn die Nadel im Stoff abgesenkt ist, drehen Sie das Handrad von Ihnen weg (im Uhrzeigersinn), um die Nadel aus dem Stoff zu heben, und entfernen Sie dann die Nadel.

• Siehe "Auswechseln der Nadel" auf Seite 22.

## d**Entfernen Sie den Nähfuß und den Nähfußhalter.**

Wenn sich Faden am Nähfuß verwickelt hat, entfernen Sie den verwickelten Faden und stellen Sie dann den Nähfußhebel nach oben, um den Nähfuß zu entfernen. Andernfalls wird der Nähfuß möglicherweise beschädigt.

- Siehe "Auswechseln des Nähfußes" auf Seite 23.
- e**Heben Sie den Stoff hoch und schneiden Sie die Fäden darunter ab.**

Wenn der Stoff entfernt werden kann, nehmen Sie ihn heraus. Fahren Sie zur Reinigung des Greifergehäuses mit den folgenden Schritten fort.

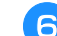

## f**Entfernen Sie die Stichplattenabdeckung.**

• Siehe "Greiferreinigung" auf Seite 79.

g**Schneiden Sie die verwickelten Fäden ab und nehmen Sie dann die Spule heraus.**

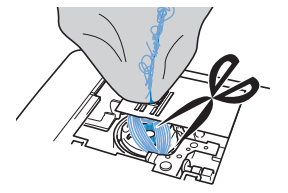

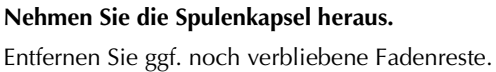

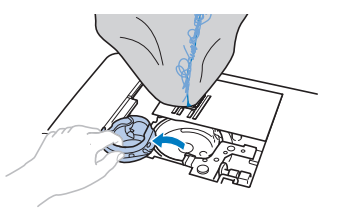

**Entfernen Sie Staub und Fusseln, die sich im Greifergehäuse und darum herum angesammelt haben, mit dem Reinigungspinsel oder einem Staubsauger mit Miniaufsatz.**

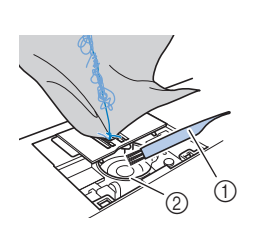

- 1 Reinigungspinsel 2 Greifergehäuse
- Wenn der Stoff entfernt werden wenn der Stoff entfernt werden **bestehende Weiter mit Schritt <mark>16</mark>.**<br>konnte Wenn der Stoff nicht entfernt wenn der Stoff nicht entfernt **Weiter mit Schritt 10.**<br>werden konnte.

## <sub>Ö</sub> Hinweis

- Es wird empfohlen, keine Druckluft zu verwenden.
	- j**Lösen Sie mit dem mitgelieferten scheibenförmigen Schraubendreher die beiden Schrauben an der Stichplatte.**

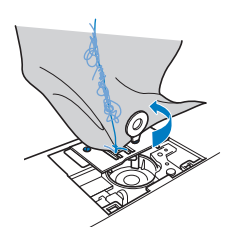

## **Ö Hinweis**

• Achten Sie darauf, dass die gelösten Schrauben nicht in die Maschine fallen.

#### k**Heben Sie die Stichplatte leicht an, zerschneiden Sie alle verwickelten Fäden und nehmen Sie dann die Stichplatte ab.**

Entfernen Sie den Stoff und die Fäden von der Stichplatte.

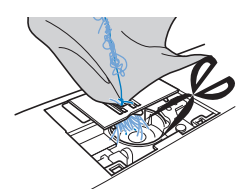

Wenn der Stoff auch nach diesen Schritten nicht entfernt werden kann, wenden Sie sich an die nächste Brother-Vertragsreparaturwerkstatt.

- l**Entfernen Sie alle Fäden im Greifergehäuse und um den Transporteur.**
	- m**Drehen Sie das Handrad, um den Transporteur anzuheben.**
- n**Richten Sie die beiden Schraubenbohrungen in der Stichplatte mit den beiden Schraubenbohrungen im Stichplattenmontagesockel aus und befestigen Sie die Stichplatte an der Maschine.**
- o**Ziehen Sie die Schraube auf der rechten Stichplattenseite nur leicht mit den Fingern an. Verwenden Sie dann den scheibenförmigen Schraubendreher, um die Schraube auf der linken Seite festzuziehen. Ziehen Sie zum Schluss die Schraube auf der rechten Seite fest.**

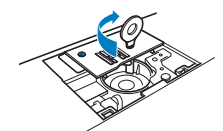

Prüfen Sie durch Drehen des Handrades, dass sich der Transporteur frei bewegt und die Schlitzkanten in der Stichplatte nicht berührt.

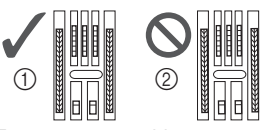

1 Richtige Transporteurposition 2 Falsche Transporteurposition

p**Setzen Sie die Spulenkapsel entsprechend Schritt** <sup>k</sup> **unter "Greiferreinigung" auf Seite 79 ein.**

q**Befestigen Sie die Stichplattenabdeckung entsprechend**  dem Schritt **12** unter "Greiferreinigung" auf Seite 79.

r**Prüfen Sie die Nadel und setzen Sie sie dann ein.**

Wenn die Nadel schlecht ist, z. B. verbogen, nehmen Sie auf jeden Fall eine neue Nadel.

• Siehe "Überprüfen der Nadel" auf Seite 22 und "Auswechseln der Nadel" auf Seite 22.

## **ZAnmerkung**

• Da die Nadel beim Verfangen des Stoffes in der Maschine beschädigt worden sein kann, wird empfohlen, die Nadel durch eine neue zu ersetzen.

## ■ **Prüfen der Maschinenfunktionen**

Wenn die Stichplatte ausgebaut worden ist, prüfen Sie den korrekten Einbau anhand der Maschinenfunktionen.

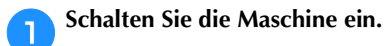

b**Wählen Sie Stich .**

#### <sub>Ö</sub> Hinweis

• Den Nähfuß noch nicht einsetzen und die Maschine noch nicht einfädeln.

#### c**Drehen Sie das Handrad langsam in Ihre Richtung (gegen den Uhrzeigersinn) und beobachten Sie die Nadel dabei von allen Seiten, um zu prüfen, dass die Nadel in die Mitte der Stichplattenöffnung sticht.**

Wenn die Nadel die Stichplatte berührt, entfernen Sie die Stichplatte und setzen Sie sie wieder ein; beginnen Sie dabei mit Schritt **13** in "Herausnehmen des Stoffes aus der Maschine" auf Seite 82.

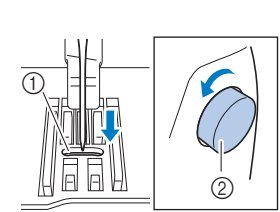

1 Öffnung in der **Stichplatte** 

2 Handrad

## Wählen Sie Stich Stellen Sie jetzt die Stichlänge und

**Stichbreite auf ihre maximalen Werte ein.**

• Einzelheiten zum Ändern der Einstellungen finden Sie unter "Einstellen der Stichbreite" auf Seite 29 und "Einstellen der Stichlänge" auf Seite 29.

#### e**Drehen Sie das Handrad langsam in Ihre Richtung (gegen den Uhrzeigersinn), um zu kontrollieren, dass die Nadelstange und der Transporteur richtig funktionieren.**

Wenn Nadel oder Transporteur die Stichplatte berührt, funktioniert die Maschine möglicherweise nicht richtig; wenden Sie sich daher an die nächstgelegene Brother-Vertragsreparaturwerkstatt.

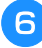

#### **fSchalten Sie die Maschine aus und installieren Sie dann die Spule und den Nähfuß.**

Verwenden Sie niemals einen zerkratzten oder beschädigten Nähfuß. Andernfalls kann die Nadel abbrechen oder die Nähleistung beeinträchtigt werden.

• Siehe "Einsetzen der Spule" auf Seite 16 und "Auswechseln des Nähfußes" auf Seite 23.

#### g**Fädeln Sie die Maschine richtig ein.**

• Ausführliche Informationen zum Einfädeln in die Maschine, siehe "Einfädeln des Oberfadens" auf Seite 17.

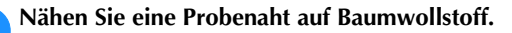

#### **Ö Hinweis**

• Für falsches Nähen kann die Ursache eine falsche Oberfadenführung oder Nähen auf dünnem Stoff sein. Fällt die Probenaht schlecht aus, prüfen Sie die Oberfadenführung und die verwendete Stoffart.

## **Wenn sich der Faden unter der Spulenträgerplatte verwickelt hat**

Wenn das Aufspulen des Unterfadens startet und der Faden nicht richtig unter der Spannungsscheibe der Fadenführung zum Aufspulen des Unterfadens hindurchgeführt wurde, kann sich der Faden unter der Spulenträgerplatte verwickeln.

# **VORSICHT**

- **Entfernen Sie die Spulenträgerplatte nicht, selbst wenn sich der Faden darunter verwickelt hat. Andernfalls kann der Abschneider in der Spulenträgerplatte beschädigt werden.**
- **Entfernen Sie nicht die Schraube an der Spulenandruckrolle, die Maschine könnte sonst beschädigt werden; Sie können den Faden nicht durch Ausbauen der Schraube abwickeln.**

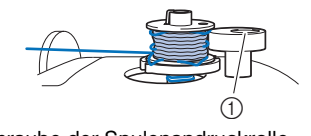

1 Schraube der Spulenandruckrolle

a**Stoppen Sie das Aufspulen des Unterfadens.**

- b**Schneiden Sie den Faden mit einer Schere neben der Fadenführung zum Aufspulen des Unterfadens durch.**
- c**Schieben Sie die Spulerwelle nach links, entfernen Sie die Spule von der Welle und schneiden Sie den Faden zur Spule ab, um die Spule ganz von der Welle nehmen zu können.**
- **d** Halten Sie das Fadenende in der linken Hand und **wickeln Sie den Faden im Uhrzeigersinn von unter der Spulenträgerplatte mit der rechten Hand ab (siehe Abbildung unten).**

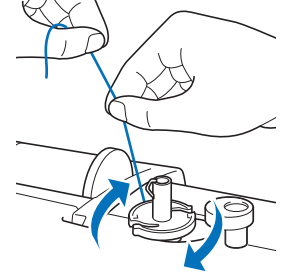

## **Problemliste**

Untersuchen Sie die folgenden möglichen Ursachen, bevor Sie sich an die Reparaturwerkstatt wenden. Falls die Referenzseite "\*" ist, wenden Sie sich an Ihren Brother-Vertragshändler oder die nächstgelegene Brother-Vertragsreparaturwerkstatt.

## ■ **Vorbereitungen**

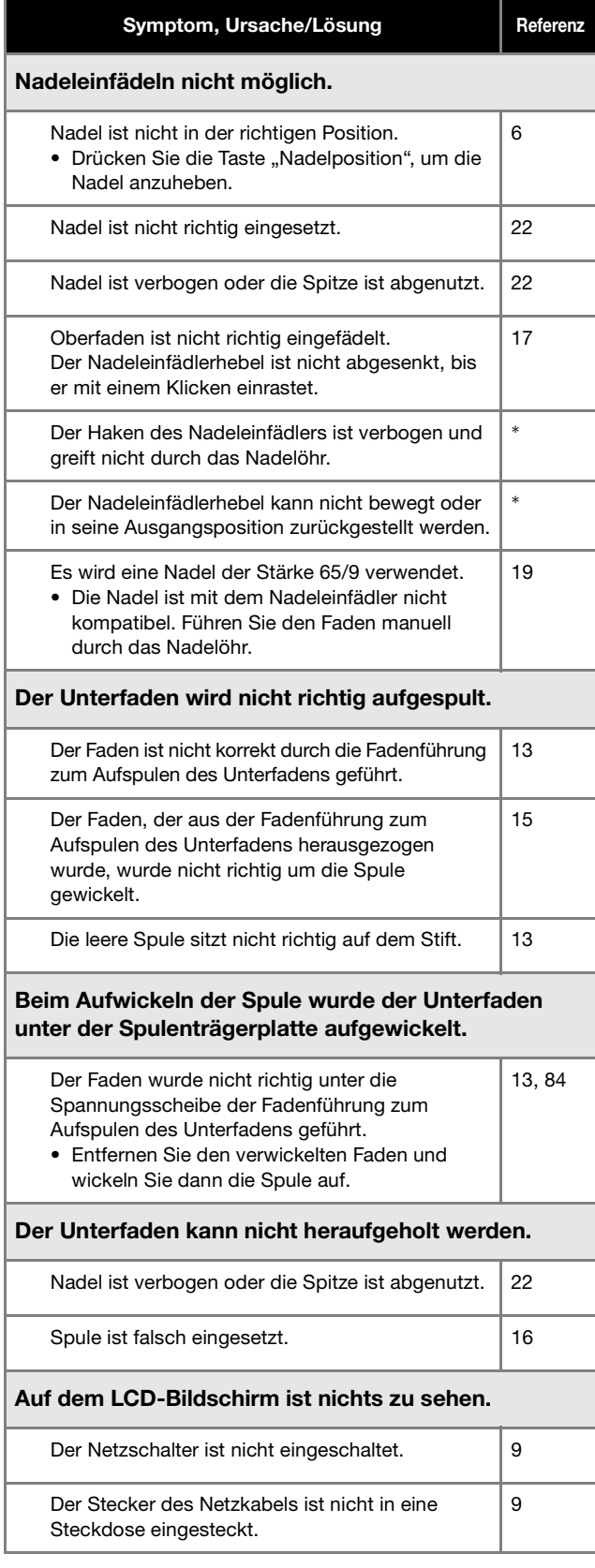

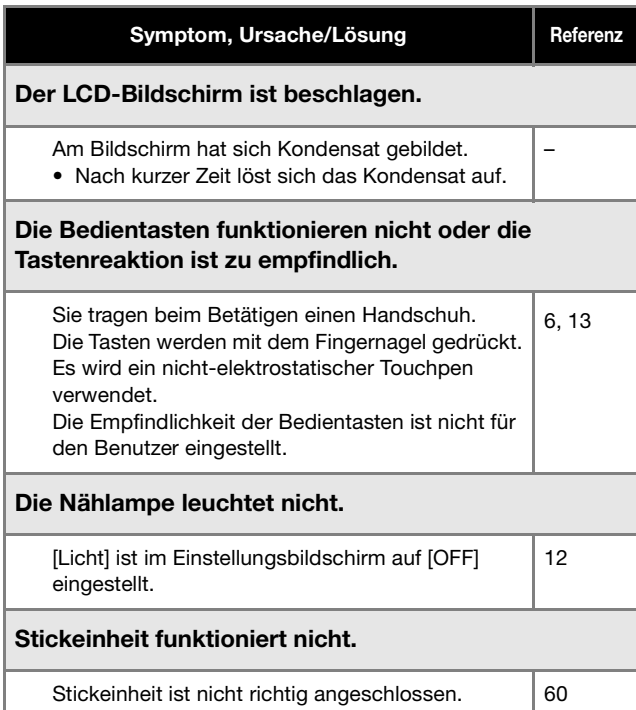

## ■ **Beim Nähen**

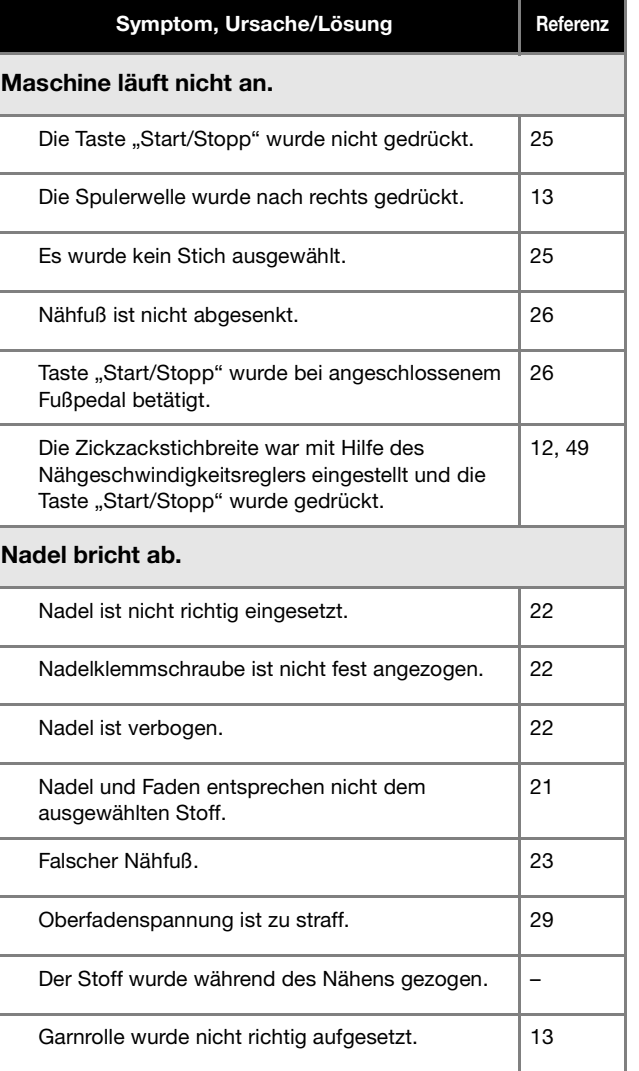

## Fehlerdiagnose

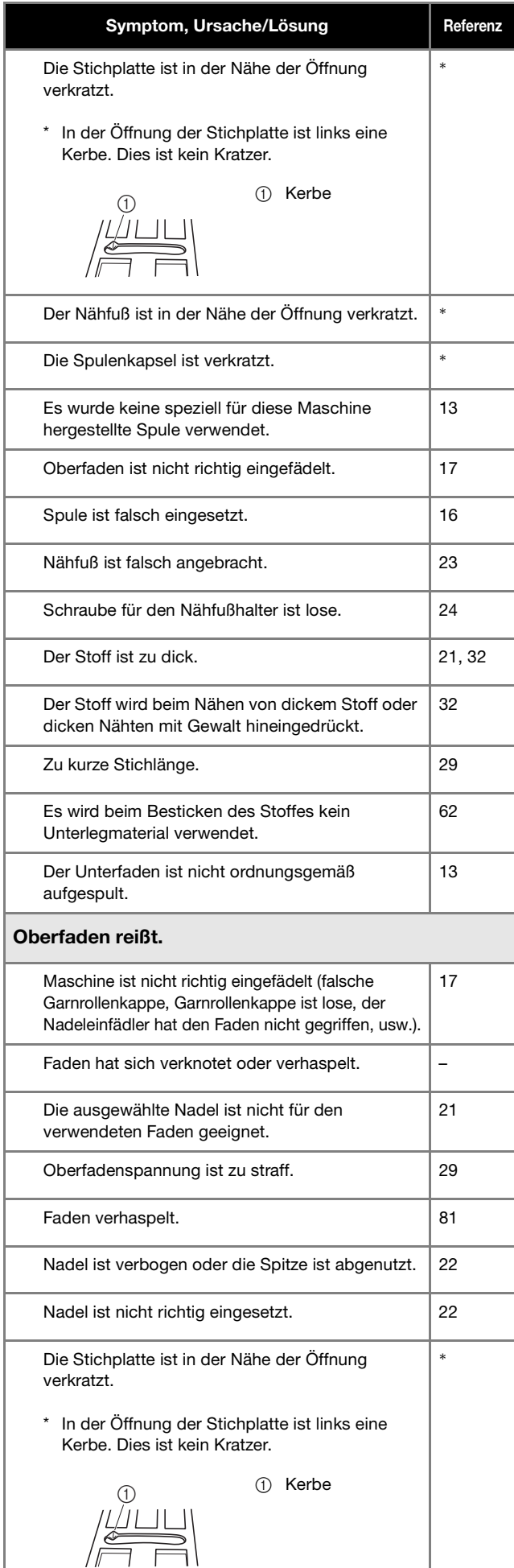

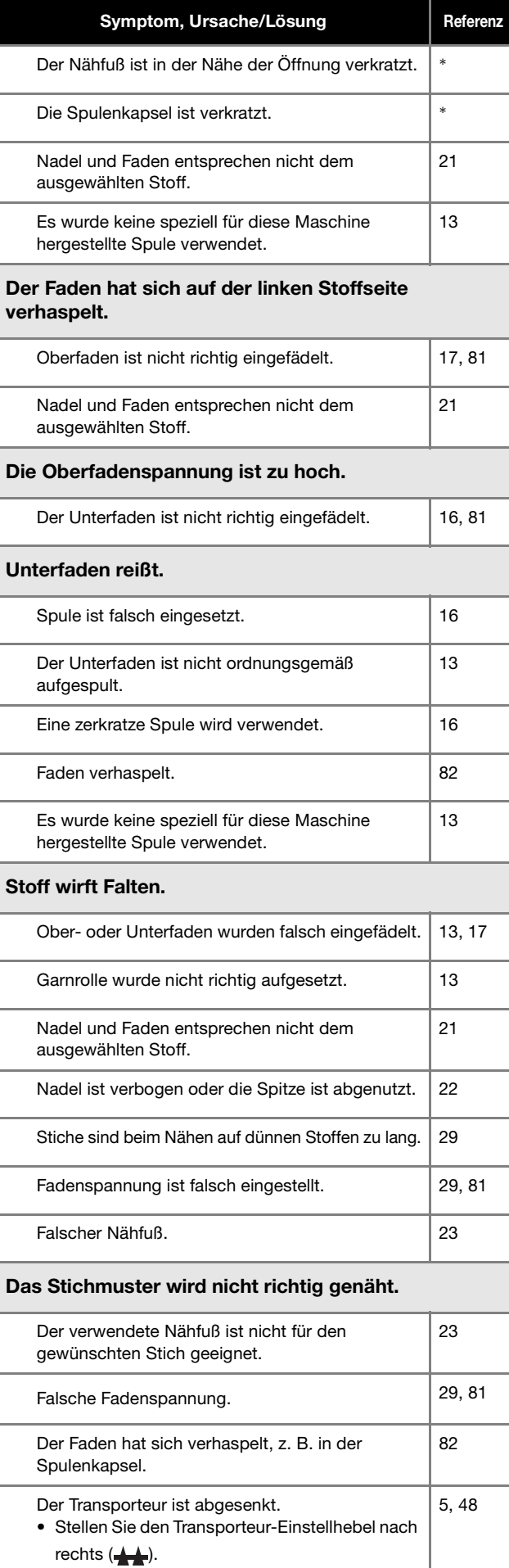

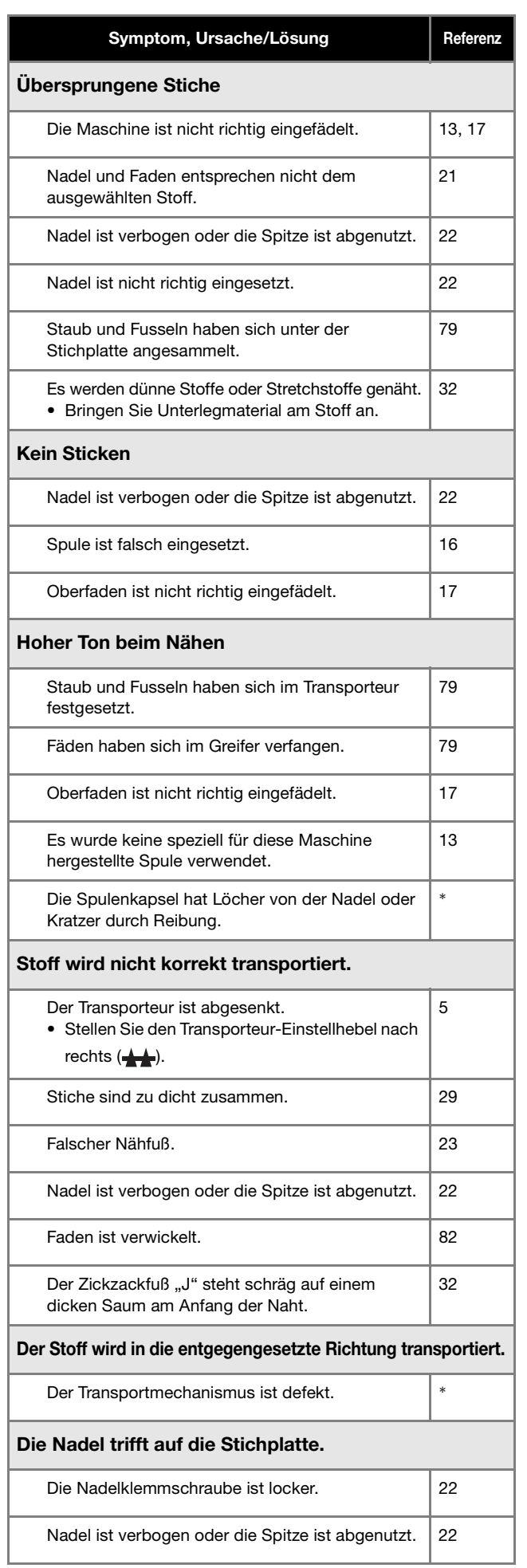

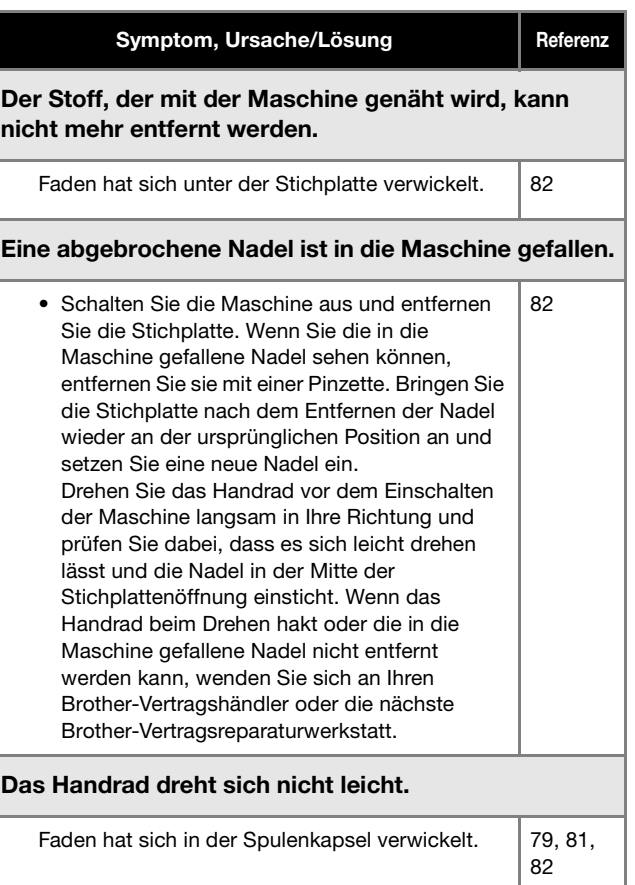

## ■ **Nach dem Nähen**

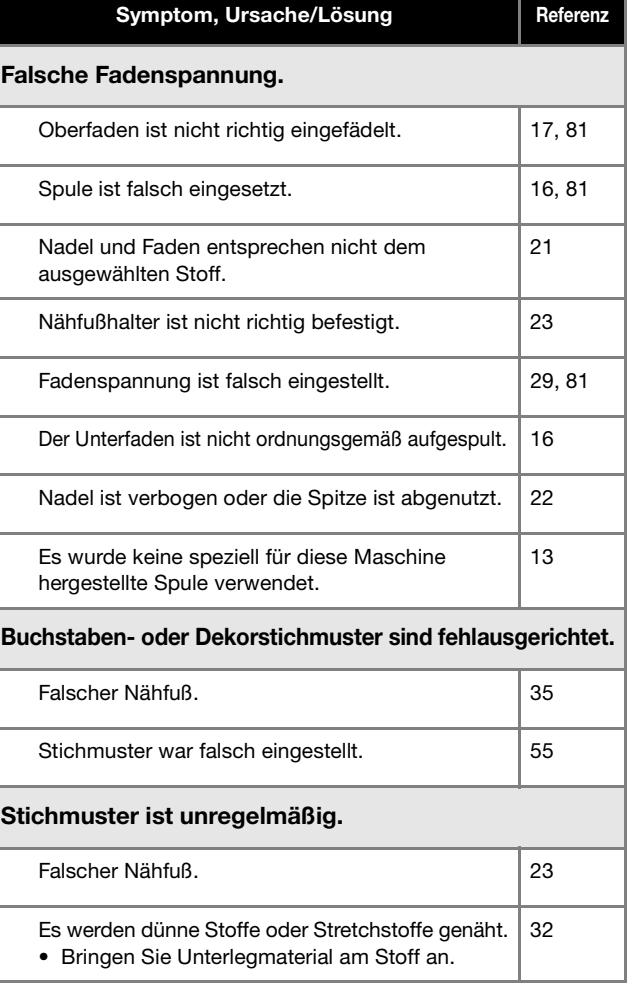

## Fehlerdiagnose

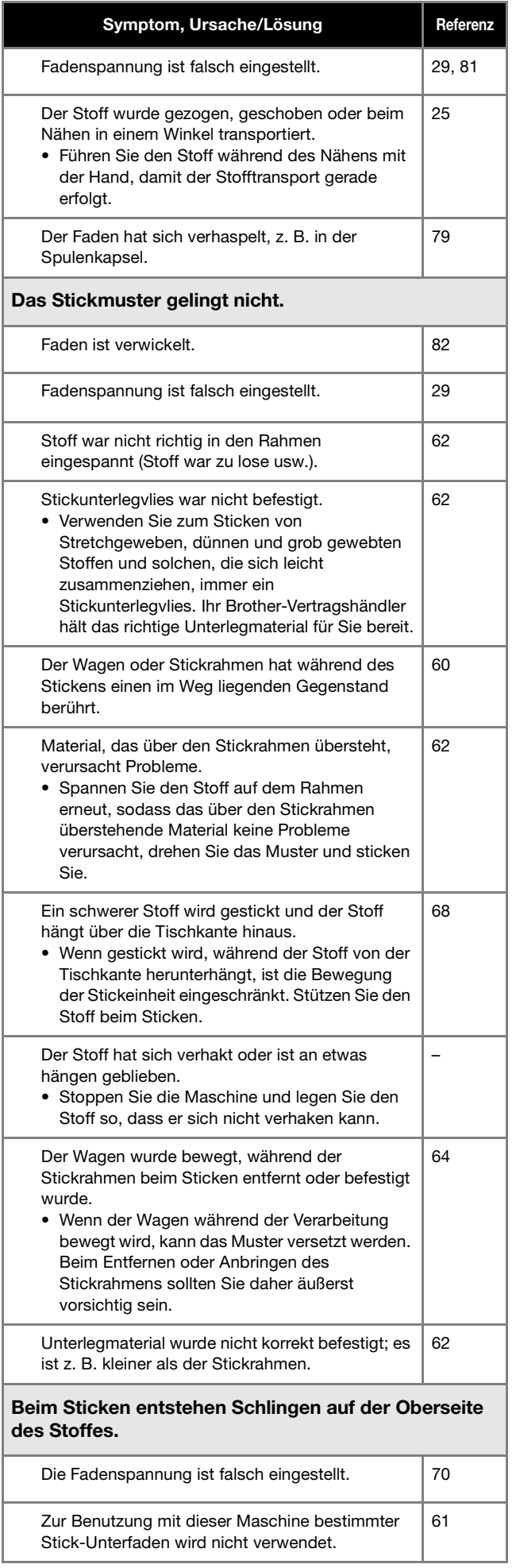

## **Fehlermeldungen**

Bildschirmmeldungen Bei fehlerhaften Funktionen werden Meldungen und Hinweise zur Bedienung auf dem LCD-Bildschirm

angezeigt. Folgen Sie den angezeigten Hinweisen. Wenn Sie <sup>ok</sup> drücken oder den Vorgang richtig durchführen, während die Fehlermeldung angezeigt wird, verschwindet die Meldung.

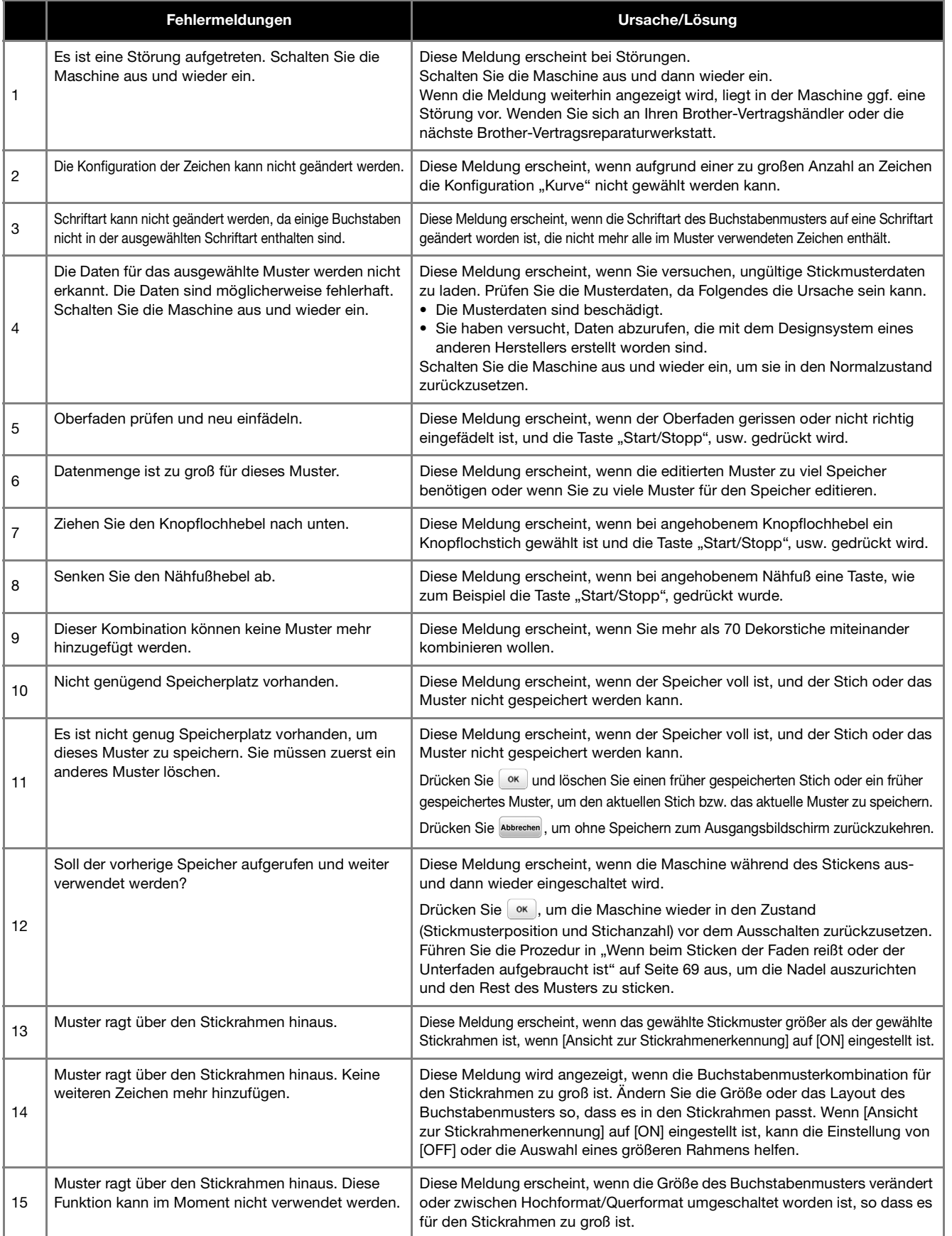

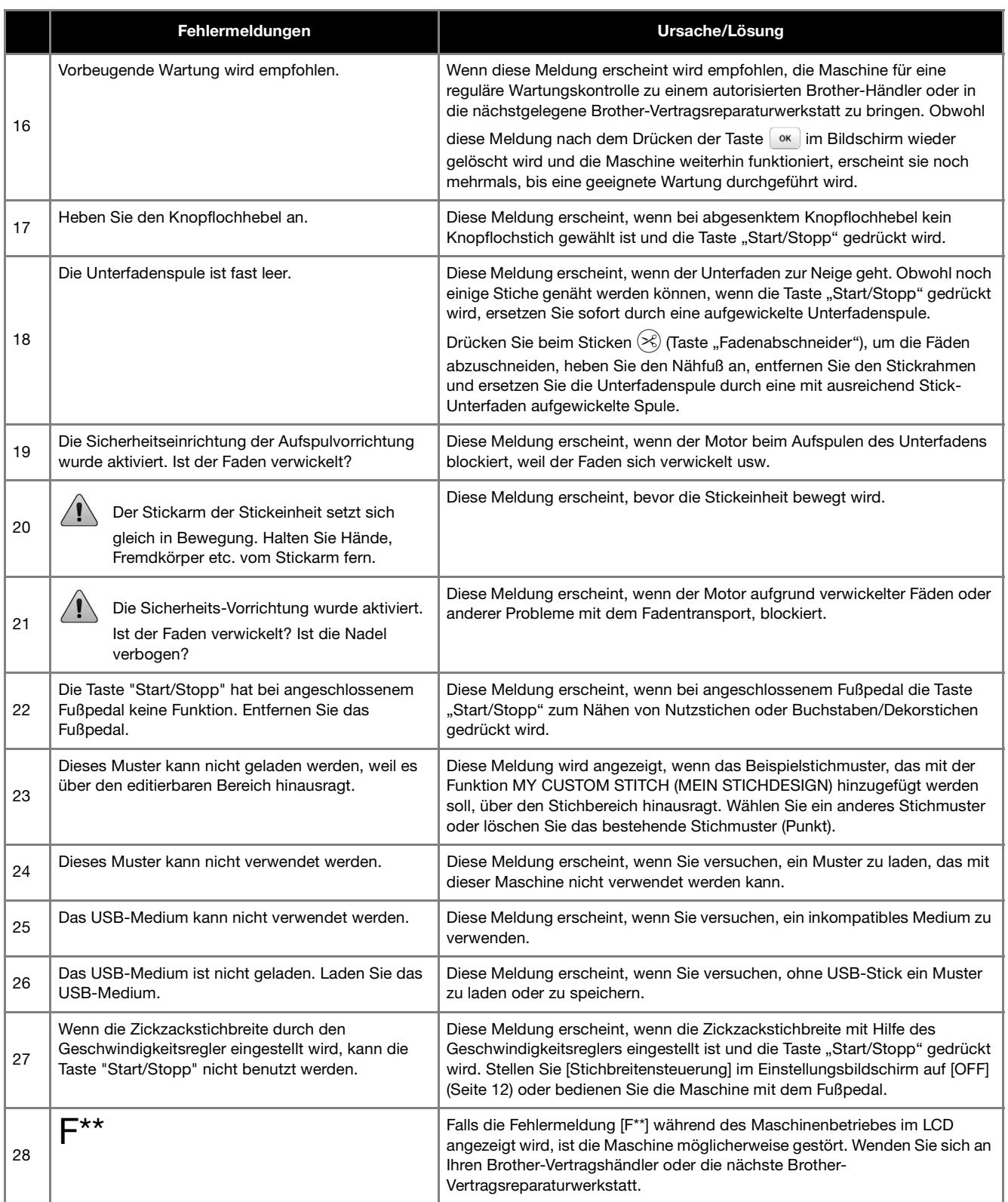

## **Signaltöne**

Bei einer richtigen Bedienung ertönt an der Maschine ein Signalton.

Bei einer falschen Bedienung ertönen an der Maschine zwei oder vier Signaltöne.

Bei einer Blockierung der Maschine, beispielsweise aufgrund verhaspelter Fäden, ertönt vier Sekunden lang ein Signalton und dann hält die Maschine automatisch an. Achten Sie darauf, dass Sie nach der Fehlerursache suchen und diese beheben, bevor Sie mit dem Nähen fortfahren.

## **Aktualisieren der Maschinensoftware**

Sie können einen USB-Stick verwenden, um die Software der Maschine zu aktualisieren.

Wenn eine Softwareaktualisierung auf unserer Website " http://s.brother/cpjaa " erhältlich ist, laden Sie bitte die Datei(en) unter Beachtung der Anweisungen auf der Internetseite und der unten aufgeführten Schritte herunter.

#### <sub>Ö</sub> Hinweis

• Wenn Sie einen USB-Stick zur Aktualisierung der Software verwenden, achten Sie darauf, dass sich außer der Upgrade-Datei keine anderen Daten auf dem USB-Stick befinden, bevor Sie mit der Aktualisierung beginnen.

Halten Sie  $\bigoplus$  (Taste "Nadelposition") gedrückt und

**schalten Sie die Maschine ein.**

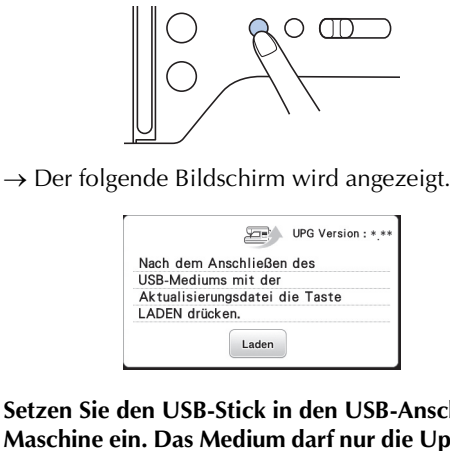

b**Setzen Sie den USB-Stick in den USB-Anschluss der Maschine ein. Das Medium darf nur die Upgrade-Datei enthalten.**

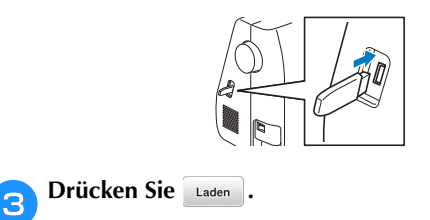

→ Wenn die Aktualisierung abgeschlossen ist, wird eine Bestätigungsmeldung angezeigt.

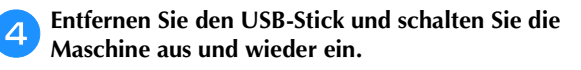

## Index

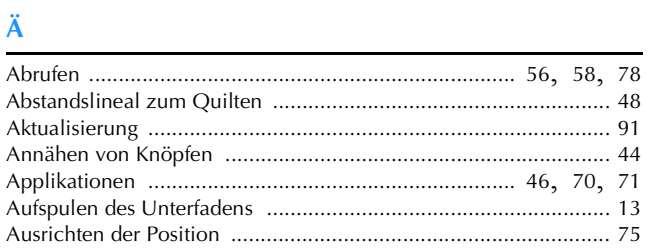

## $\overline{B}$

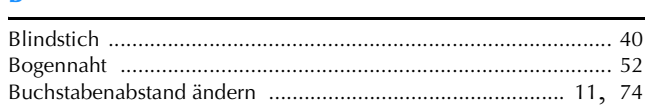

## $\mathbf D$

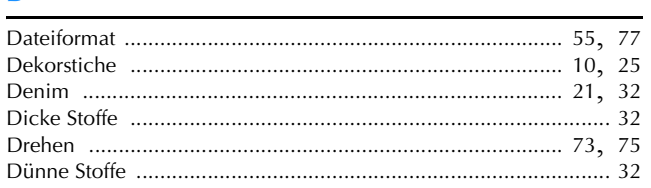

## $\bar{\textbf{E}}$

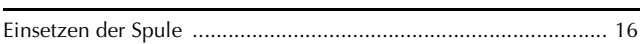

## $\overline{\mathbf{F}}$

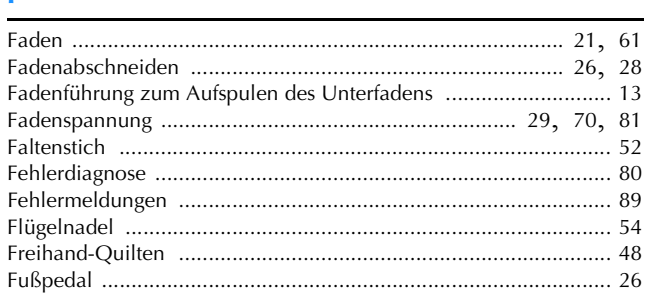

## $\overline{\mathbf{G}}$

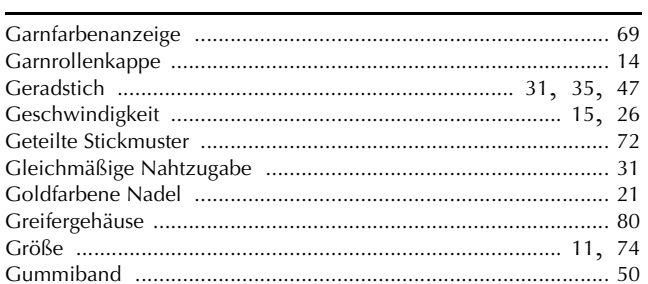

## $\overline{\mathbf{H}}$

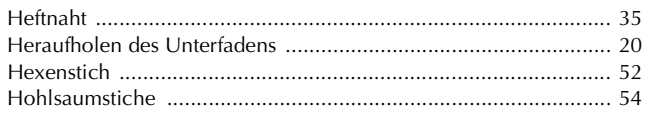

## $\mathbf K$

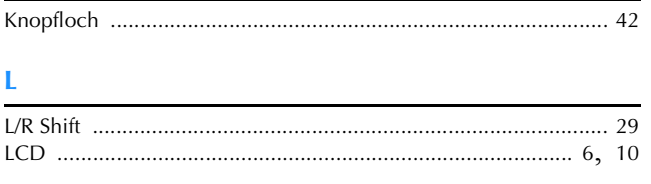

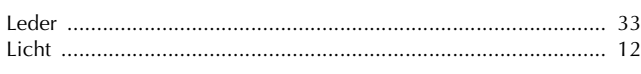

## $\overline{\mathsf{M}}$

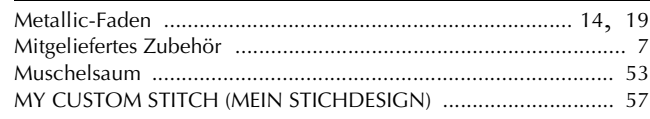

## $\overline{\mathsf{N}}$

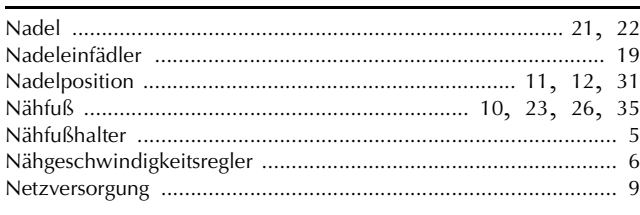

## Ö

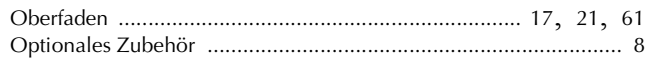

## $\overline{P}$

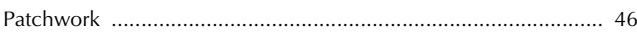

## $\overline{\mathbf{Q}}$

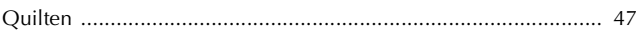

## $\overline{\mathbf{R}}$

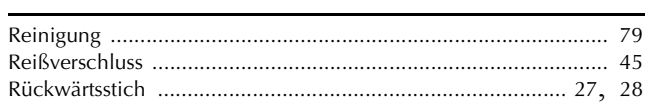

## $\mathbf S$

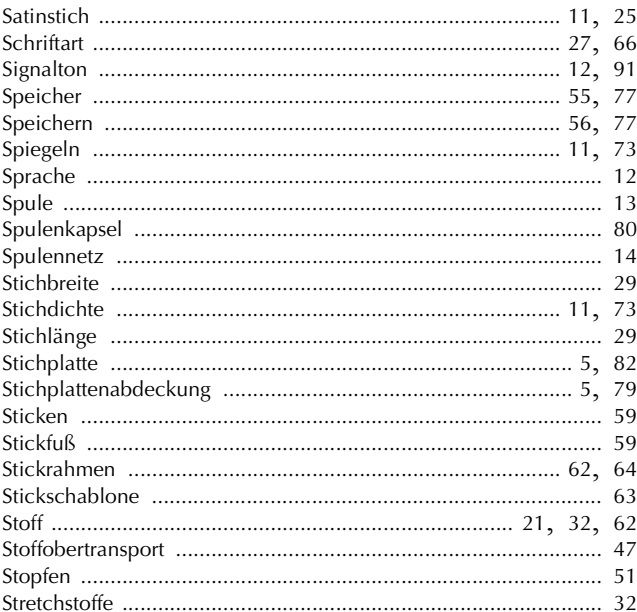

## $\mathbf T$

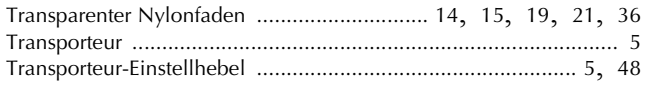

## $\ddot{\mathbf{0}}$

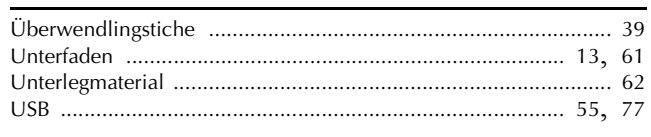

## $\overline{\mathbf{v}}$

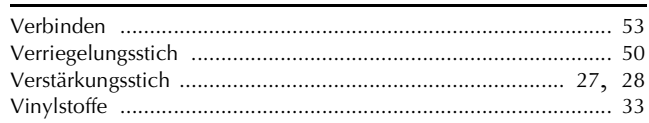

## $\dot{w}$

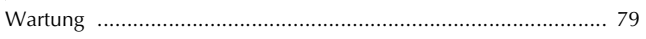

## $\mathbf{Z}$

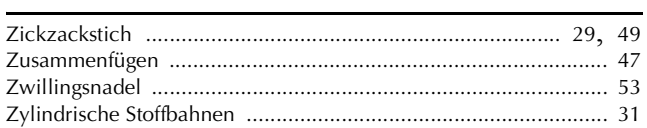

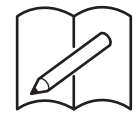

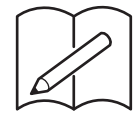

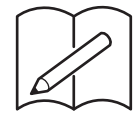

Weitere Informationen finden Sie unter **http://s.brother/cpjaa**. Diese Website bietet Support-Informationen (Anleitungsvideos, FAQs usw.) für Ihr Brother-Produkt.

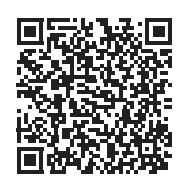

Brother SupportCenter ist eine mobile App, die Support-Informationen (Anleitungsvideos, FAQs usw.) für Ihr Brother-Produkt anbietet. Sie können sie im App Store oder in Google Play™ herunterladen.

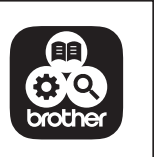

German 888-M00/M02/M03/M04 Printed in Vietnam

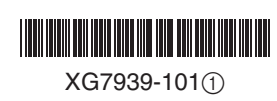